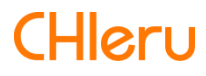

# **InterCLASS Console Support**

**InterCLASS Console Support v3.0操作マニュアル**

# <span id="page-1-0"></span>**はじめに**

InterCLASS Console Supportをご利⽤いただき、ありがとうございます。 InterCLASS Console SupportはGoogle管理コンソールのユーザー管理機能を拡張し、学校で のユーザー管理業務を効率化するためのGoogle Workspace Marketplaceアプリです。 本書をよくお読みのうえ、Googleアカウントの運⽤管理の効率化にお役⽴てください。

# <span id="page-1-1"></span>**InterCLASS Console Supportの構成**

InterCLASS Console Supportは、Google管理コンソールのユーザー管理機能を拡張する Google Workspace Marketplaceアプリです。必要な管理権限を割り当てられた管理者は、 InterCLASS Console Supportの操作画⾯を通じてユーザーやグループの管理、Google Classroomの管理ができます。

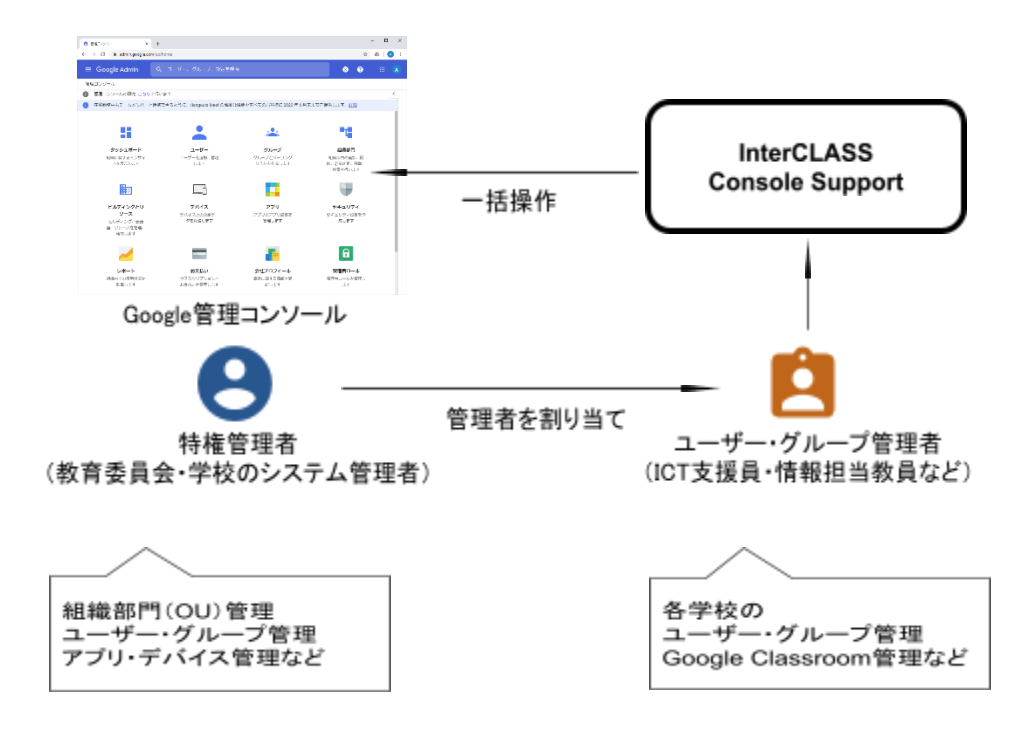

# <span id="page-1-2"></span>**本書の構成と読みかた**

本書では、InterCLASS Console Support の導入と運用にあたり、InterCLASS Console Supportの設定について記載しています。また管理者権限が割り当てられた学校管理者によ るユーザー・グループ等の運⽤管理⽅法について説明します。特権管理者が⾏うGoogle管 理コンソールの設定は操作マニュアル設定編をご参照ください。

# <span id="page-2-0"></span>**動作環境**

導入前に、あらかじめ以下の動作環境を確認してください。

# **■必要環境**

- Google Workspace for Educationの利用承認を受けている教育機関であること。
- Google管理コンソールによりお客様のドメインにユーザーが追加され、組織部門が 適切に設定されていること。
- Chrome Education Upgradeが導入済みであり、学習者用のChromebookがGoogle管 理コンソールに登録されていること。

# ■管理画面を使用するコンピュータ<br>**OS :** Windows 10 Pro. Edu

- **OS ︓** Windows 10 Pro, Education, Enterprise / 8.1 Pro (32bit版および64bit版) Mac OS 10.14 (Sierra) 以上 最新のChrome OS
- **アプリ ︓** Google Chrome v98以上
- **メモリ ︓** 4GB以上
- **その他 ︓** Wi-Fi、Ethernet機能またはLTE通信機能を有すること。 インターネットに接続されていること。

# <span id="page-3-0"></span>**目次**

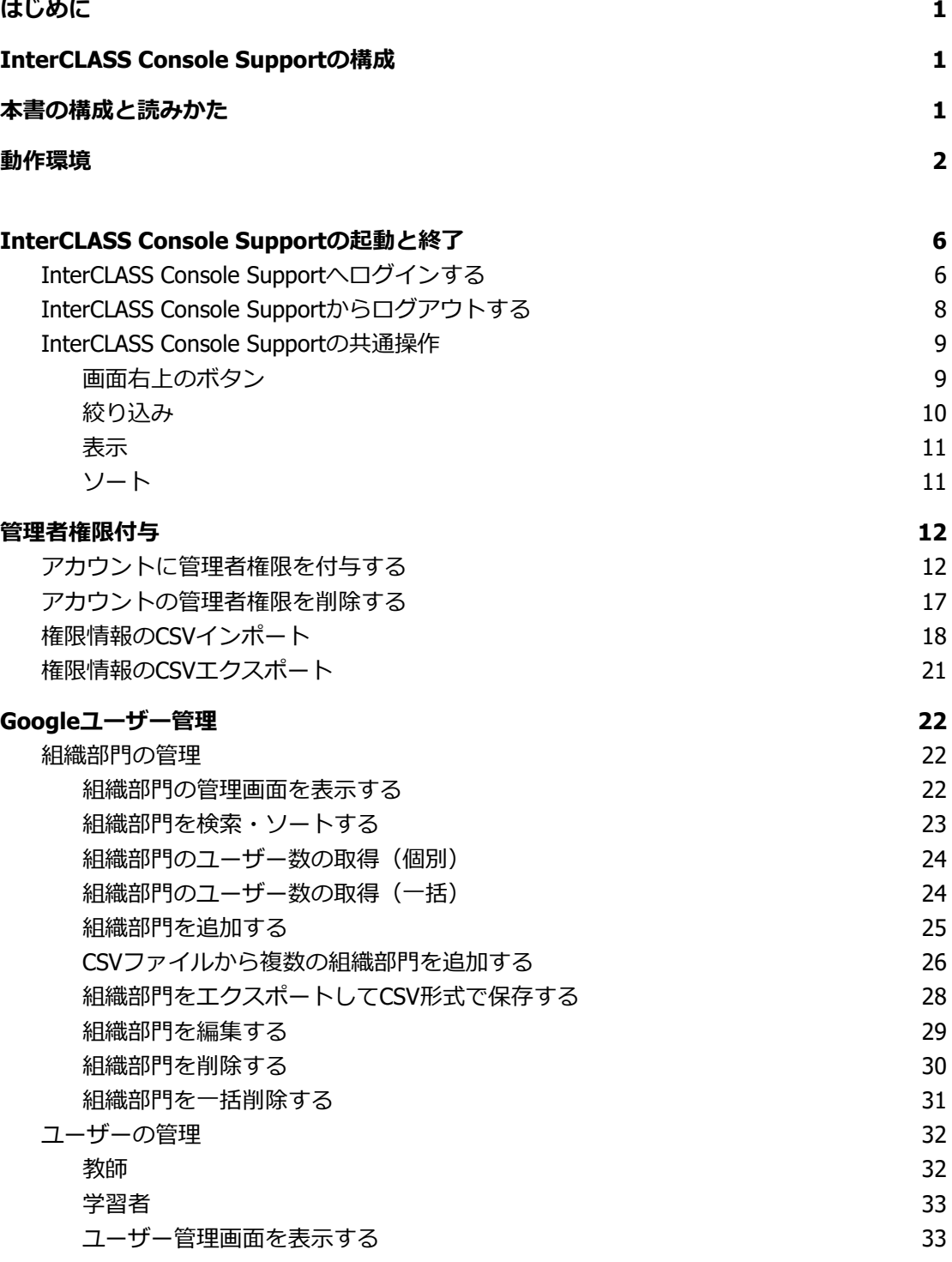

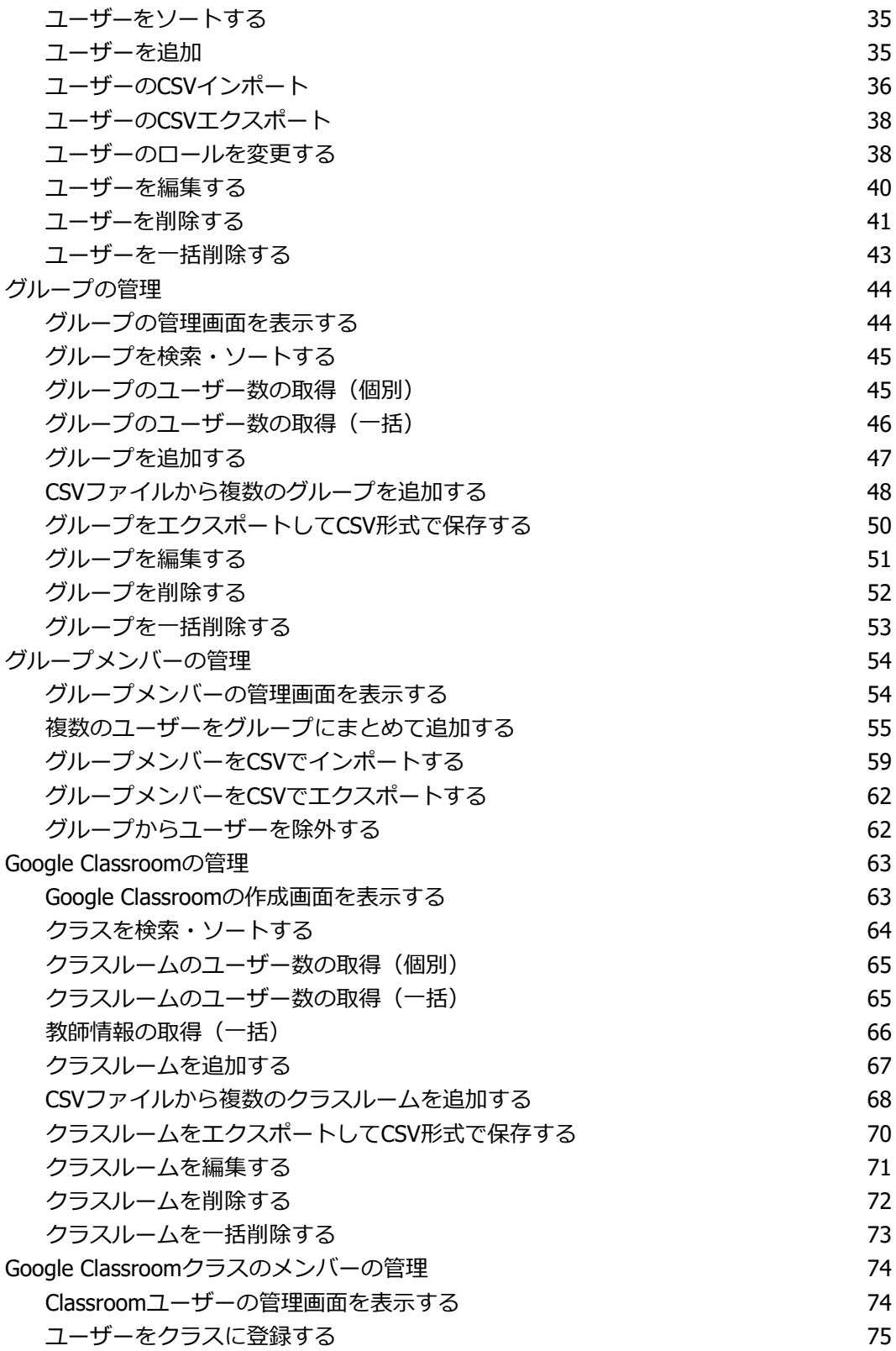

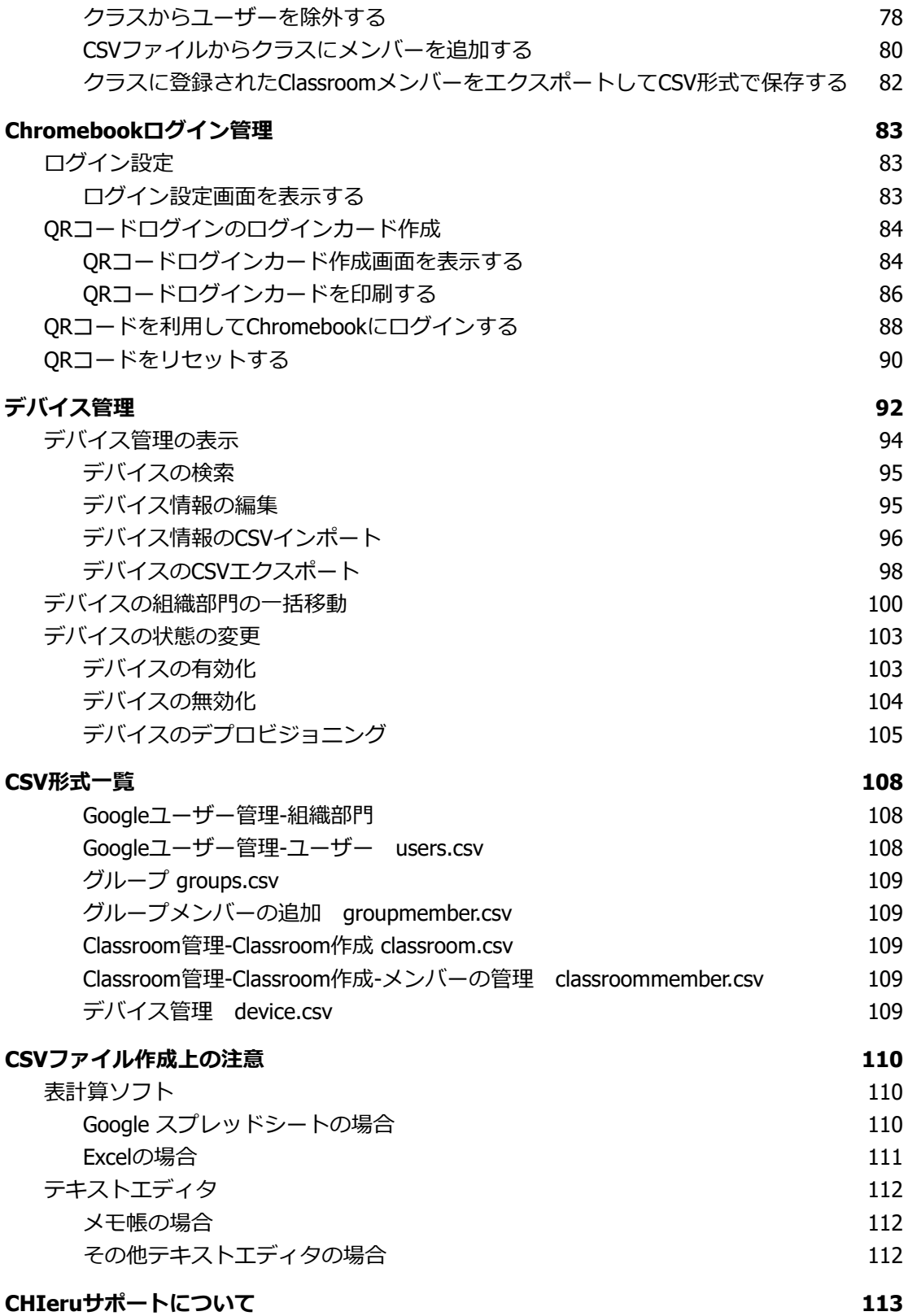

# <span id="page-6-0"></span>**InterCLASS Console Supportの起動と終了**

InterCLASS Console Supportへアクセスし、ドメイン管理者アカウント(ユーザー申請書に 記載した管理者ID)または権限設定済みのアカウントでログインします。

2022年2月現在、ver.2とver.3が並行稼働しているため、状況に応じてご選択ください。

### <span id="page-6-1"></span>**InterCLASS Console Supportへログインする**

- 1. Chromeウェブブラウザで新しいタブを開き、**InterCLASS Console Support (<https://cs.interclass.jp/>)**にアクセスします。
- 2. ICCSにサインインします。
	- ver.3にサインインする場合は**、Sign in with Google**をクリックします。
	- ver.2にサインインする場合は、**Ver.2にサインイン**をクリックします。

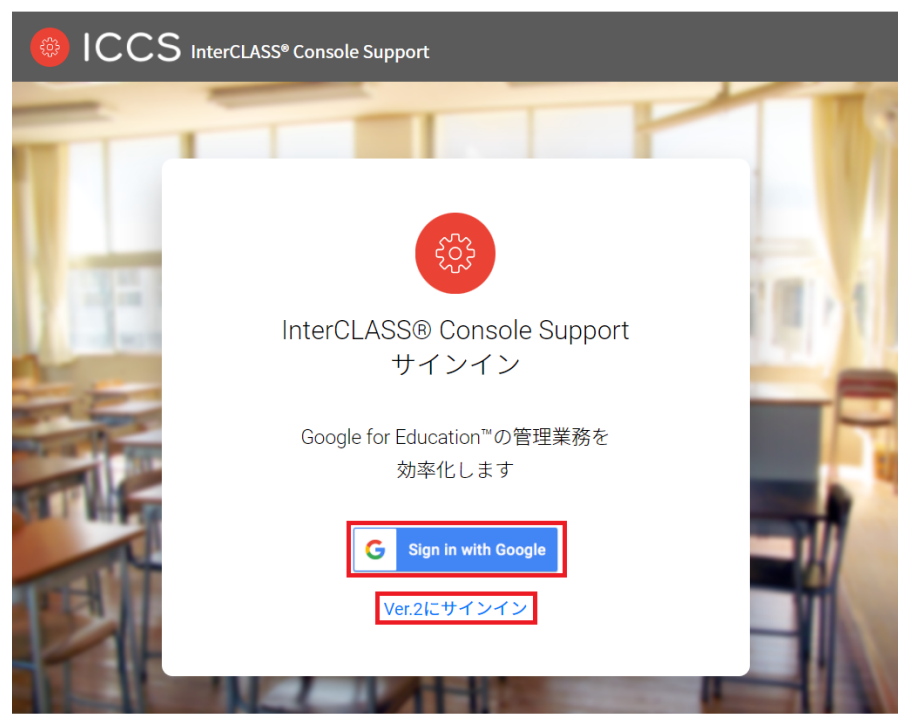

プライバシーポリシー 利用規約 お問い合わせ 2021© CHleru Co., Ltd.

3. Googleのログイン画面が表示されます。管理者のメールアドレスを入力し、次へを クリックします。

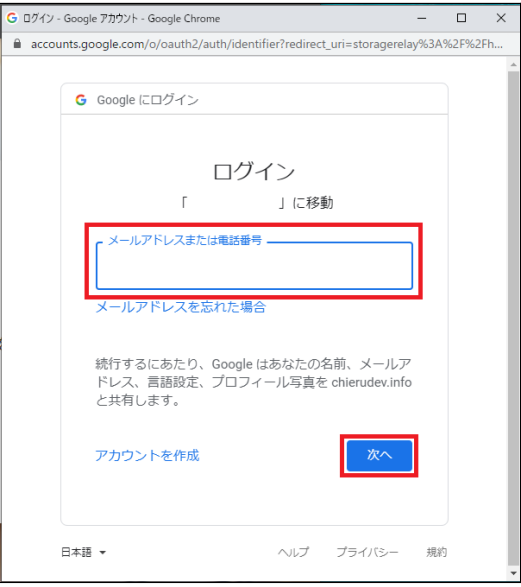

4. **パスワード**を⼊⼒して**次へ**をクリックします。

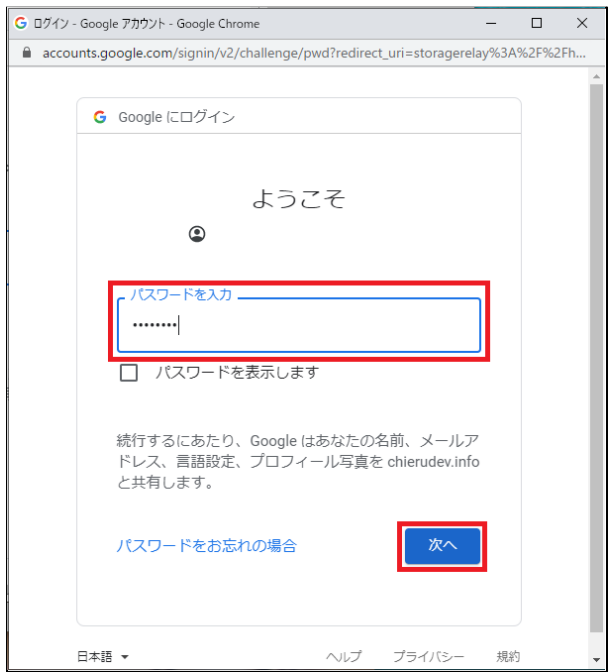

5. ICCSのトップページが表示されます。

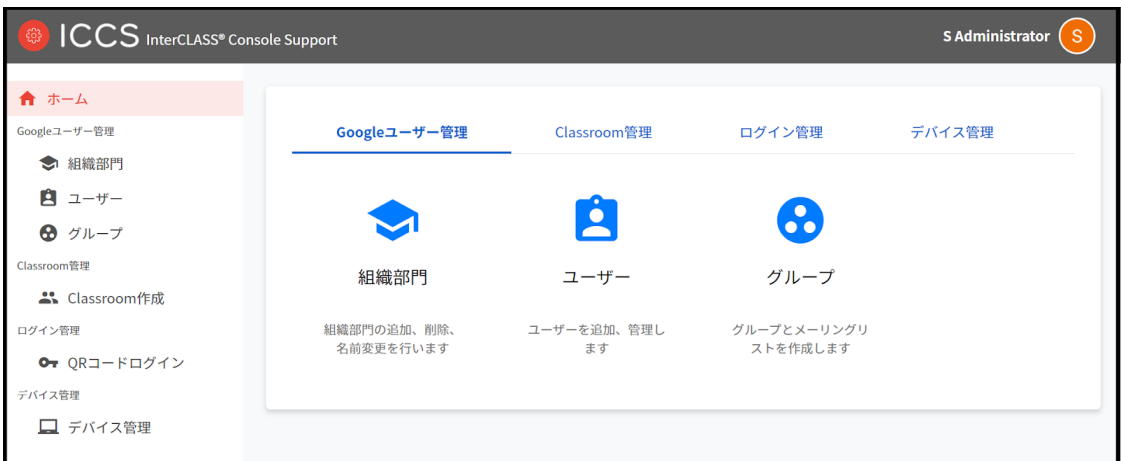

## <span id="page-8-0"></span>**InterCLASS Console Supportからログアウトする**

ICCSからログアウトする際は右上の**アカウント名**をクリックし、**ログアウト**をクリックしま す。

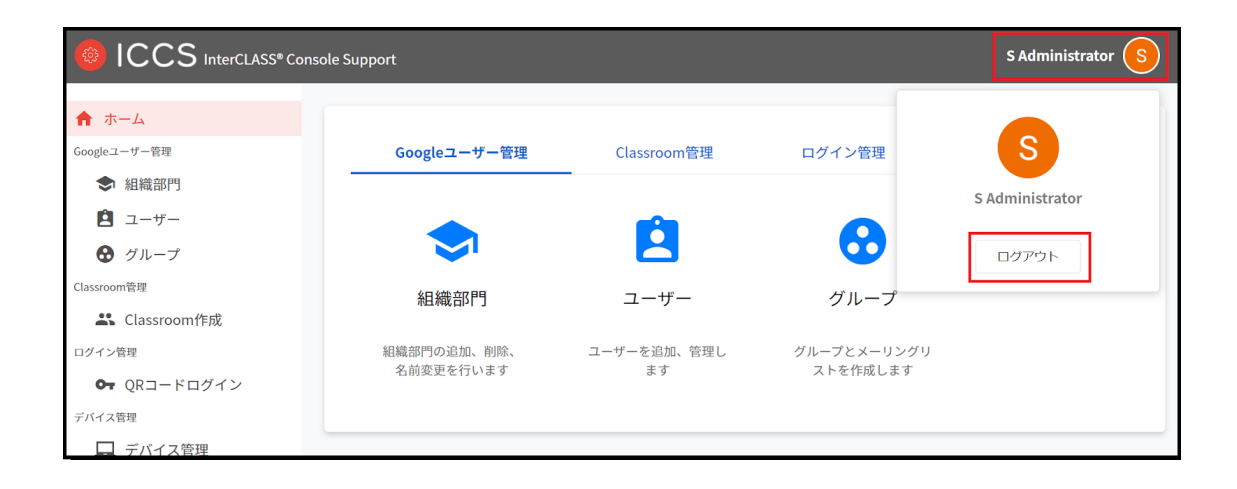

#### <span id="page-9-0"></span>**InterCLASS Console Supportの共通操作**

InterCLASS Console Supportの操作方法を記載します。

## <span id="page-9-1"></span>**画⾯右上のボタン**

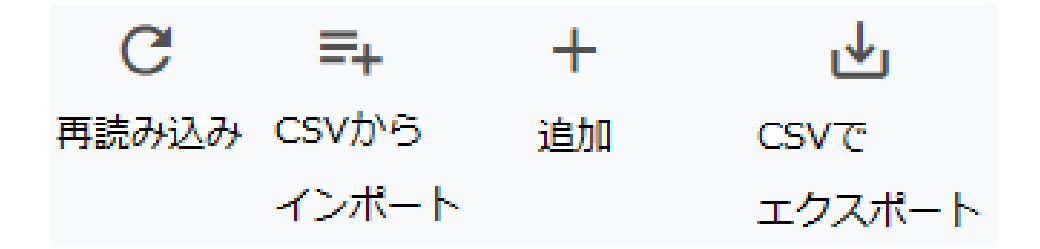

再読み込み

現在表示されているページをもう一度サーバーから読み込みます。

CSVインポート 組織部門・ユーザー・グループ・ClassroomをCSVで複数件追加する際に利用します。

追加

組織部門·ユーザー·グループ·Classroomを1件追加する際に利用します。

CSVでエクスポート 組織部門・ユーザー・グループ・ClassroomをCSVでエクスポート(出力)できます。

### <span id="page-10-0"></span>**絞り込み**

InterCLASS Console Supportの各メニューでは、各項⽬で情報の絞り込みができます。

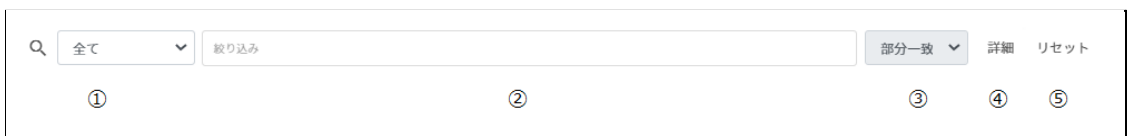

①検索範囲を選択することができます。

②絞り込み欄に検索キーワードを入力しEnterキーを押下すると、検索ができます。入力後の キーワードをダブルクリックすることで⼊⼒内容の編集ができます。キーワードの右の×ボ タンを押すことで、キーワードを削除できます。キーワードは複数⼊⼒可能です。

③一致条件を部分一致または完全一致から選択することが出来ます。完全一致は検索範囲が 「全て」以外の時のみ使⽤できます。

④「詳細」をクリックすることで、詳細な絞り込みダイアログが開き、各項⽬ごとに絞り込 み時条件を設定することが出来ます。条件を設定し、「閉じる」をクリックすることで検索 結果が反映されます。

⑤検索条件をリセットできます。

#### **詳細な絞り込みのダイアログ**

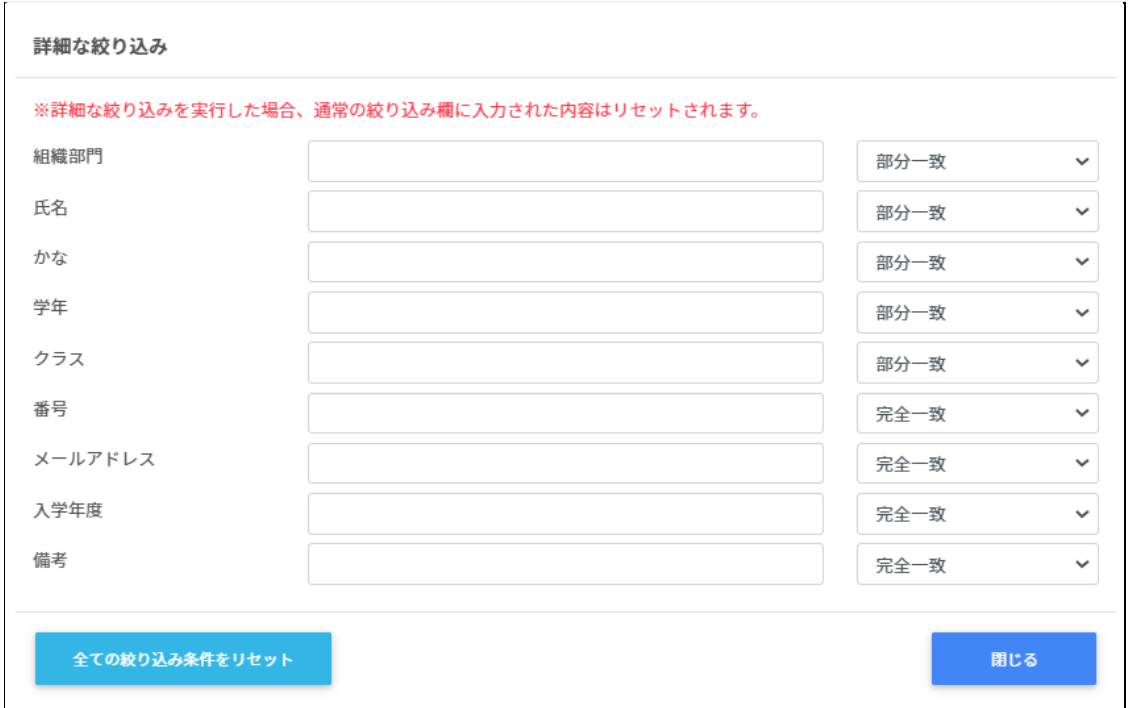

### <span id="page-11-0"></span>表示

1画面あたりの表示件数は10件、50件、100件から選べます。

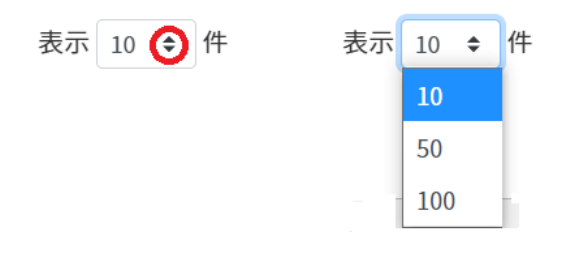

## <span id="page-11-1"></span>**ソート**

⇅ ੀ↓ 昇順 降順

ページの各項⽬で降順・昇順に並べることができます。

# <span id="page-12-0"></span>**管理者権限付与**

InterCLASS Console Supportは、複数のアカウントに管理者権限を付与することができま す。管理者権限を付与したアカウントは各権限内で閲覧・編集が可能になります。

# **ポイント**

InterCLASS Console Supportで特権管理者が各アカウントに付与した権限は、Google Workspaceのカスタムロールに反映されないため、この操作による影響はありません。

### <span id="page-12-1"></span>**アカウントに管理者権限を付与する**

1. ユーザー申請書に記入した管理者アカウントでICCSにログインします。

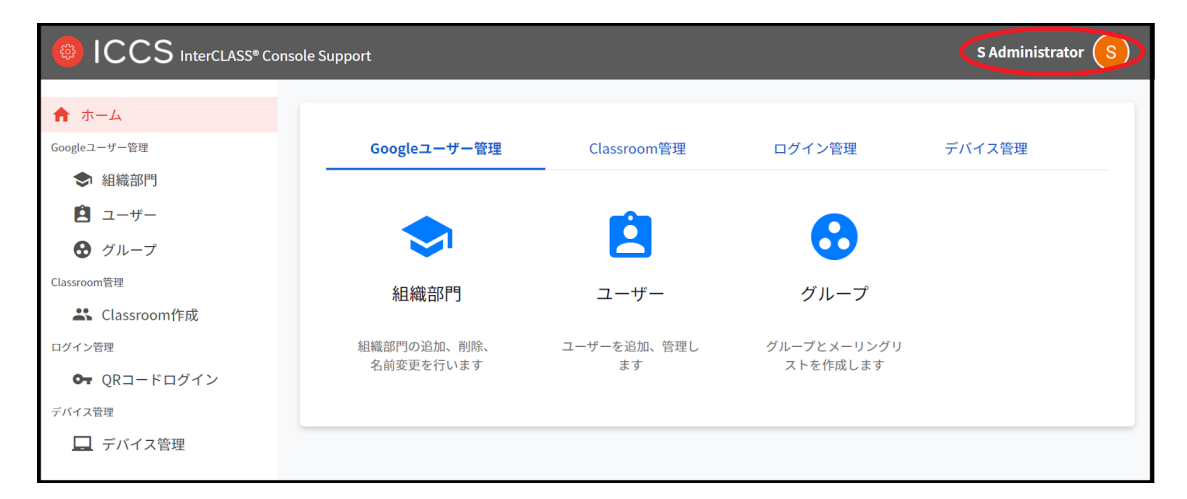

2. **ユーザーのアイコン**をクリックし、**⻭⾞マークを**クリックします。

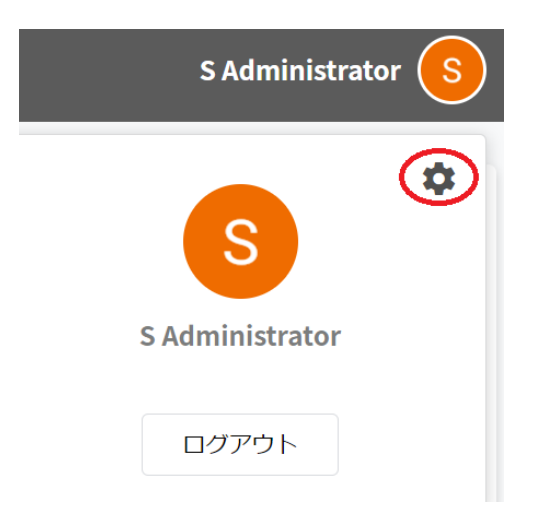

3. **システム管理**が開きます。**権限管理**をクリックします。

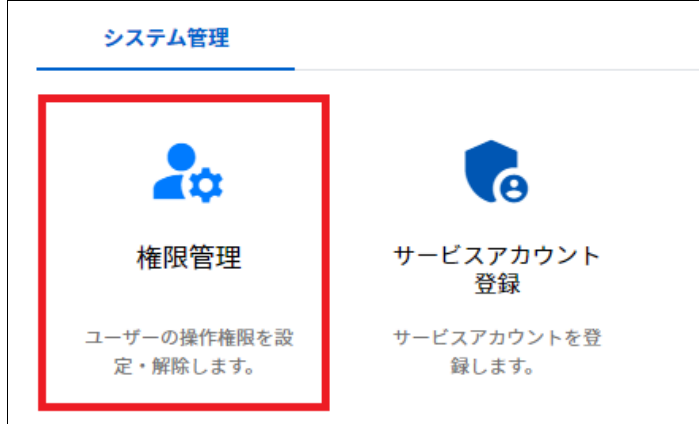

4. 管理者権限を付与するアカウントを検索します。検索条件を指定し、取得するを**ク リック**します。

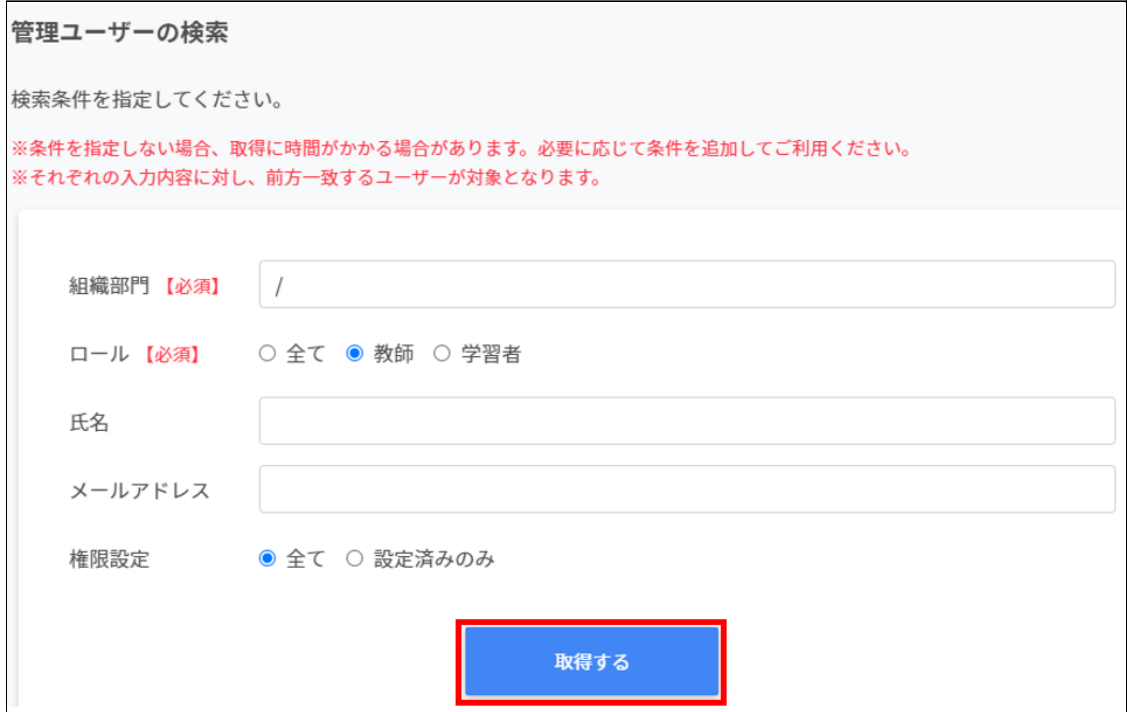

5. 各アカウントの**メニュー**アイコンをクリックし**権限の編集**をクリックします。

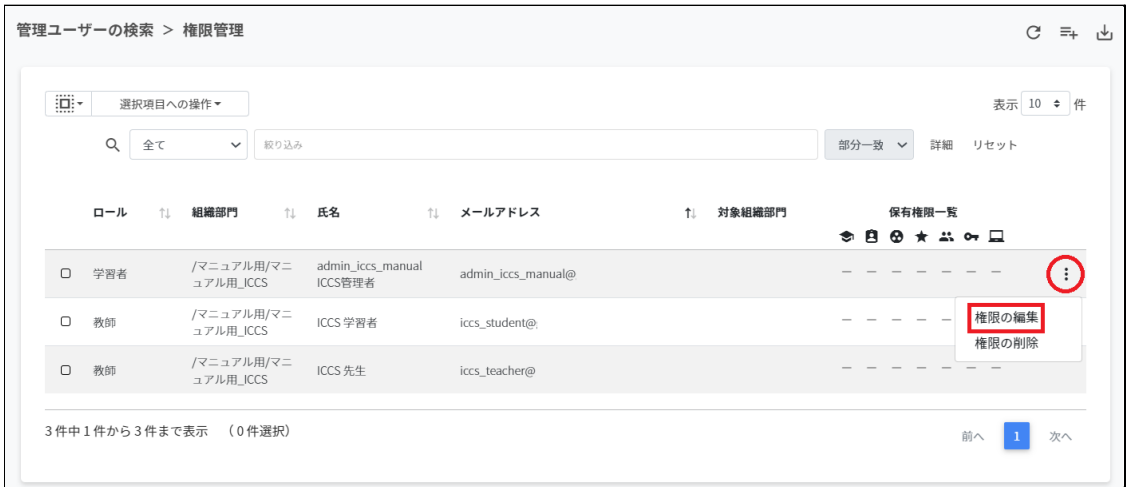

6. 対象組織部⾨に対する各権限を設定し**編集**をクリックします。

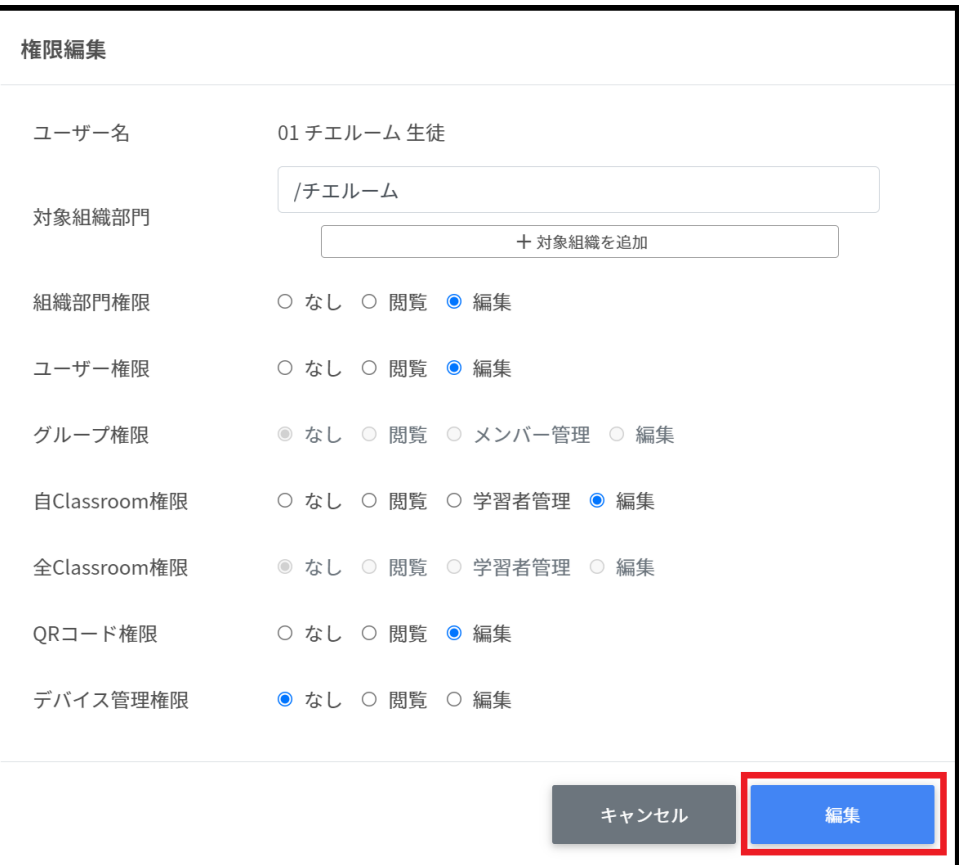

## **各項⽬の説明**

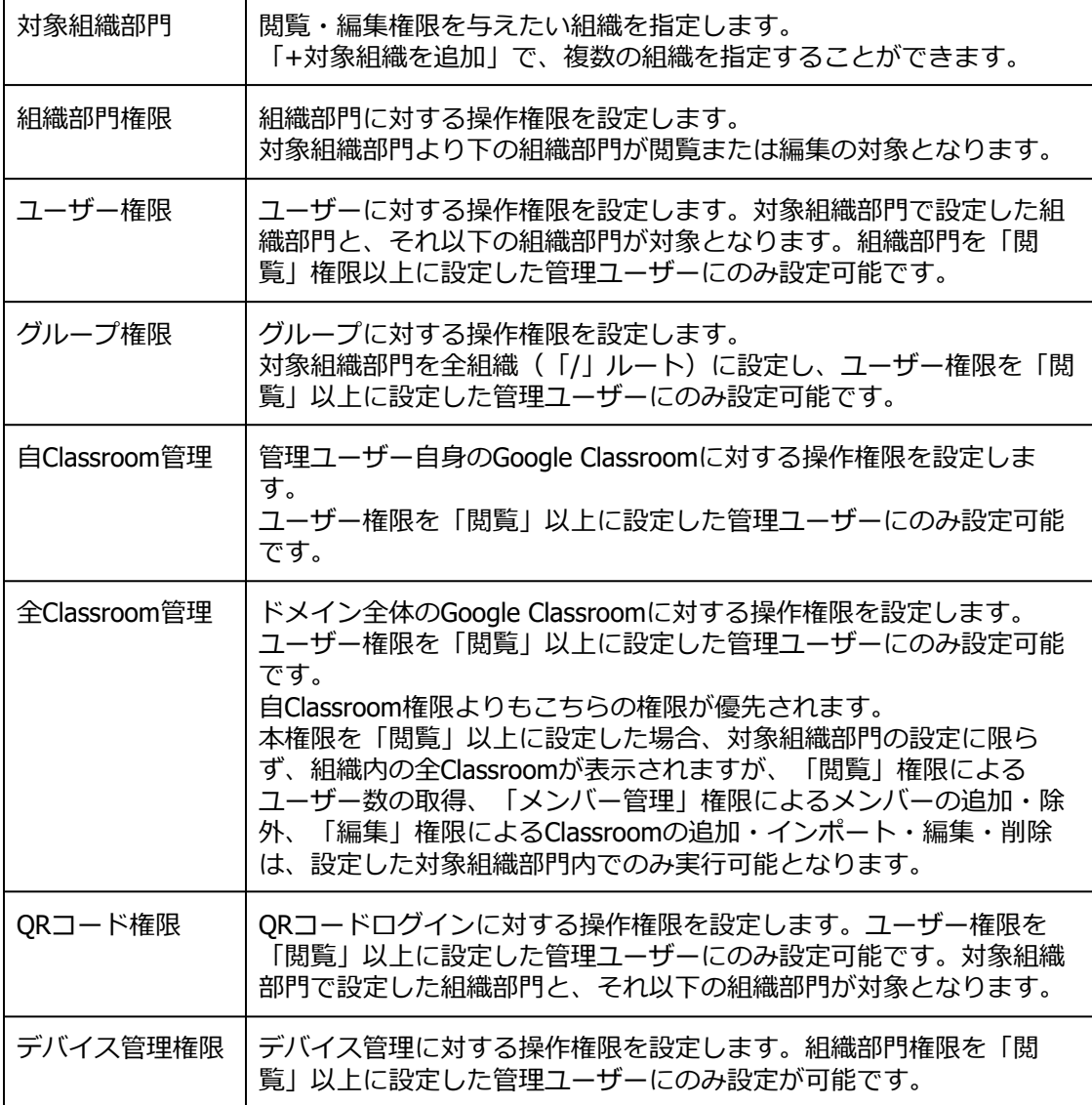

7. 権限を設定すると対象アカウントの**保有権限⼀覧**に付与した権限が表⽰されます。

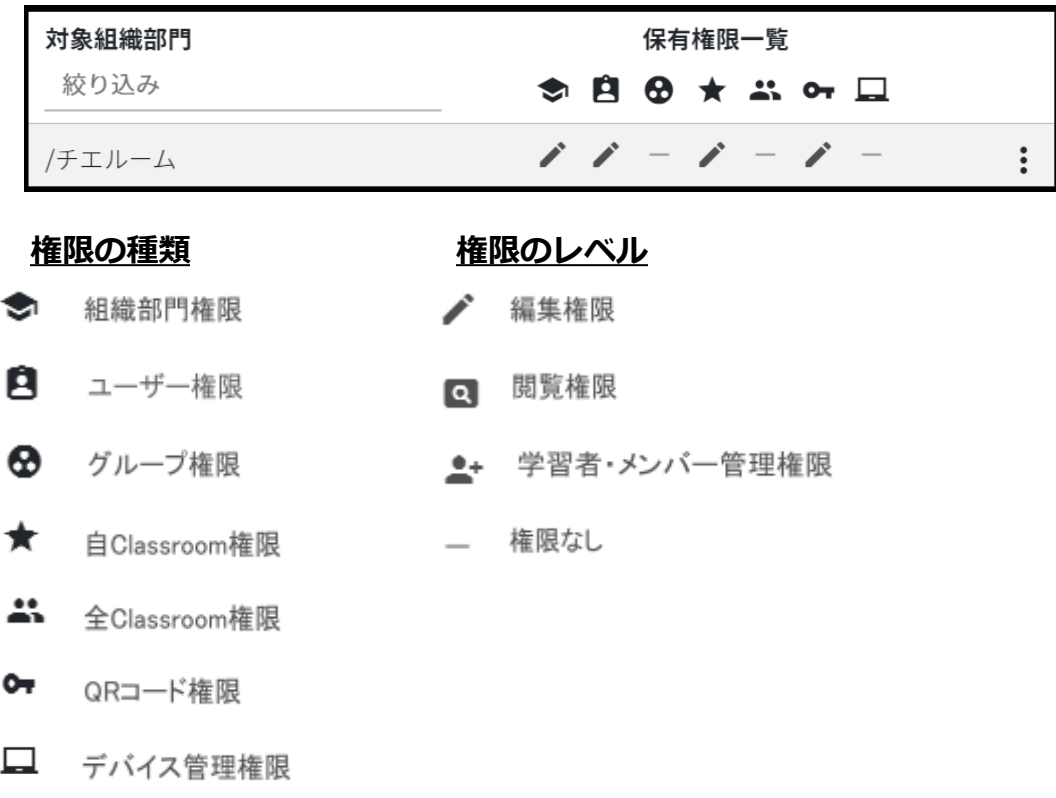

8. 権限が付与されたアカウントはInterCLASS Console Supportへ初回ログイン後、設定 された権限内で操作が可能になります。

#### <span id="page-17-0"></span>**アカウントの管理者権限を削除する**

【個別に削除する場合】

1. 設定した管理権限を削除する場合は、メニューアイコンから**権限の削除**をクリックし ます。

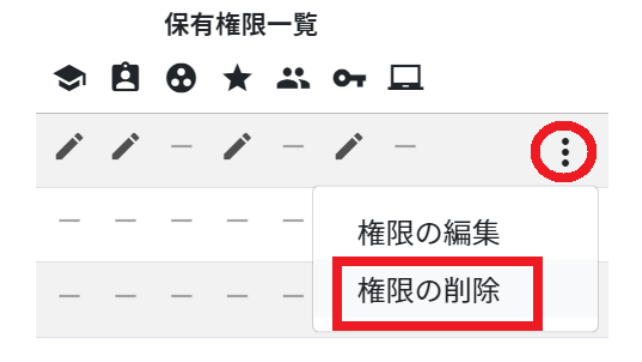

2. **実⾏する**をクリックし、管理者権限を削除します。

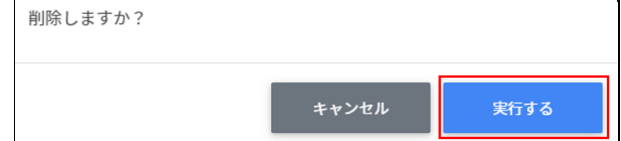

#### 【複数ユーザーの権限を一括で削除する場合】 1. 任意のユーザーを複数選択します。

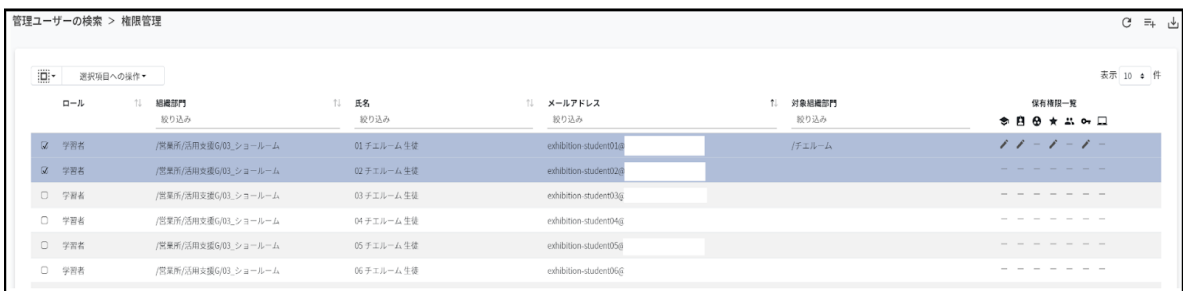

2. **⼀括削除**をクリックし、管理者権限を削除します。

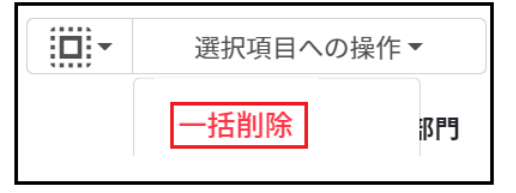

# **ポイント**

管理者権限を削除されたユーザーはInterCLASS Console Supportへログインができなくなり ます。再度権限を設定するとログインが可能になります。

### <span id="page-18-0"></span>**権限情報のCSVインポート**

- 1. 権限情報の**CSVからインポート**アイコンをクリックします。
- 2. **テンプレート**をクリックし、テンプレートのCSVファイルをダウンロードします。

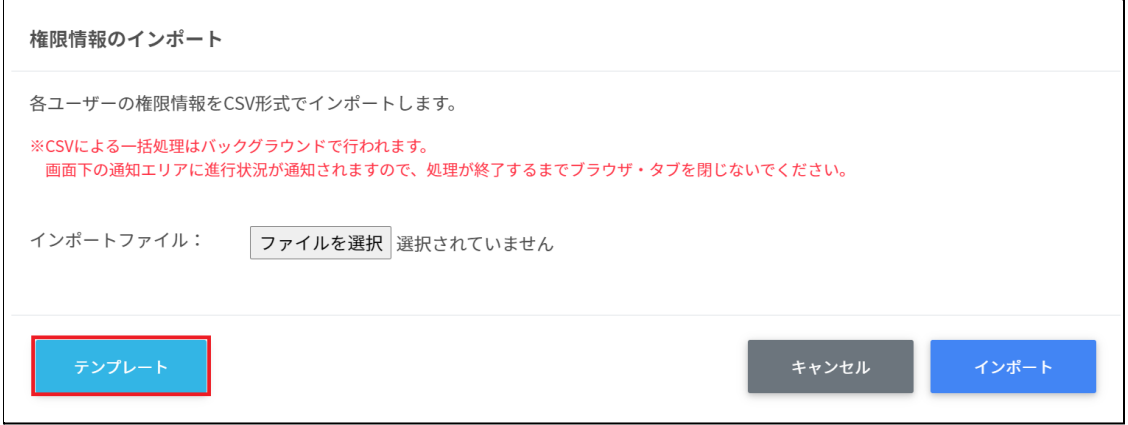

#### 3. テンプレートprivilege.csvを編集します。

privilege.csv

| メール<br>アドレ | 対象組<br>織部門              | 組織部<br>門権限 | 一権<br>限        | グルー<br>プ権限  | 自<br>Classroo<br>m権限 | 全<br>Classroo<br>m権限 | $QR1 -$<br>ド権限 | デバイ<br>ス管理<br>権限 |
|------------|-------------------------|------------|----------------|-------------|----------------------|----------------------|----------------|------------------|
| 通          | $\widehat{\mathcal{Z}}$ | 3          | $^{\circledR}$ | $\circledS$ | 6                    | 7                    | $\circledR$    | $^\copyright$    |

CSVファイルのパラメータ表

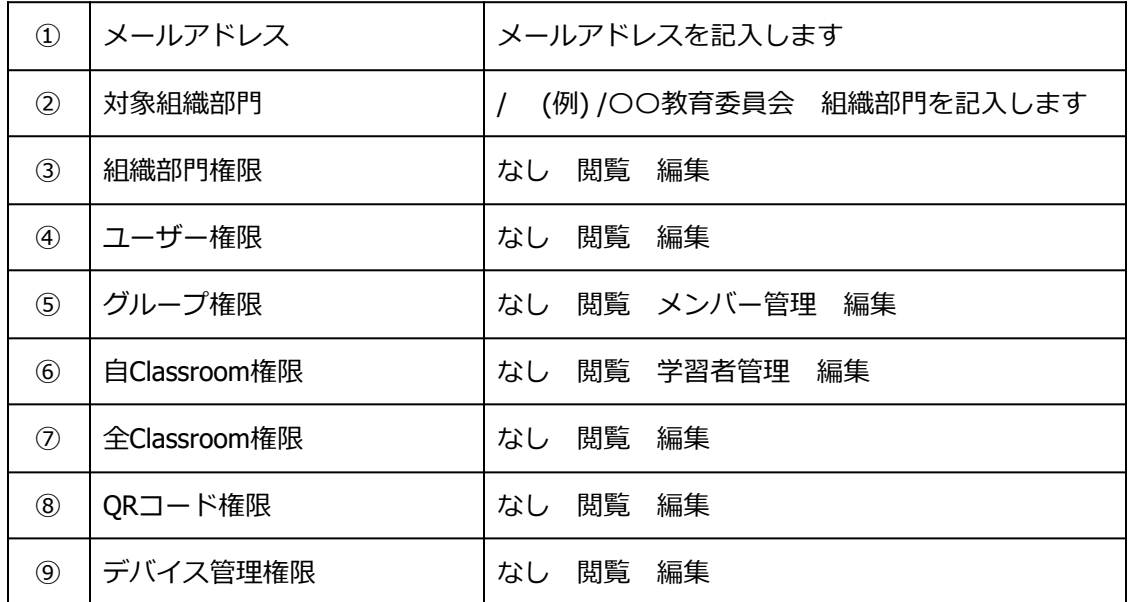

4. CSVファイル(privilege.csv)を上書き保存します。

5. インポートファイルの**ファイルを選択**をクリックします。

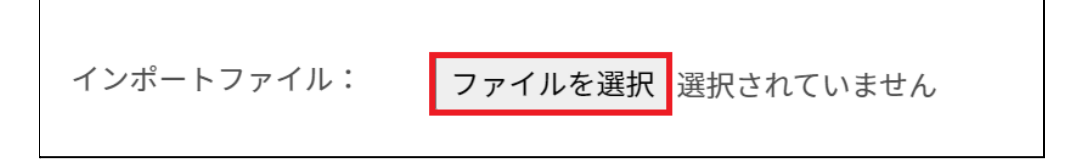

6. CSVファイルを選択します。

#### 7. 表示されるプレビュー画面で確認します。

権限情報のインポート

```
各ユーザーの権限情報をCSV形式でインポートします。
 ※CSVによる一括処理はバックグラウンドで行われます。
  画面下の通知エリアに進行状況が通知されますので、処理が終了するまでブラウザ・タブを閉じないでください。
 インポートファイル:
                    ファイルを選択 privilege.csv
                                                                                    表示 10 → 件
                         対象組織部門
                                     組織部門権限
   \overline{\mathbf{v}}メールアドレス
                                                  ユーザー権限
                                                             グループ権限
                                                                          自Classroom権限
                                                                                        全Classroor
                                                                          編集
   \overline{\omega}admin@test.chieru.com
                         \sqrt{ }編集
                                                  編集
                                                              編集
                                                                                        編集
   \overline{\omega}teacher@test.chieru.com
                         \sqrt{ }なし
                                                  なし
                                                              なし
                                                                          編集
                                                                                        編集
 \left\| \cdot \right\|\, \,2件中1件から2件まで表示 (2件選択)
                                                                                 前へ
                                                                                           次へ
8. インポートボタンをクリックします。
```
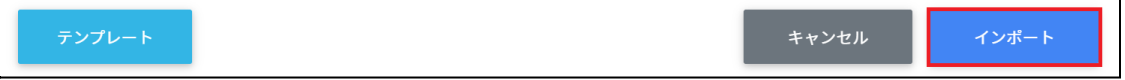

### <span id="page-21-0"></span>**権限情報のCSVエクスポート**

1. 権限情報の**CSVからエクスポート**アイコンをクリックします。

管理ユーザーの検索 > 権限管理

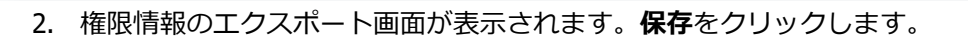

 $C = \pm \sqrt{c}$ 

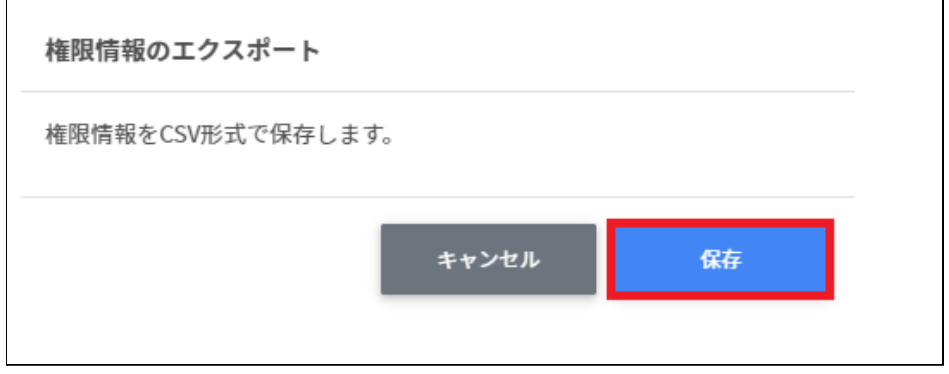

3. privilege.csvファイルが保存されます。

# <span id="page-22-0"></span>**Googleユーザー管理**

InterCLASS Console SupportからGoogle管理コンソールの組織部⾨・ユーザー・グループを 管理できます。ユーザー情報によみがなや学年、クラス、番号の詳細情報を登録できます。 また、CSVファイルから⼀括での登録も可能です。

#### <span id="page-22-1"></span>**組織部門の管理**

Google管理コンソールに登録されている組織部門 (OU) の情報を一覧で表示します。 InterCLASS Console Supportの画⾯から組織部⾨を追加・編集・削除すると、Google管理コ ンソールの組織部⾨にも反映されます。

#### <span id="page-22-2"></span>**組織部⾨の管理画⾯を表⽰する**

1. 左のメニューから**組織部⾨**をクリックします。

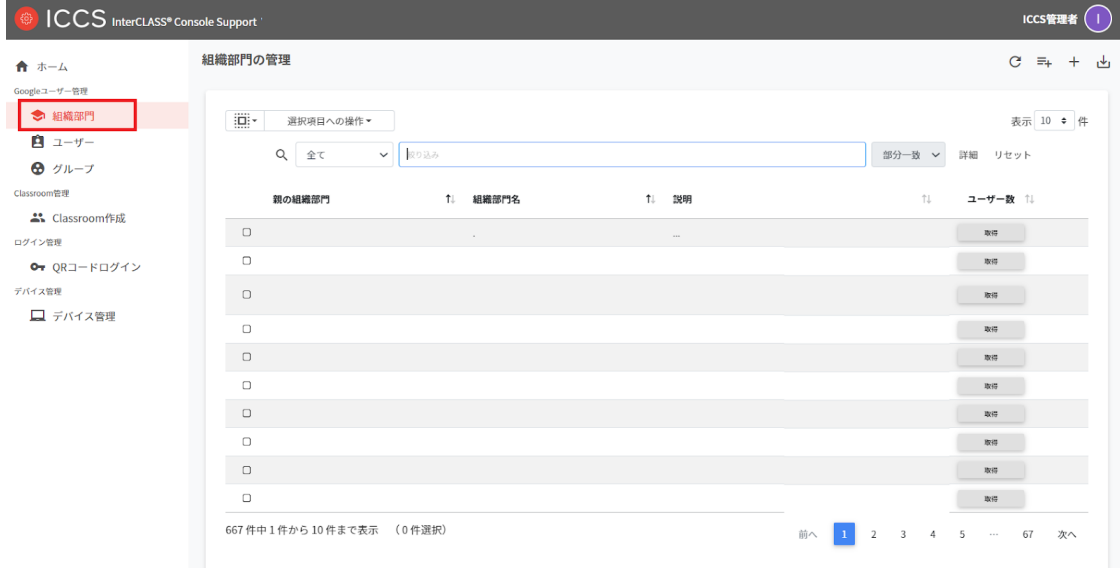

# **ポイント**

組織の追加・編集・削除の操作を行うユーザーは、ドメイン管理者または権限管理画面か ら組織部門の編集権限を割り当てたユーザーである必要があります。

#### <span id="page-23-0"></span>**組織部⾨を検索・ソートする**

1. **簡易・詳細絞り込み検索**

.<br>Soogleユーザ

ログイン管理

デバイス管理

 $\Box$ 

 $\overline{\mathbf{o}}$ 

667 件中 611 件から 620 件まで表示 (0件選択)

- 2. 絞り込みの検索ボックスに、組織部門名や説明に含まれるキーワードを単数または複 数⼊⼒すると、⼊⼒した⽂字列が含まれる登録情報が表⽰されます。
- 3. また、詳細をクリックするとキーワードの部分一致や完全一致の条件を指定し表示す ることができます。

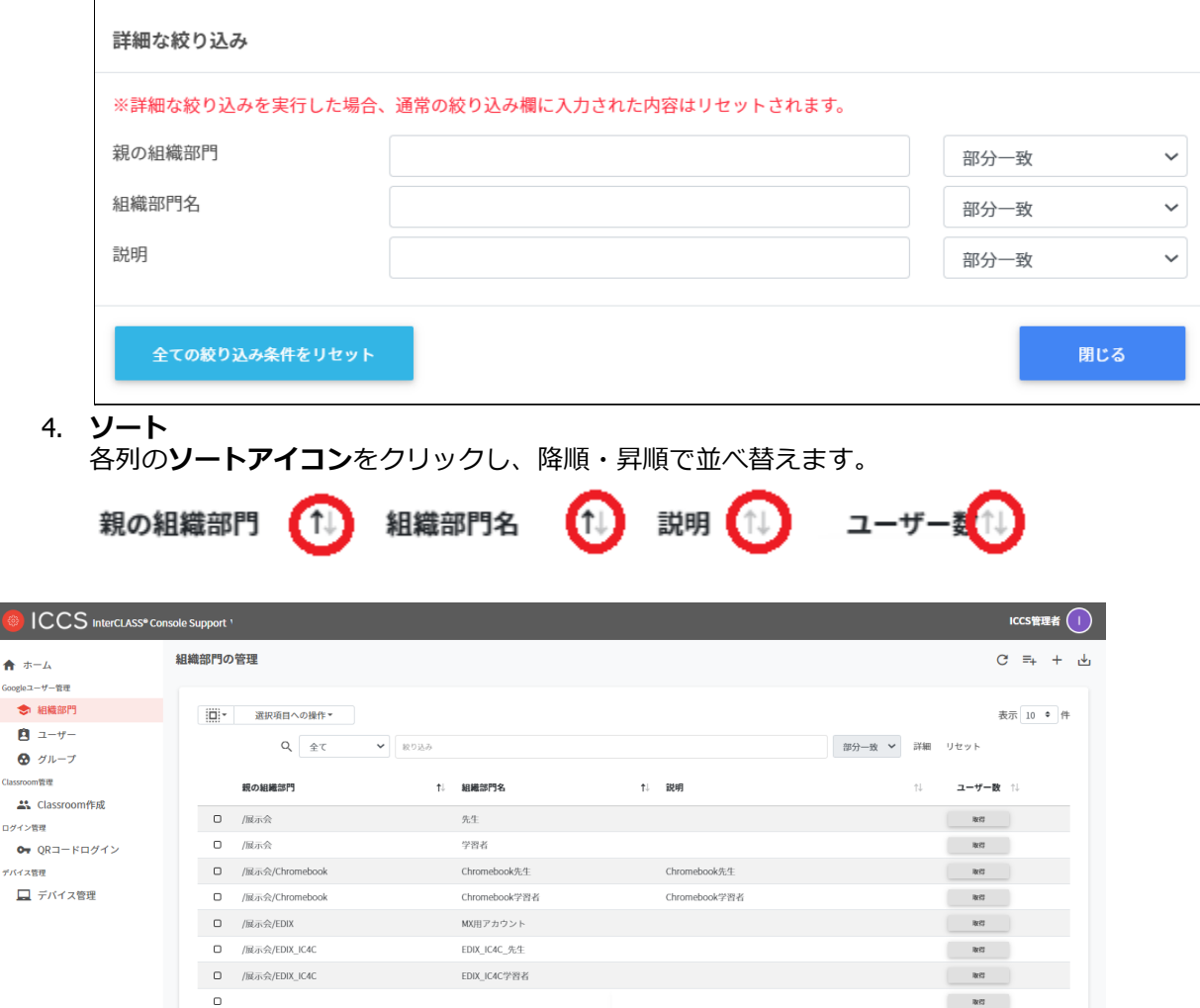

 $\sim 300$ 

前へ 1 … 61 <mark>62</mark> 63 … 67 次へ

#### <span id="page-24-0"></span>**組織部⾨のユーザー数の取得(個別)**

ユーザー数欄の**取得**をクリックしユーザー数を取得します。

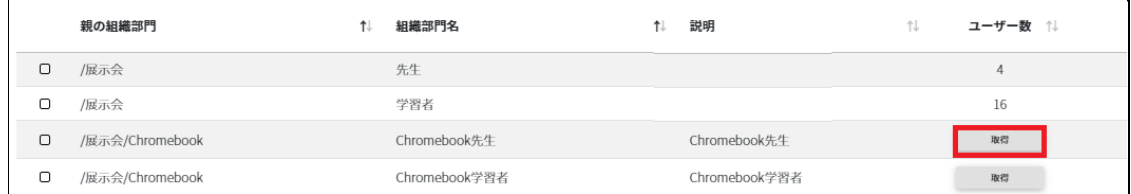

#### <span id="page-24-1"></span>**組織部⾨のユーザー数の取得(⼀括)**

1. ユーザー数を取得したい**組織**を選択します。

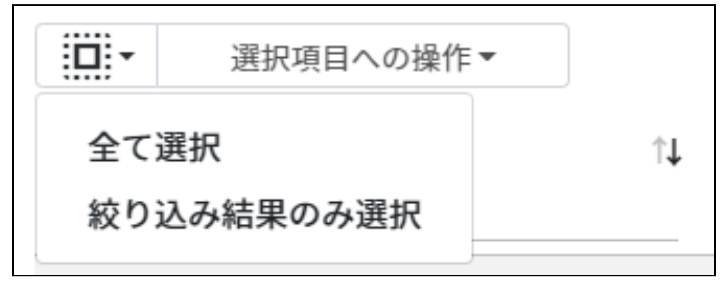

#### **組織部⾨のユーザー数の取得での選択**

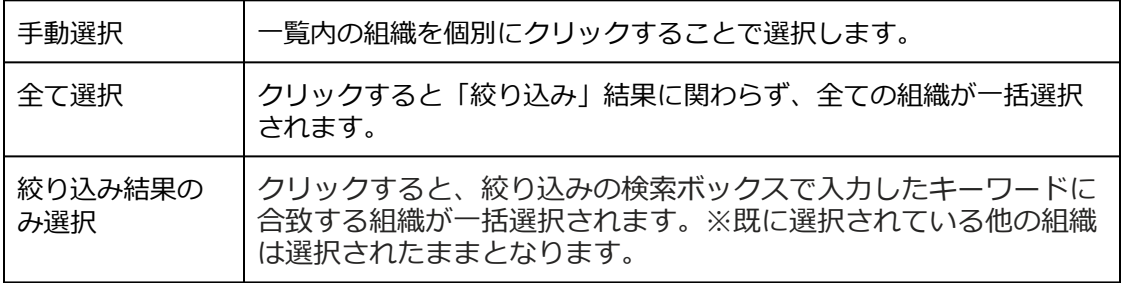

2. **選択項⽬への操作**から**ユーザー数を取得**をクリックします。

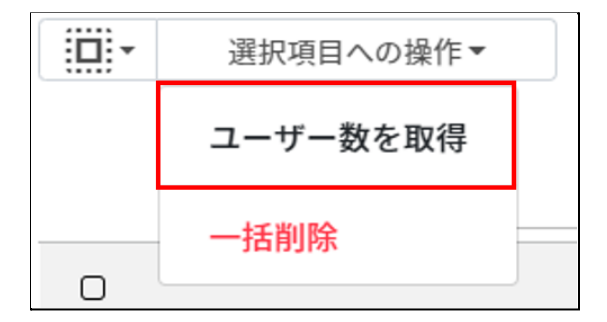

### <span id="page-25-0"></span>**組織部⾨を追加する**

1. 右上の**組織部⾨の追加**アイコンをクリックします。

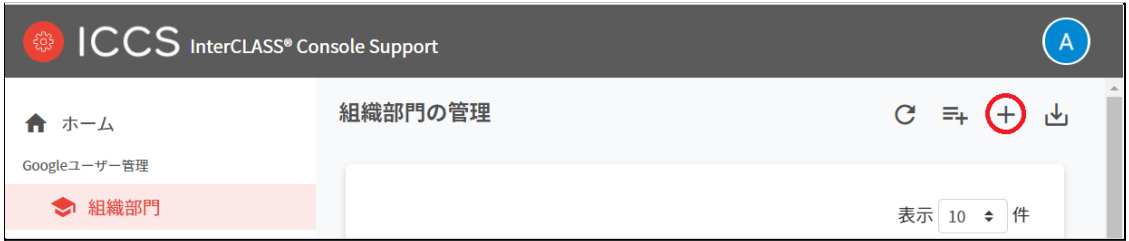

2. 組織部門の追加画面が表示されます。 所属する上位の**親の組織部⾨(必須)**を選択し**、**追加する**組織部⾨名(必須)、説明**を 入力します。

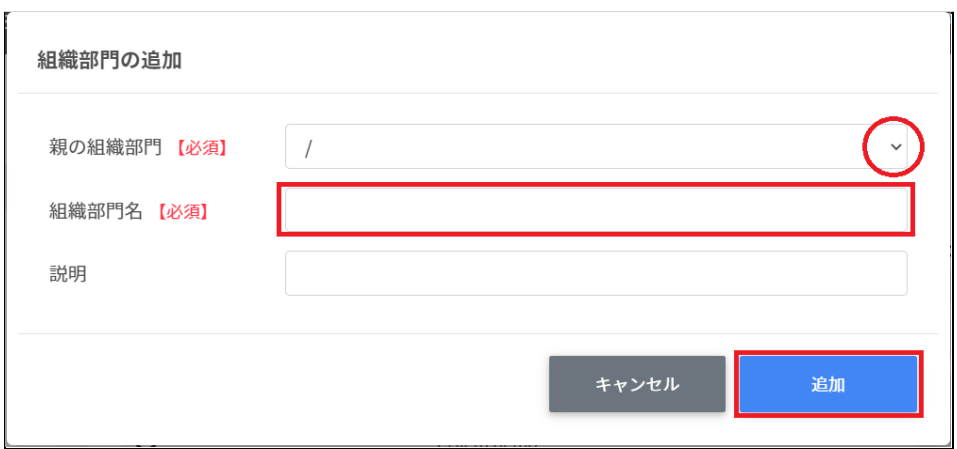

3. 追加をクリックします。組織部門が追加されます。

# **ポイント**

Google管理コンソールの組織部⾨にも同じ組織が追加されます。

#### <span id="page-26-0"></span>**CSVファイルから複数の組織部⾨を追加する**

1. 右上の**組織部⾨のインポート**アイコンをクリックします。

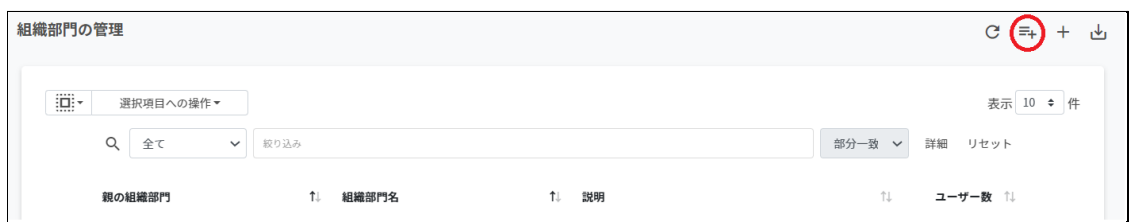

2. **組織部⾨のインポート**画⾯が表⽰されます。**テンプレート**をクリックして、テンプ レートのCSVファイルをダウンロードします。

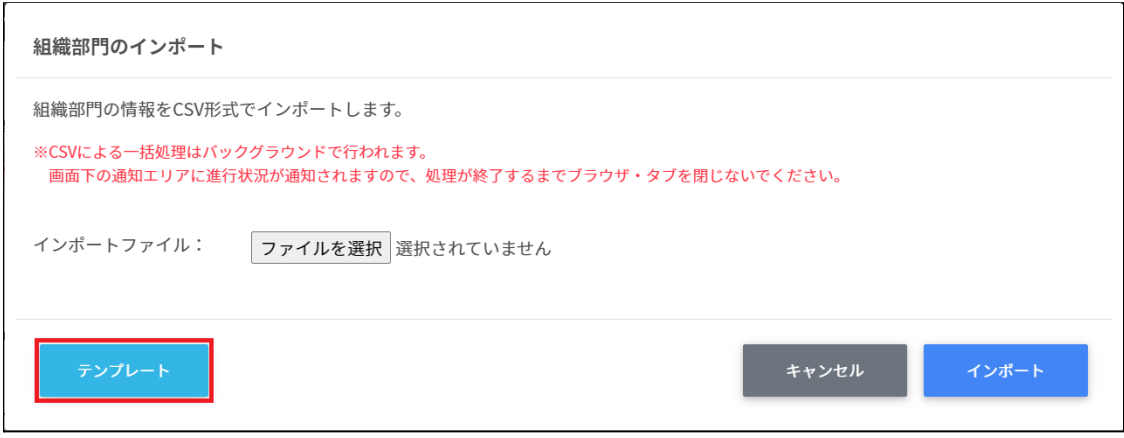

- 3. ダウンロードしたテンプレート (schools.csv) をテキストエディタまたは表計算ソフ トで開きます。
- 4. **[親の組織部⾨【必須】] [組織部⾨名【必須】][説明]**の列に、作成する組織の情報 を⼊⼒します。

テキストエディタ

親の組織部門【必須】,組織部門名【必須】,説明 /チエル教育委員会,チエル中学校,チエル中学校の組織です

#### 表計算ソフト

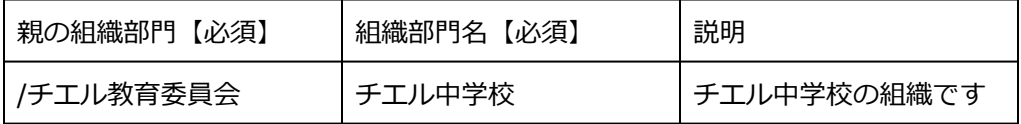

- 5. schools.csvファイルを上書き保存します。
- 6. 右上の**組織部⾨のインポート**アイコンをクリックします。

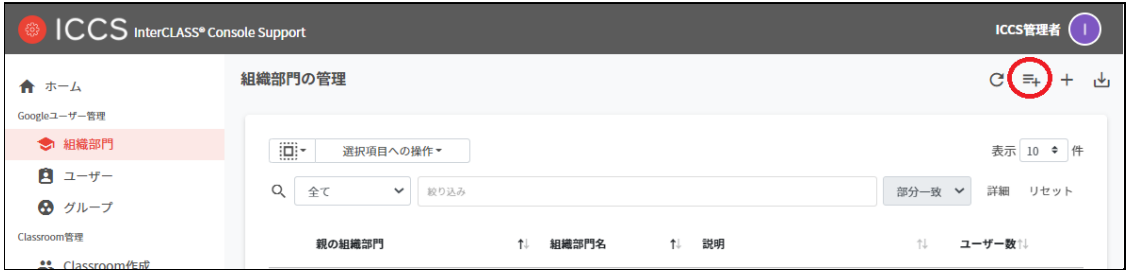

7. 組織部⾨のインポート画⾯で、**ファイルを選択**ボタンをクリックし、編集したCSV ファイルを選択します。

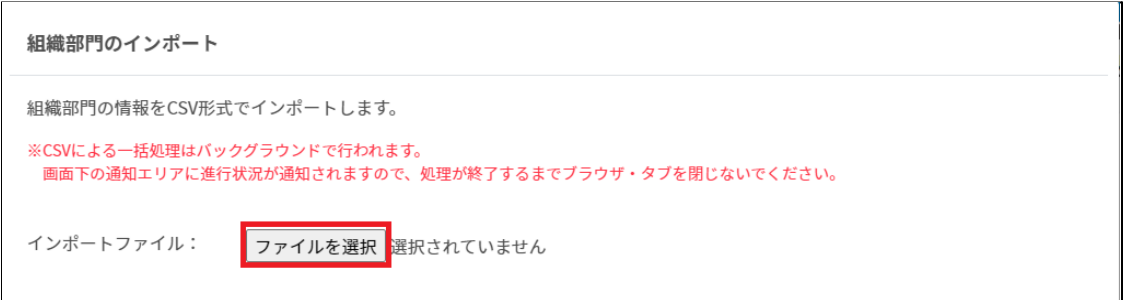

8. インポートする組織部⾨の内容を確認して、**インポート**をクリックします。

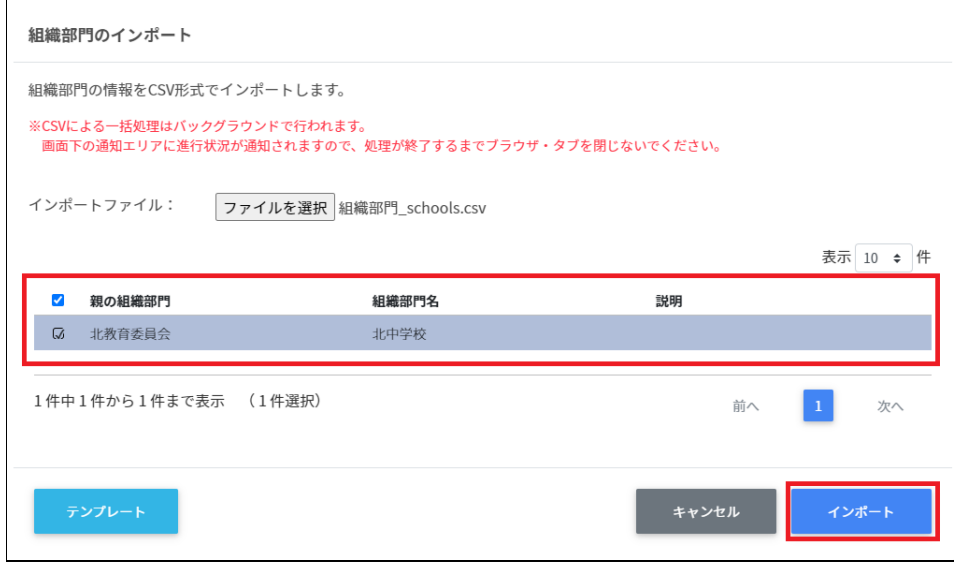

9. CSVファイルからインポートした組織部門が登録されます。

## <span id="page-28-0"></span>**組織部⾨をエクスポートしてCSV形式で保存する**

1. 出力したい学校·組織部門のページの右上のCSVエクスポートアイコン (組織部門の 保存)をクリックします。

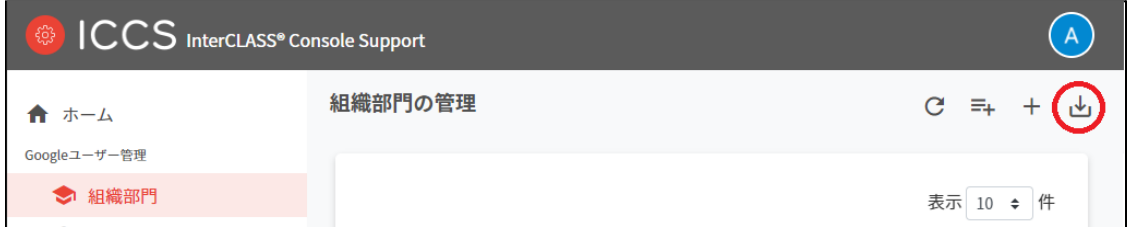

2. 組織部⾨のエクスポート画⾯で**保存**をクリックします。

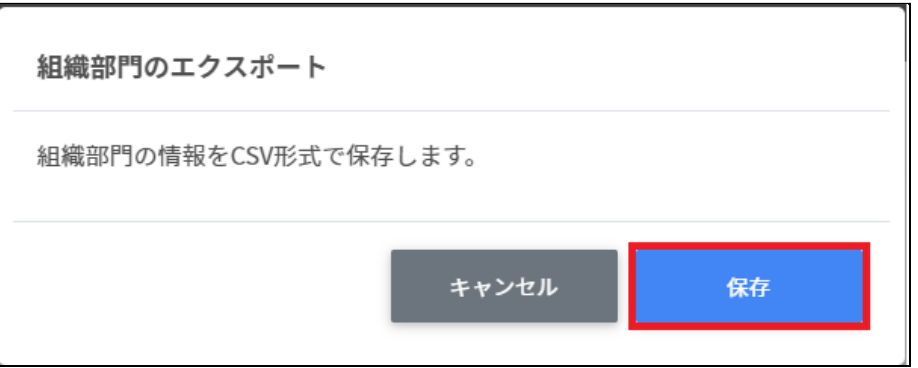

3. 組織部⾨がエクスポートしたCSVファイルschools.csvがダウンロードされます。

## <span id="page-29-0"></span>**組織部⾨を編集する**

1. 各組織部⾨の⾏の**メニュー**アイコンをクリックして、**編集**をクリックします。

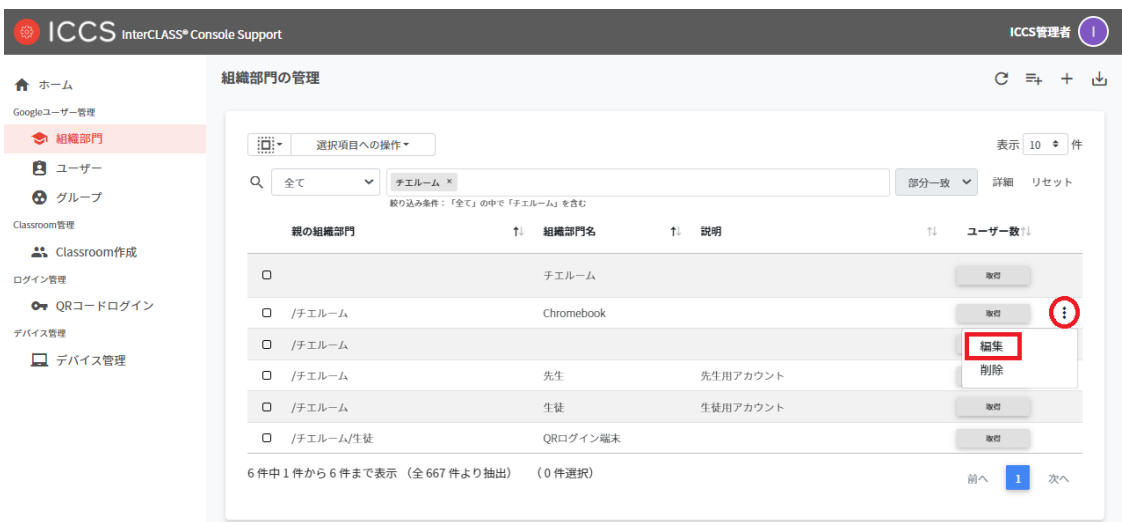

#### 2. **組織部⾨の編集**画⾯の内容を編集し、**編集**をクリックします。

#### 組織部門の編集

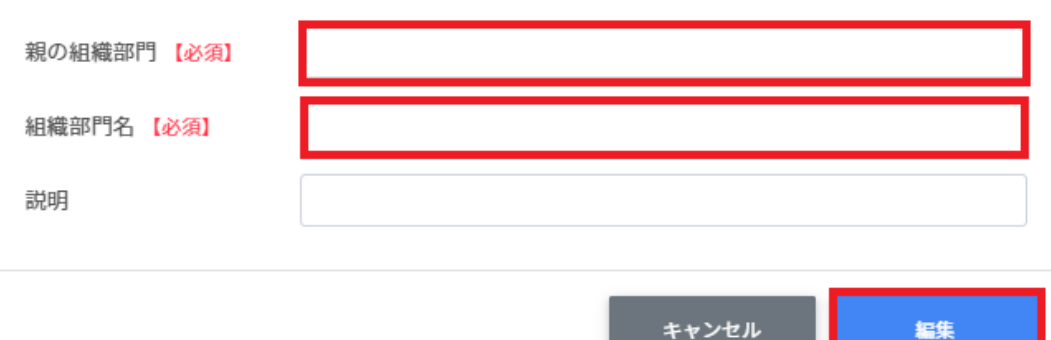

<u> De Barbara (Barbara) e por esta</u>

## <span id="page-30-0"></span>**組織部⾨を削除する**

1. 各組織部⾨の⾏の**メニューアイコン**をクリックして、**削除**をクリックします。

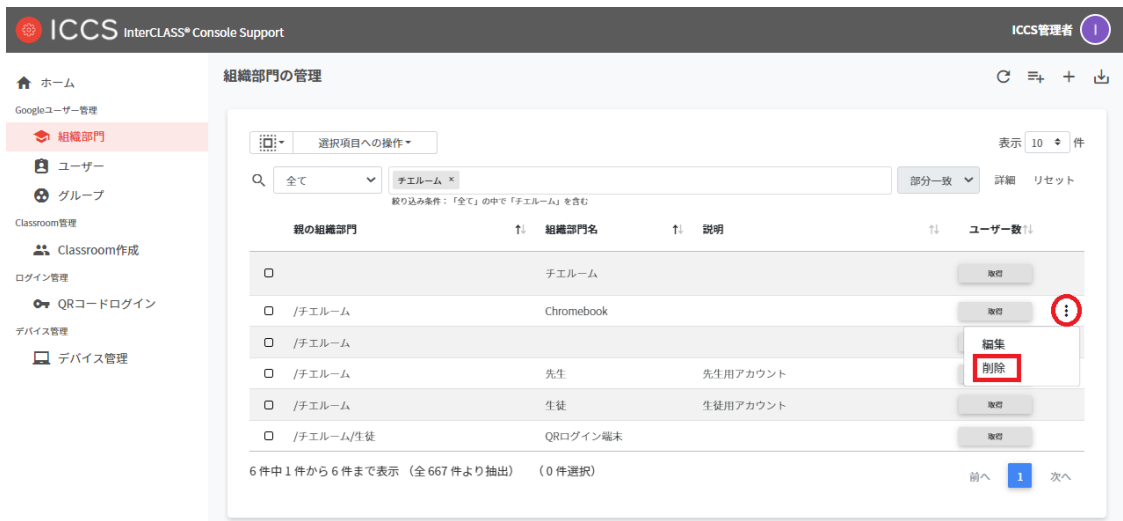

### 2. **組織部⾨の削除**画⾯で、**実⾏する**をクリックして削除します。

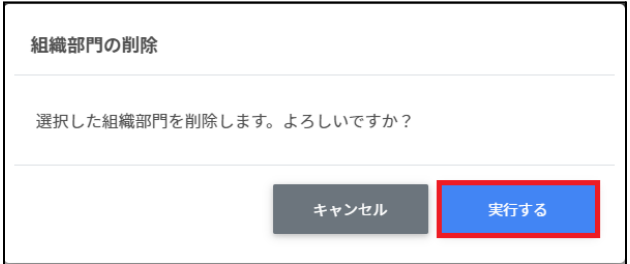

### <span id="page-31-0"></span>**組織部⾨を⼀括削除する**

1. 削除したい**組織**を選択します。**すべて選択**か**絞り込み結果のみ選択**をクリックしま す。

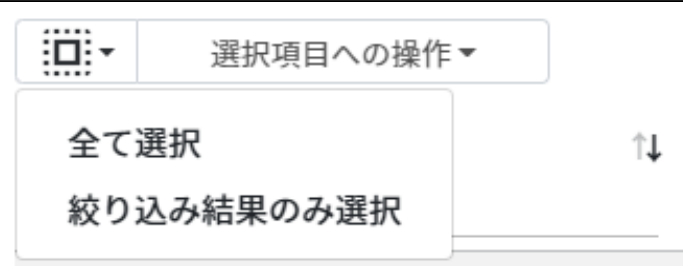

#### **組織部⾨の選択**

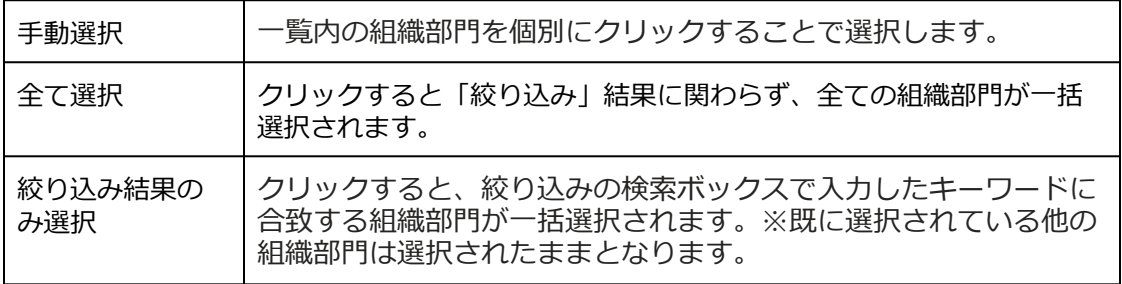

#### 2. **選択項⽬への操作**から**⼀括削除**をクリックします。

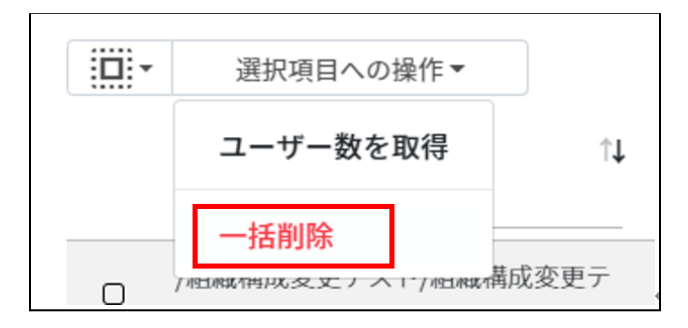

3. 組織部門の一括削除が表示されます。 実行するをクリックします。

組織部門の一括削除

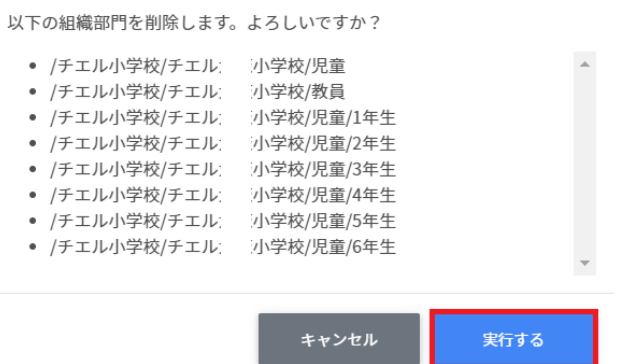

### **注意**

全て選択を実行した場合、現在画面に表示されている組織部門だけではなく、前後のペー ジの組織部門も選択されます。削除を実行する前に、ダイアログに表示される削除対象を ご確認ください。

#### <span id="page-32-0"></span>**ユーザーの管理**

Google管理コンソールのユーザー管理をInterCLASS Console Supportでできます。

#### <span id="page-32-1"></span>**教師**

Google管理コンソールのClassroomの教師グループに登録されている教職員のユーザーの情報 を⼀覧で表⽰します。 教師の管理画⾯から教職員ユーザーを追加すると、Google管理コンソールのClassroomの教師 グループに⾃動的に登録されます。

## **ポイント**

InterCLASS Console Supportを導入すると、ユーザーの詳細情報として「(氏名の)かな」 「学年」「クラス」「学⽣番号」「⼊学年度」「備考」を登録できるようになります。 Classroomの教師グループは、Google管理コンソールの固有のグループです。通常はGoogle Classroomにログインをするときに「教師」の役割を指定すると登録されます。

## <span id="page-33-0"></span>**学習者**

Google管理コンソールに登録されている学習者ユーザーの情報を一覧で表示します。 InterCLASS Console Support画⾯から学習者を検索・追加・編集・削除すると、Google管理コ ンソールのユーザー情報にも反映されます。

# **ポイント**

InterCLASS Console Supportを導入すると、ユーザーの詳細情報として「(氏名の)かな」 「学年」「クラス」「学⽣番号」「⼊学年度」「備考」を登録できるようになります。 Google管理コンソールでClassroom Teacherグループに登録されていないユーザーが学習者 として表⽰されます。

#### <span id="page-33-1"></span>**ユーザー管理画⾯を表⽰する**

1. 左メニューから**ユーザー**を選択します。

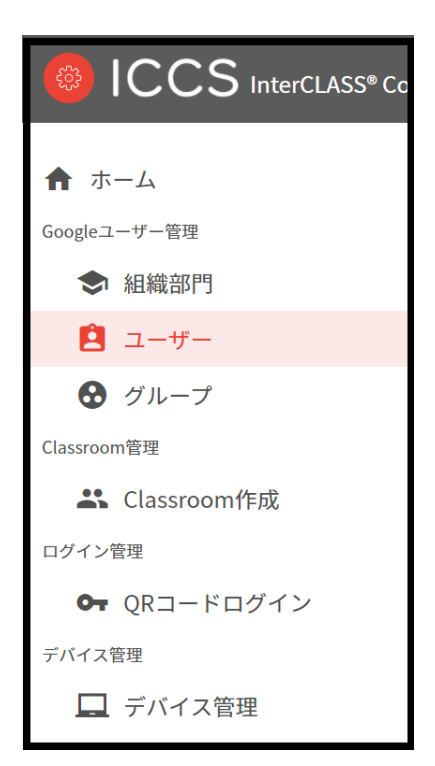

- 2. ユーザーの検索が表示されます。
- 3. **組織部⾨(必須)、ロール(必須)**を選択し、**取得する**をクリックします。

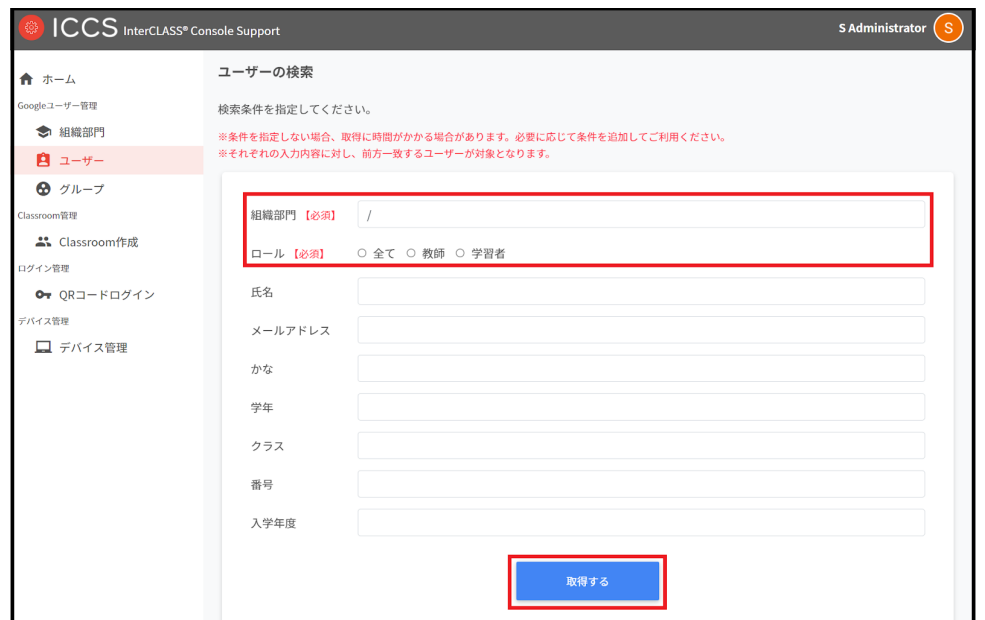

4. ユーザー検索が完了すると、ユーザー管理画面が表示されます。

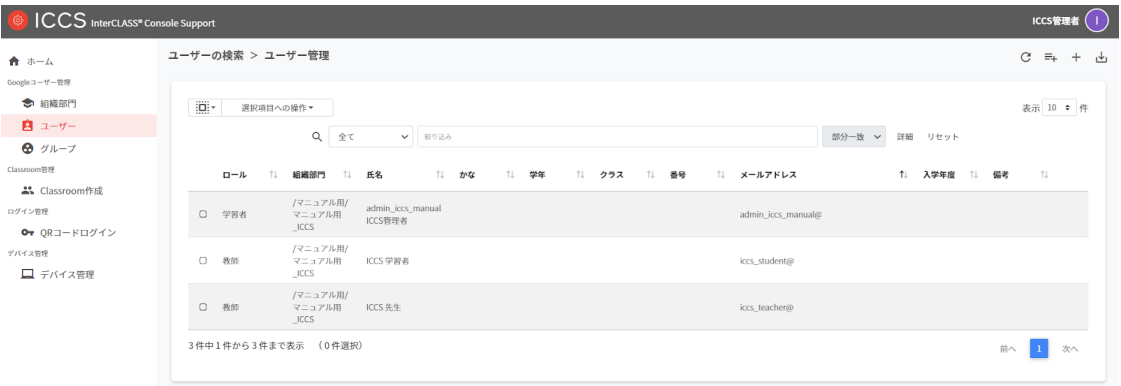

## <span id="page-35-0"></span>**ユーザ―をソートする**

ユーザーの管理画面で、↑しをクリックすると、昇順・降順に表示を切り替えることができま す。

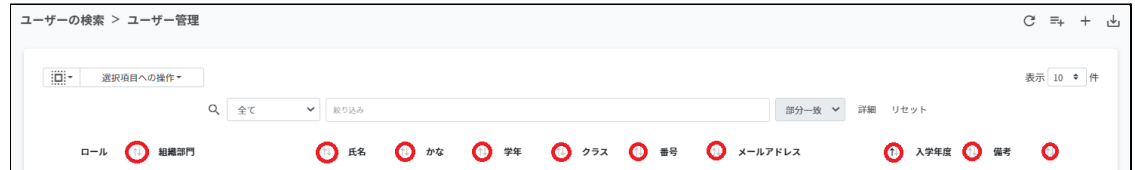

### <span id="page-35-1"></span>**ユーザーを追加**

#### 1. ユーザー管理画⾯の**追加**アイコンをクリックします。

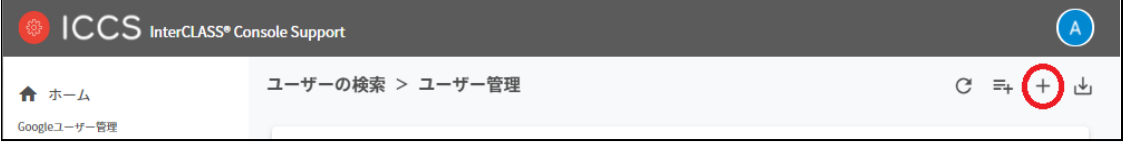

2. **組織部⾨**(必須)・**ロール**(必須)・**メールアドレス**(必須)・**パスワード**(必須)・**姓**(必 須)・**名**(必須)を⼊⼒します。

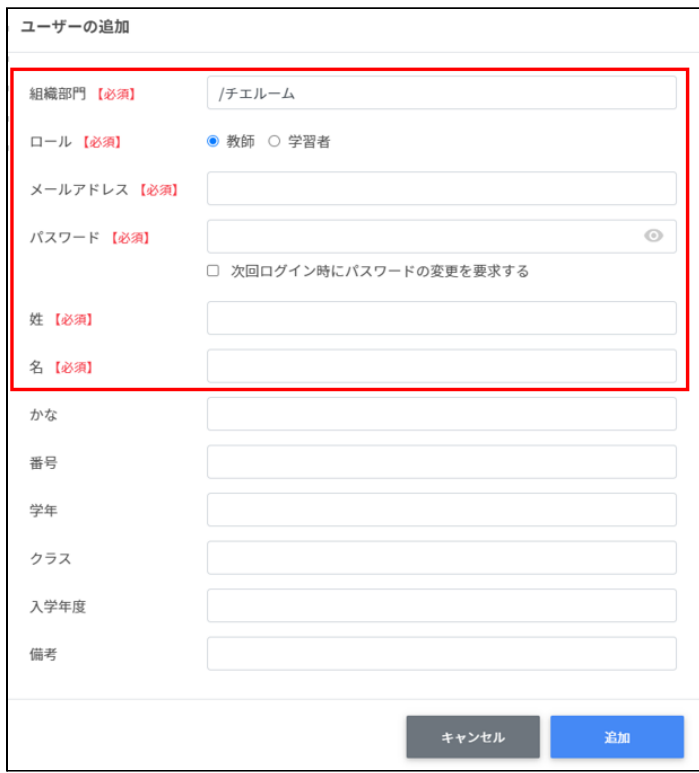
3. **追加**ボタンをクリックします。

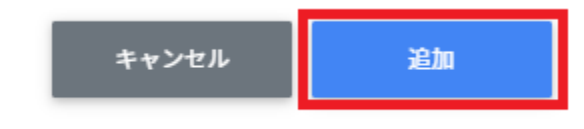

4. ユーザーが追加されます。

# **ユーザーのCSVインポート**

1. ユーザーの管理画⾯で**CSVからインポート**アイコンをクリックします。

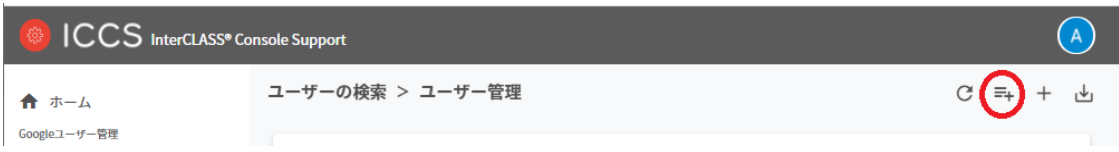

2. **ユーザ―のインポート**画⾯が表⽰されます。**テンプレート**をクリックすると、 users.csvがダウンロードされます。

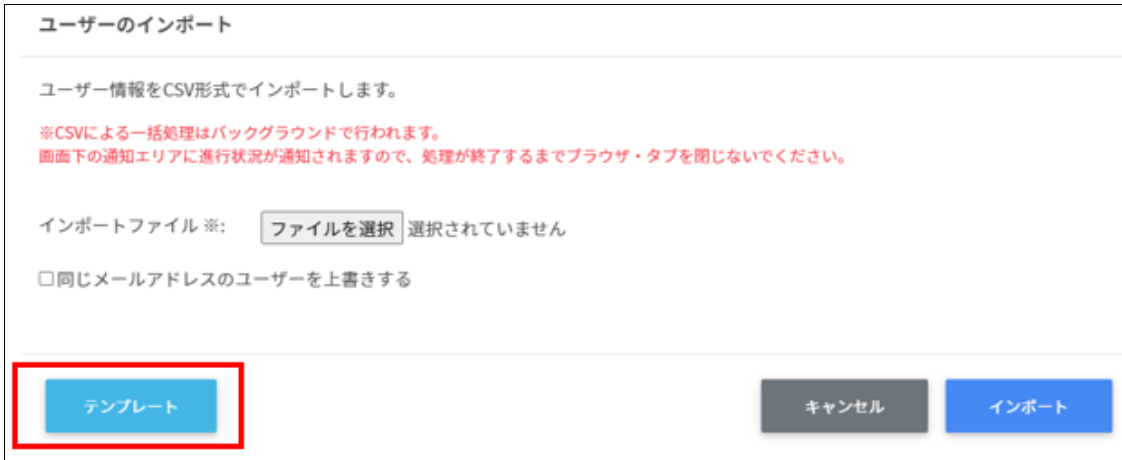

- 3. users.csvをテキストエディタまたは表計算ソフトで開きます。
- 4. users.csvを上書き保存します。

5. **インポート**画⾯で**ファイルを選択**をクリックします。

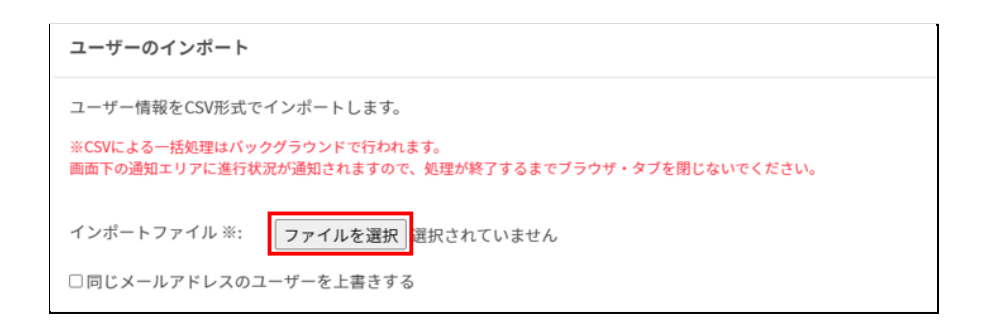

6. **インポート**ボタンをクリックします。

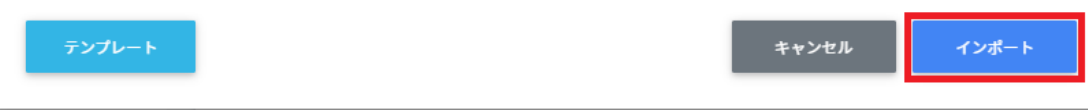

7. CSVファイルからインポートしたユーザーが登録されます。

# **ポイント**

**同じメールアドレスのユーザーを上書きする**にチェックを⼊れると、既に登録されている ユーザーをインポートした場合、ユーザー情報を**更新**します。

既に登録されているユーザーの組織やクラス、名前等を変更する場合は、チェックを入れ てインポートを⾏ってください。

ユーザーの更新は、CSVファイルのパスワード情報が空欄の場合、既存のパスワードが引き 続きご利用頂けます。

### **ユーザーのCSVエクスポート**

- 1. ユーザーのCSVをエクスポート (出力) します。
- 2. **ユーザー管理画⾯**で、**CSVエクスポート**アイコンをクリックします。

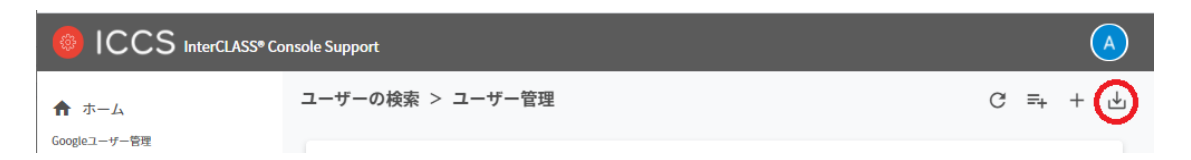

- 3. **CSVエクスポート**アイコンをクリックします。
- 4. **ユーザーのエクスポート**画⾯が表⽰されます。**保存**をクリックすると、users.csvがダ ウンロードされます。

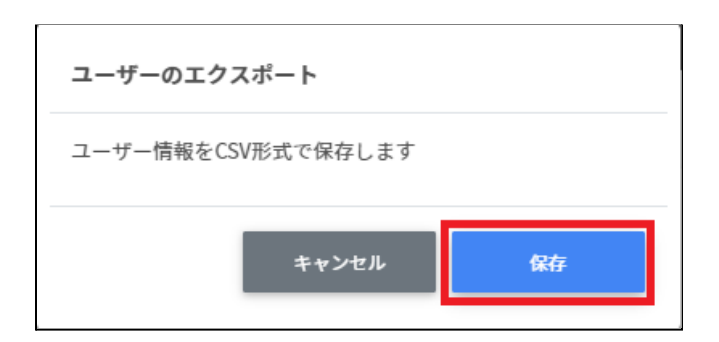

### **ユーザーのロールを変更する**

1. **ユーザー管理**画面で、各ユーザーの行にある**メニュー**アイコンをクリックします。<br>コーザーの映\*>ユーザー

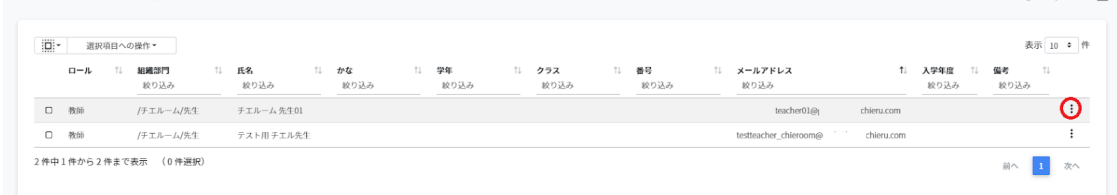

2. 現在のロールが教師の場合、**学習者に変更**をクリックします。

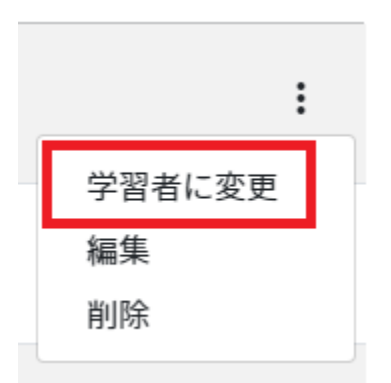

3. 確認画⾯が表⽰されます。**実⾏する**をクリックします。

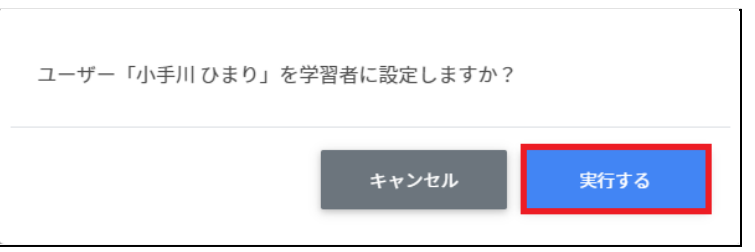

4. 現在のロールが学習者の場合、**教師に変更**をクリックします。

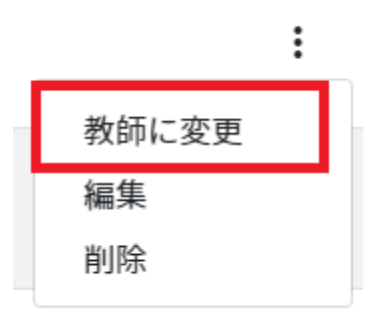

5. 確認画面が表示されます。 実行するをクリックします。

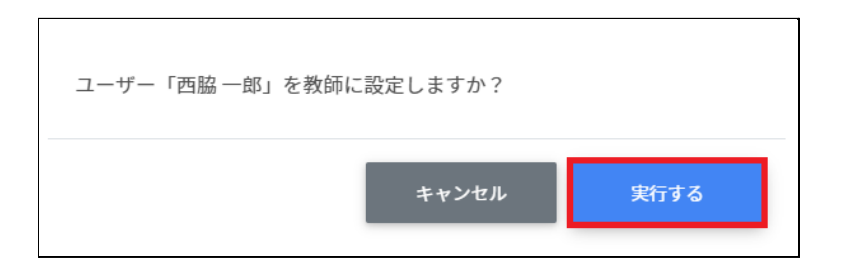

## **ユーザーを編集する**

1. ユーザー管理画⾯で、各ユーザーの⾏にある**メニュー**アイコンをクリックします。

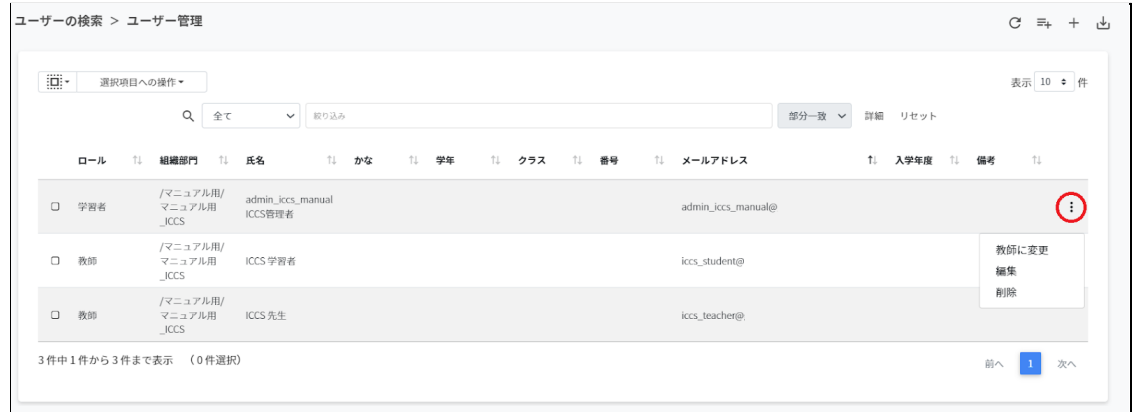

2. **編集**をクリックします。

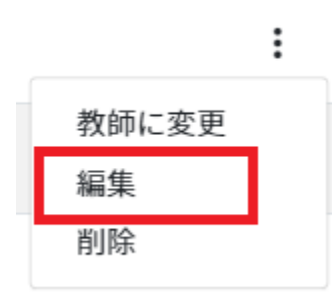

3. ユーザーの編集画面が表示されます。

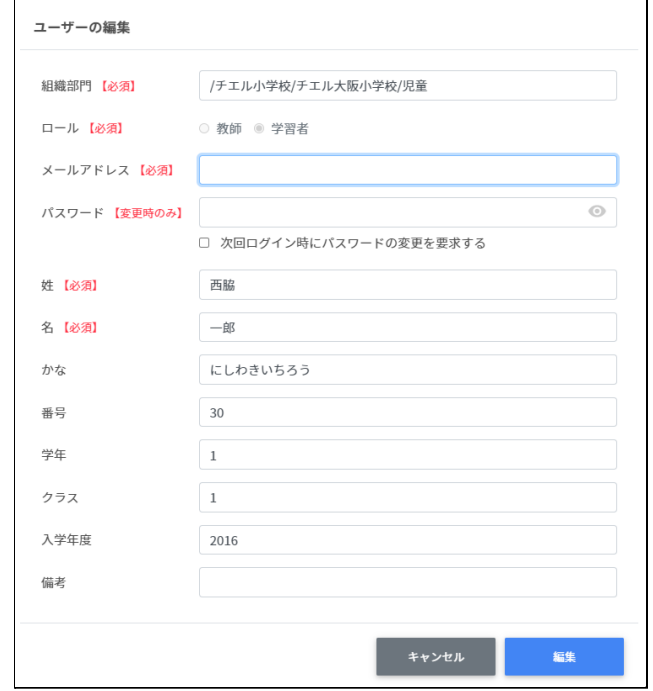

4. 編集する項⽬を変更後、**編集**ボタンをクリックします。

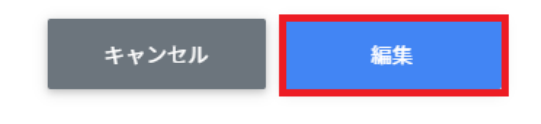

## **ユーザ―を削除する**

### 1. **ユーザー管理**画⾯で、各ユーザーの⾏にある**メニュー**アイコンをクリックします。

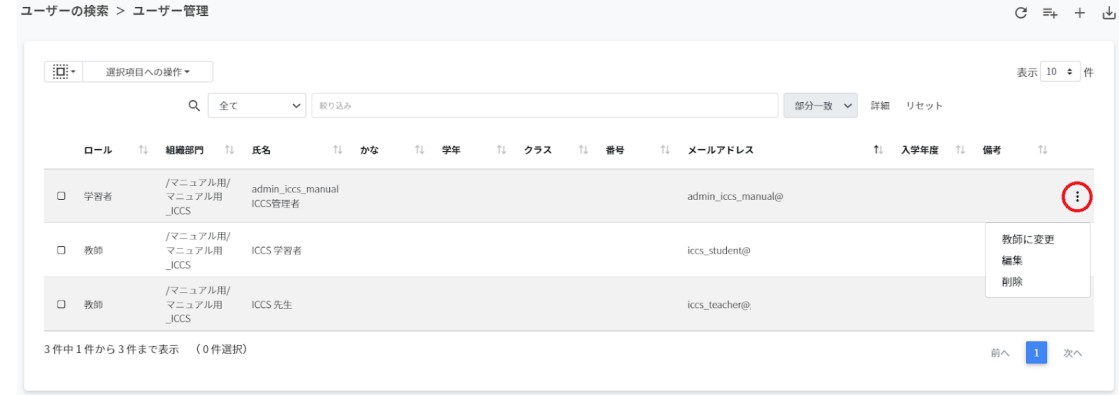

2. **削除**をクリックします。

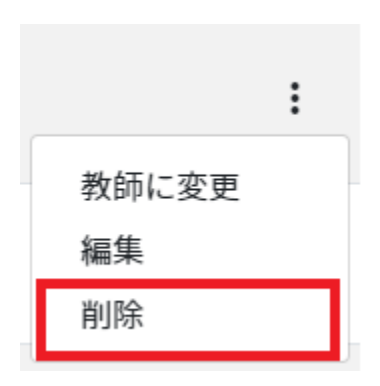

3. 確認メッセージが表⽰されます。**実⾏する**をクリックします。

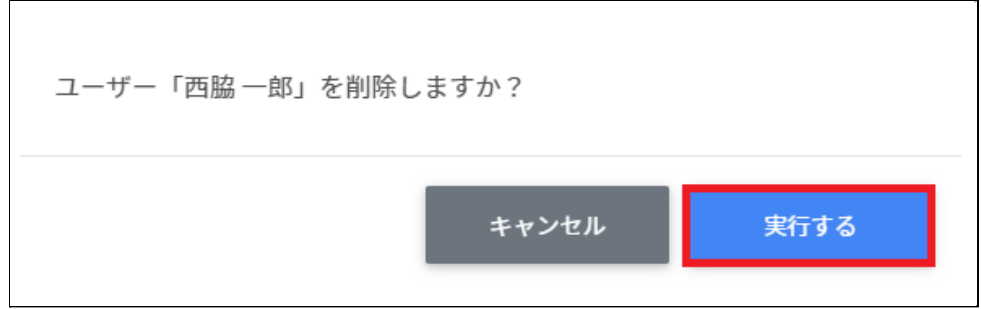

# **注意**

QRコードをオンの状態でユーザーを削除し、再度同じユーザーを作成した場合は、QR コードの再発⾏が必要です。

### **ユーザーを⼀括削除する**

1. 削除したい**ユーザー**を選択します。

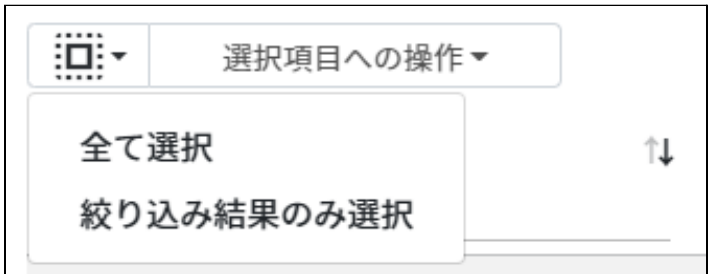

#### **ユーザ―の選択**

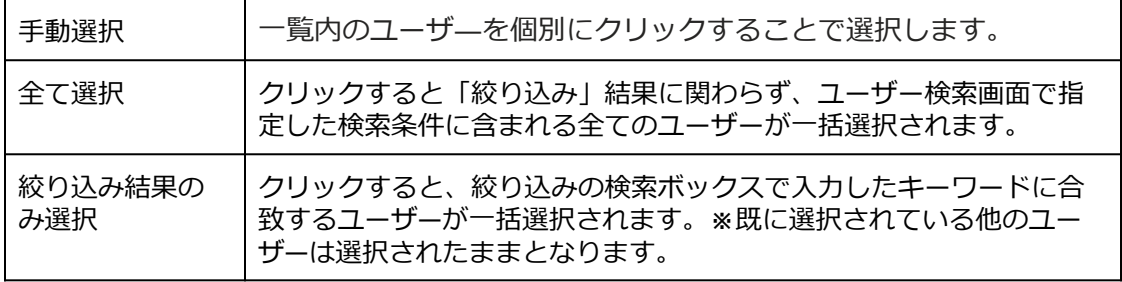

2. **⼀括削除**を選択します。

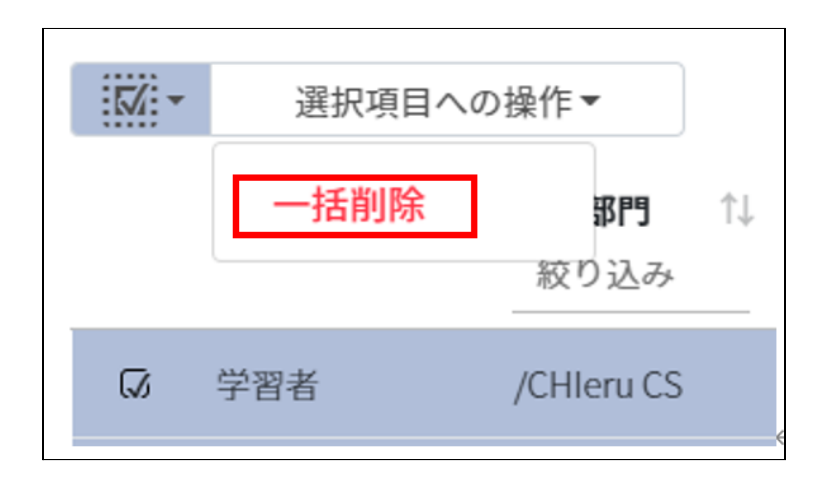

## **注意**

全て選択を実行した場合、現在画面に表示されているユーザーだけではなく、前後のペー ジのユーザーも選択されます。削除を実行する前に、ダイアログに表示される削除対象を ご確認ください。

### **グループの管理**

Google管理コンソールに登録されているグループを検索・追加、編集、削除できます。 InterCLASS Console Support画⾯からグループを追加・編集・削除すると、Google管理コン ソールのグループにも反映されます。

### **グループの管理画⾯を表⽰する**

1. 左のメニューからグループをクリックして教職員の管理画面を表示します。

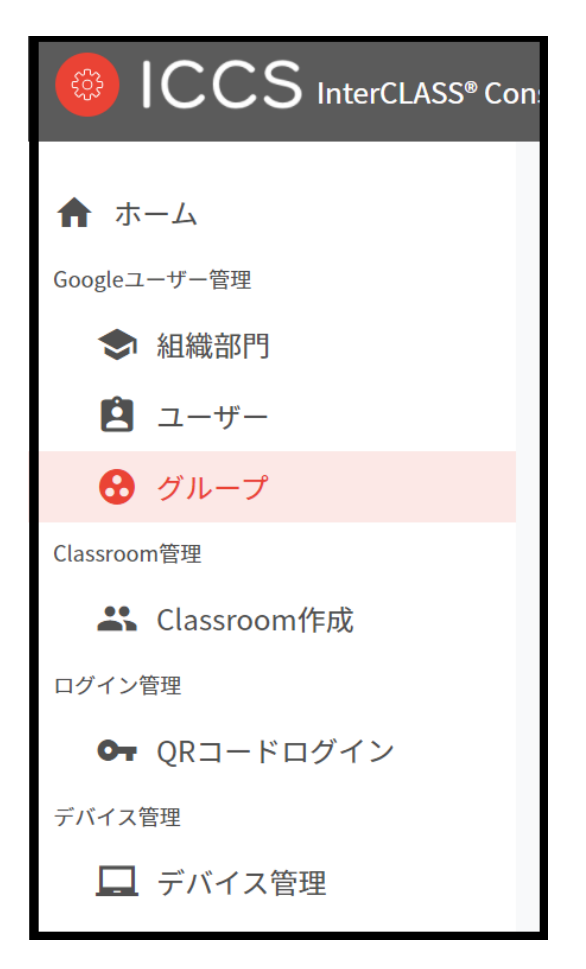

# **ポイント**

グループの追加・編集・削除の操作を⾏うユーザーは、ドメイン管理者または権限管理 画⾯からグループの編集権限を割り当てたユーザーである必要があります。

### **グループを検索・ソートする**

#### 1. **絞り込み検索**

絞り込みの検索ボックス内で、グループ名・メールアドレス・説明・列でキーワード による絞り込み検索ができます。 絞り込み入力ボックスに入力した文字が含まれるグ ループが表⽰されます。

グループ名で[classroom]と入力した例

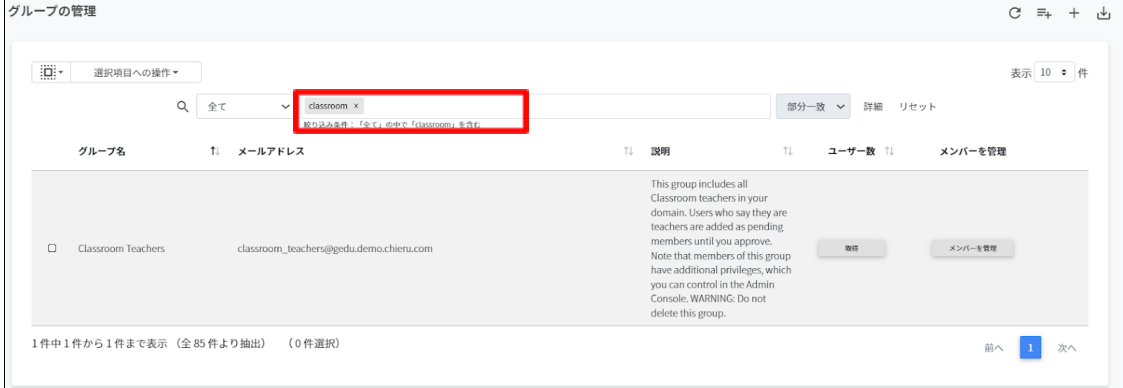

2. **ソート**

各列のソートアイコンをクリックすると、降順・昇順で並べ替えができます。 黒色の矢印が現在の表示で有効になっているソートを示します。 ↓が降順、↑が昇順です。

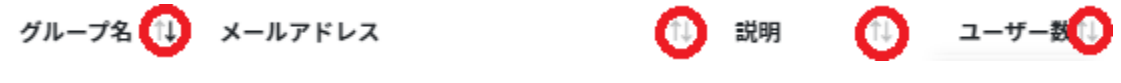

# **グループのユーザー数の取得(個別)**

#### 1. **取得**をクリックしユーザー数を取得します。

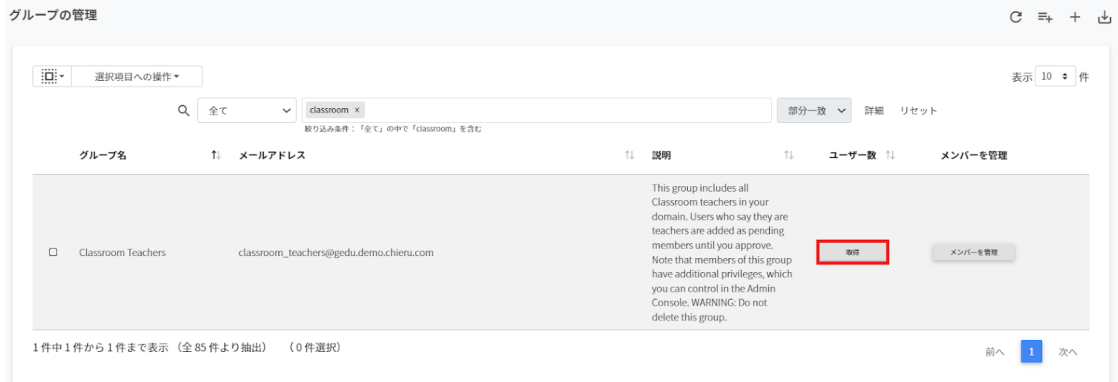

#### 2. ユーザー数に数字が表示されます。

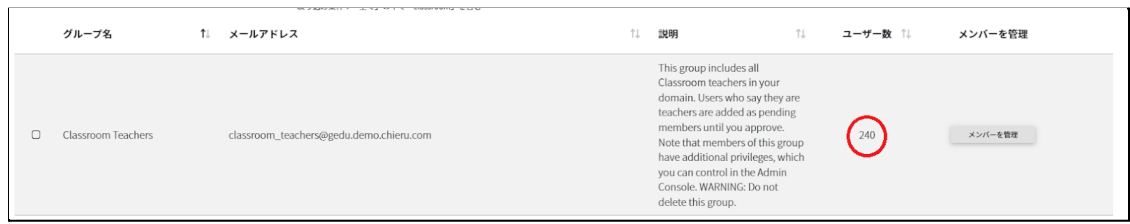

### **グループのユーザー数の取得(⼀括)**

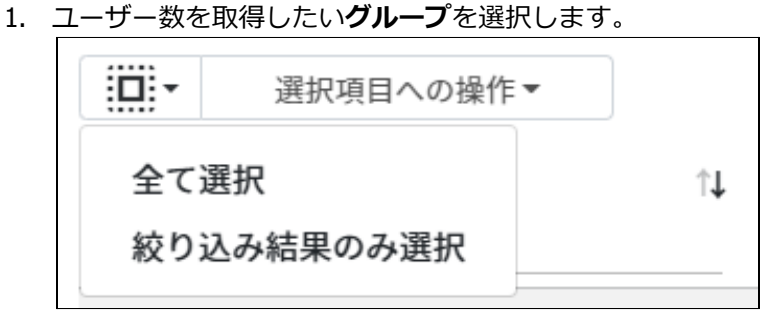

#### **グループ内ユーザ―数取得の選択**

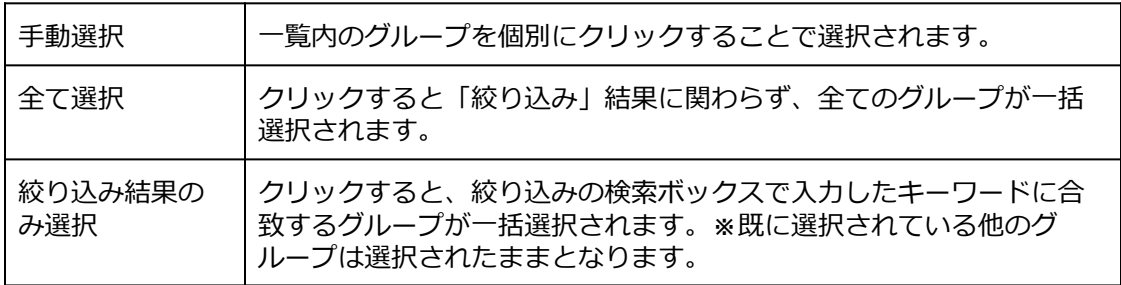

#### 2. **選択項⽬への操作**から**ユーザー数を取得**をクリックします。

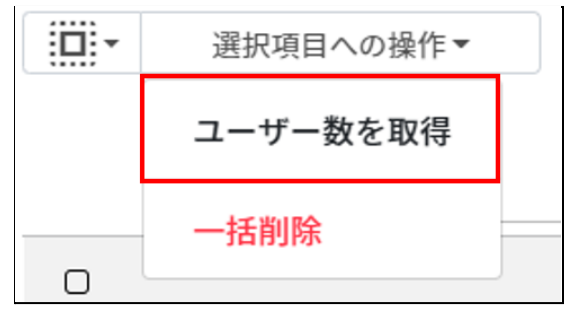

# **グループを追加する**

1. 右上の**グループの追加**アイコンをクリックします。

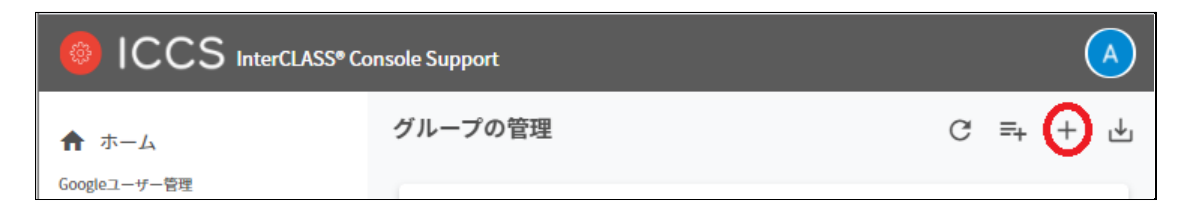

2. グループの追加画⾯が表⽰されます。**グループ名、メールアドレス(メーリングリス トのアドレス)、説明(任意)**を入力します。追加をクリックします。

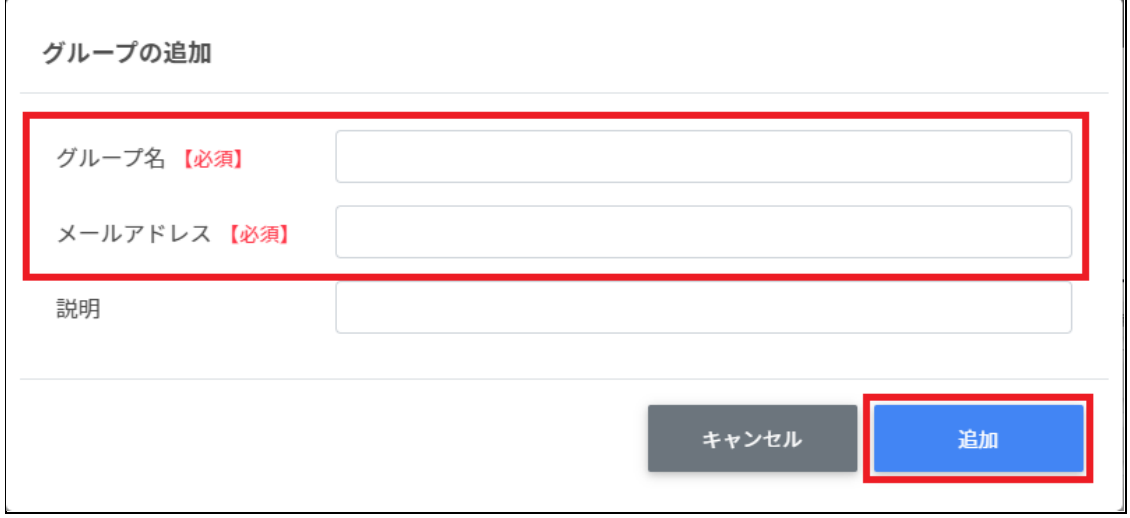

3. グループが追加されます。

# **ポイント**

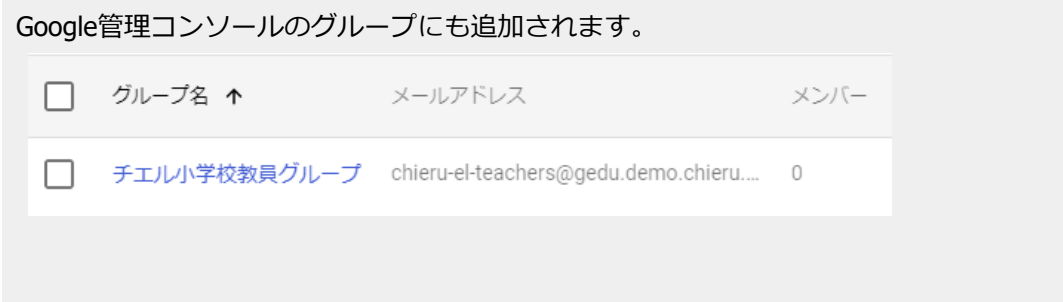

### **CSVファイルから複数のグループを追加する**

1. 右上の**グループのCSVインポート**アイコンをクリックします。

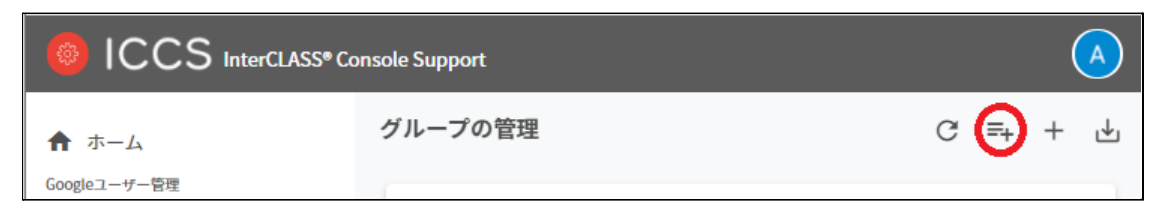

2. **グループのインポート**画⾯が表⽰されます。**テンプレート**をクリックして、テンプ レートのCSVファイルをダウンロードします。

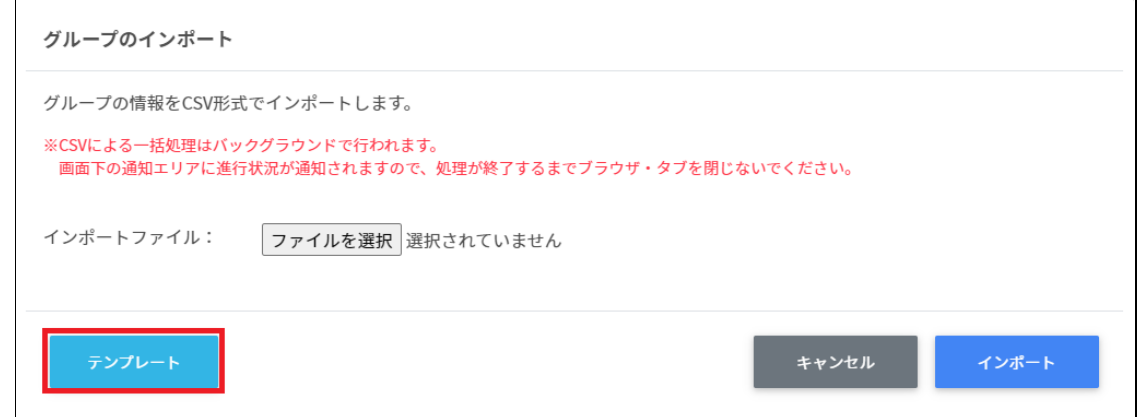

- 3. ダウンロードしたテンプレート(groups.csv)を表計算ソフトまたはテキストエディ タで開きます。
- 4. **[グループ名【必須】][メールアドレス【必須】][説明]**の列に作成するグループの情 <u>。</u><br>報を入力します。

#### テキストエディタ

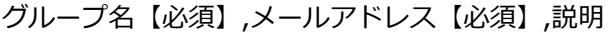

表計算ソフト

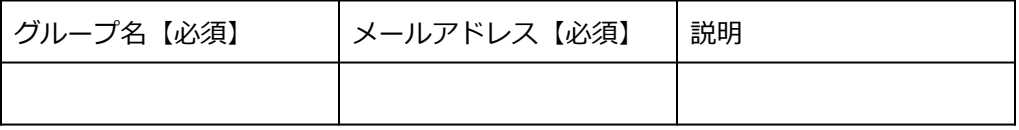

5. groups.csvファイルを上書き保存します。

6. 右上の**グループのCSVインポート**アイコンをクリックします。

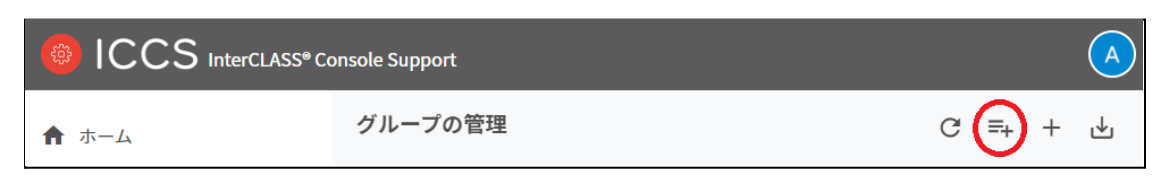

#### 7. **グループのインポート**画⾯で**ファイルを選択**ボタンをクリックし、編集したファイル を選択します。

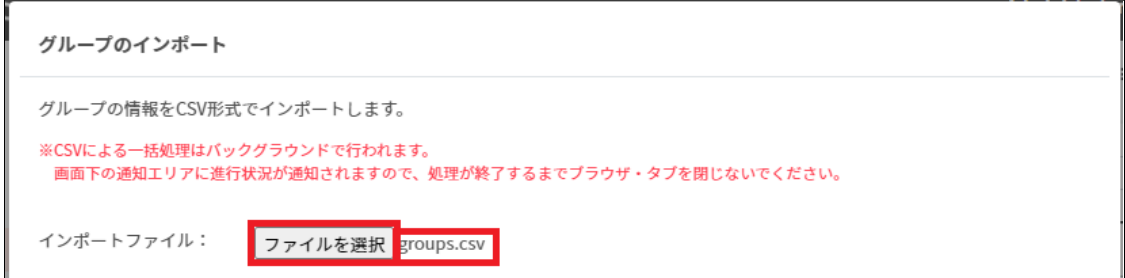

### 8. インポートファイルの表⽰を確認後、**インポート**ボタンをクリックします。

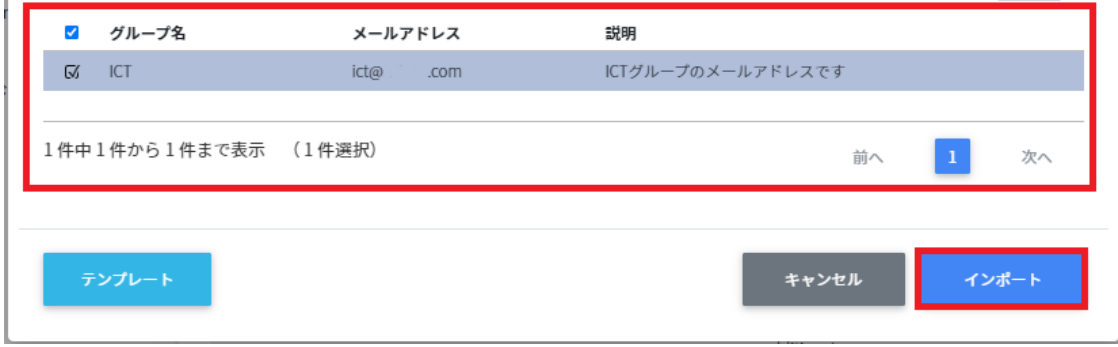

### 9. CSVファイルからインポートしたグループが登録されます。

# **グループをエクスポートしてCSV形式で保存する**

### 1. 右上の**グループの保存(CSVエクスポート)**アイコンをクリックします。

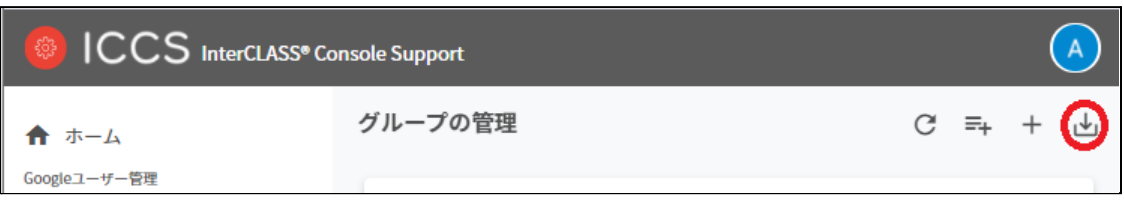

### 2. **グループのエクスポート**画⾯で**保存**をクリックします。

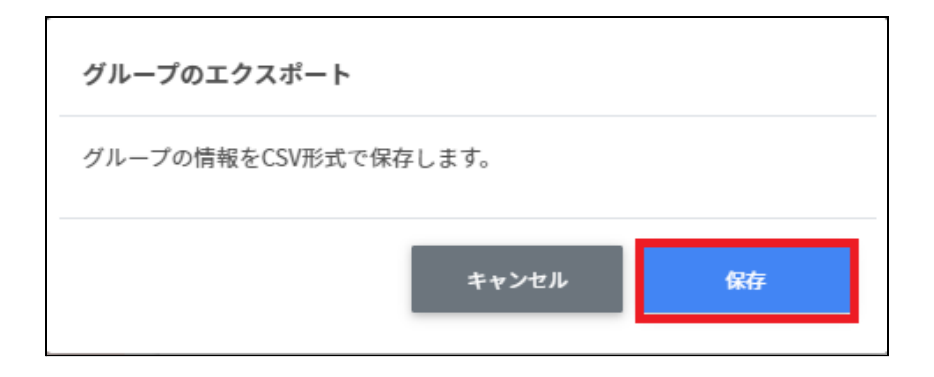

3. グループがエクスポートされたCSVファイルがダウンロードされます。

## **グループを編集する**

1. 各グループの⾏の**メニュー**アイコンをクリックして、**編集**をクリックします。

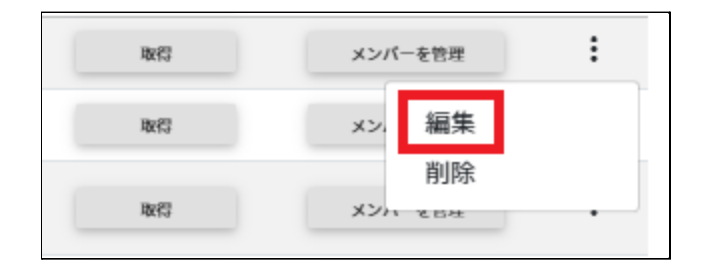

2. **グループの編集**画⾯で、[グループ名][メールアドレス][説明]を編集し、**編集**をクリッ クします。

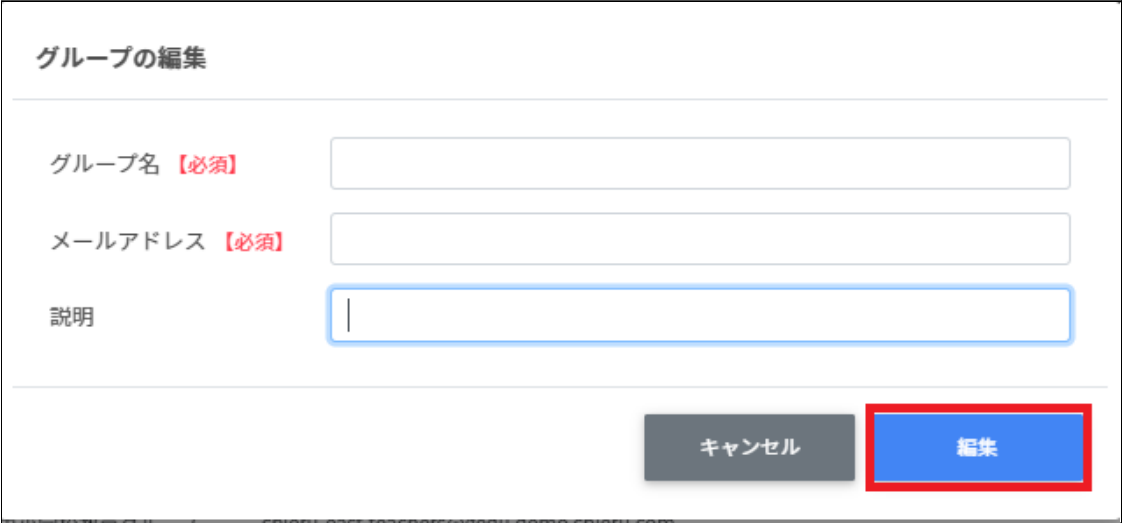

# **グループを削除する**

1. 各グループの⾏の**メニュー**アイコンをクリックして、**削除**をクリックします。

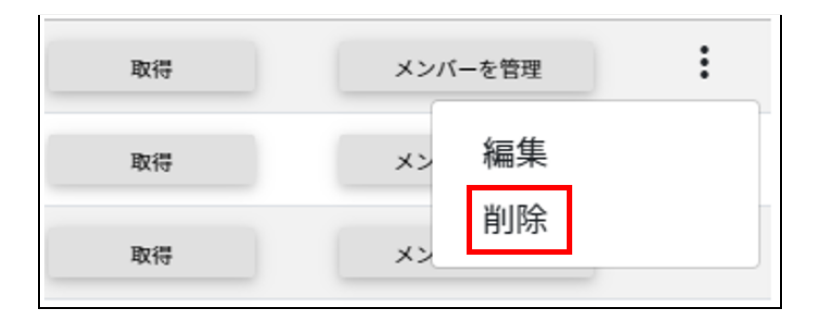

2. 確認画⾯で、**実⾏する**をクリックして削除します。

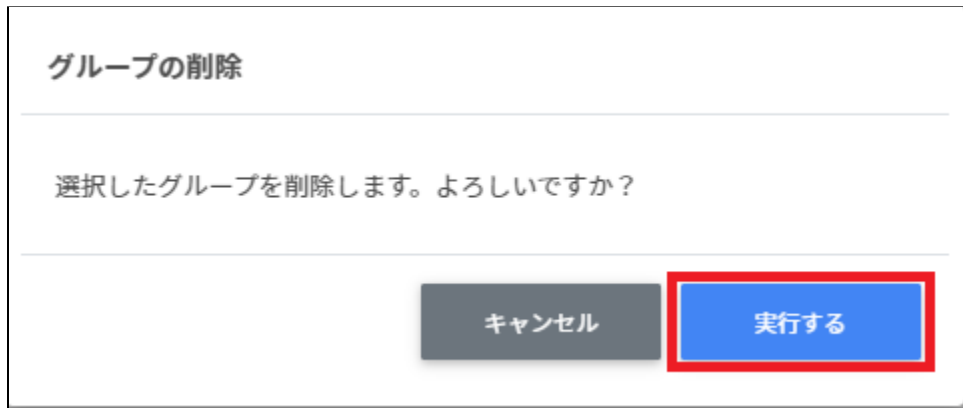

### **グループを⼀括削除する**

1. 削除したい**グループ**を選択します。

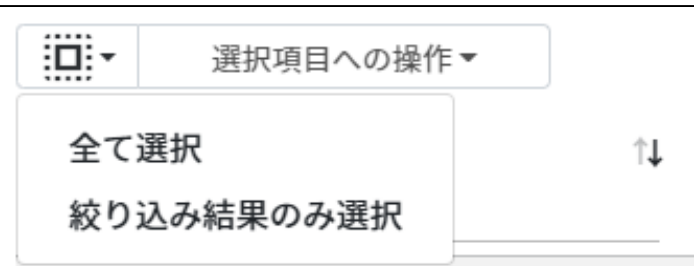

#### **グループの選択**

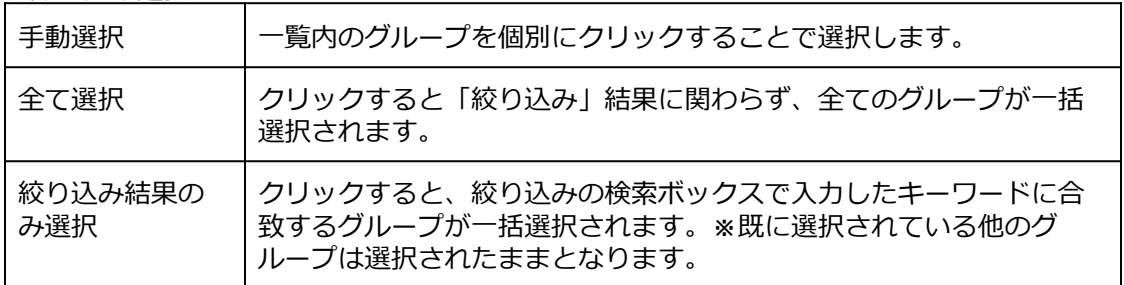

#### 2. **⼀括削除**を選択します。

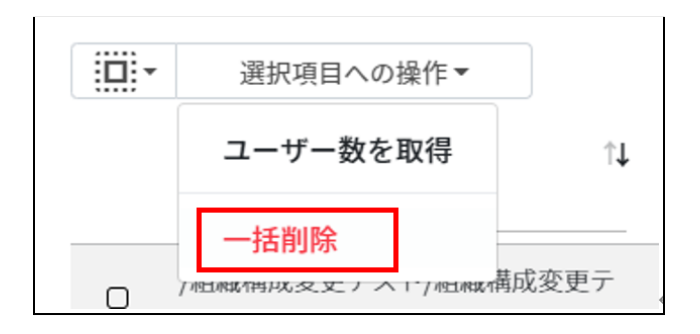

# **注意**

全て選択を実行した場合、現在画面に表示されているグループだけではなく、前後のペー ジのグループも選択されます。削除を実行する前に、ダイアログに表示される削除対象を ご確認ください。

## **グループメンバーの管理**

各グループのメンバーを登録・除外します。複数のユーザーをユーザー一覧から選んで、一 括登録ができます。

## **グループメンバーの管理画⾯を表⽰する**

1. 各グループの⾏の**メンバーを管理**ボタンをクリックします。

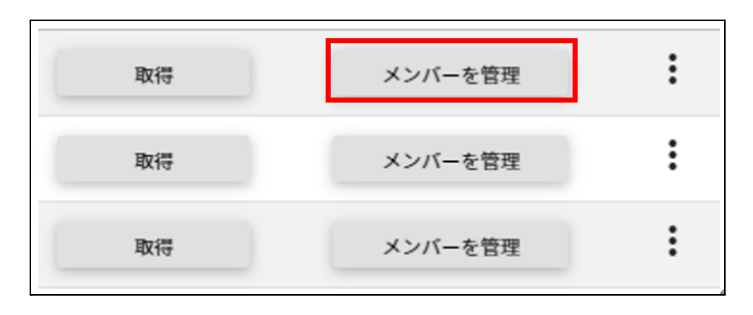

2. グループメンバーの管理画面が表示されます。

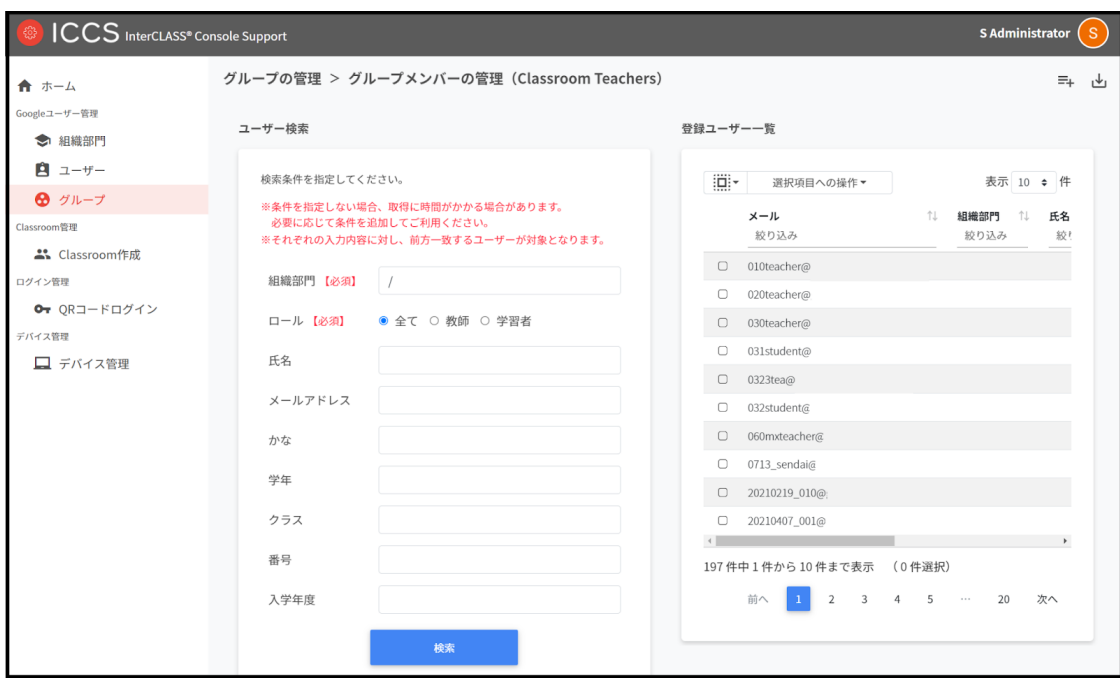

### **複数のユーザーをグループにまとめて追加する**

1. 追加したいグループの**メンバーを管理**をクリックします。

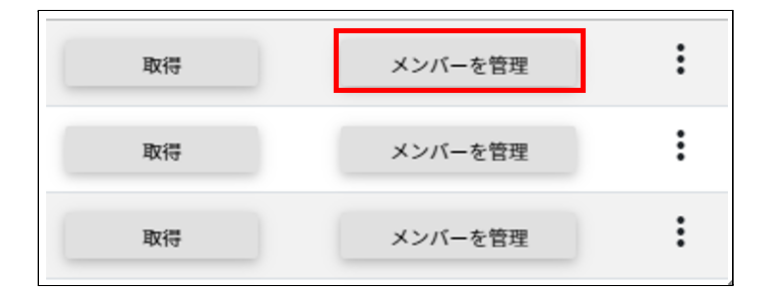

2. 左のユーザー一覧から、[組織部門]と[ロール]を指定し、グループに追加するユー ザーを検索します。

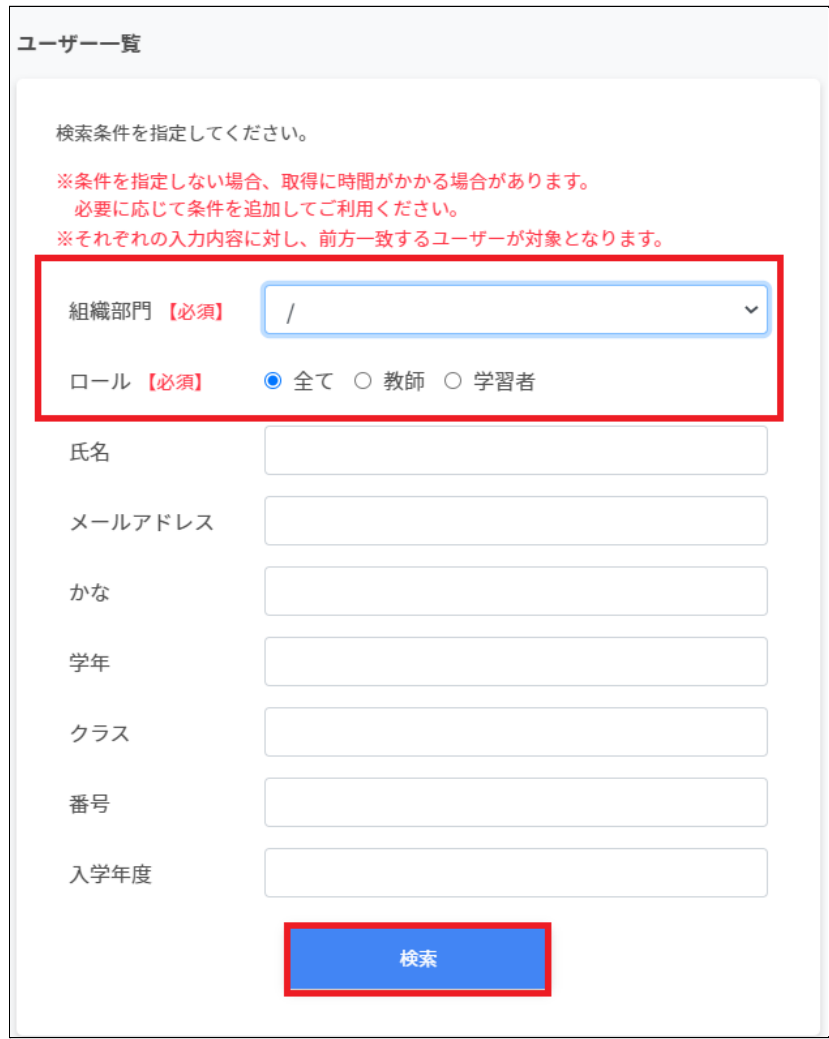

3. 表示されたユーザー一覧からチェックボックスにチェックを入れて選択します。

### 4. ユーザーを選択し、**選択項⽬への操作**から**ユーザーを追加**ボタンをクリックします。

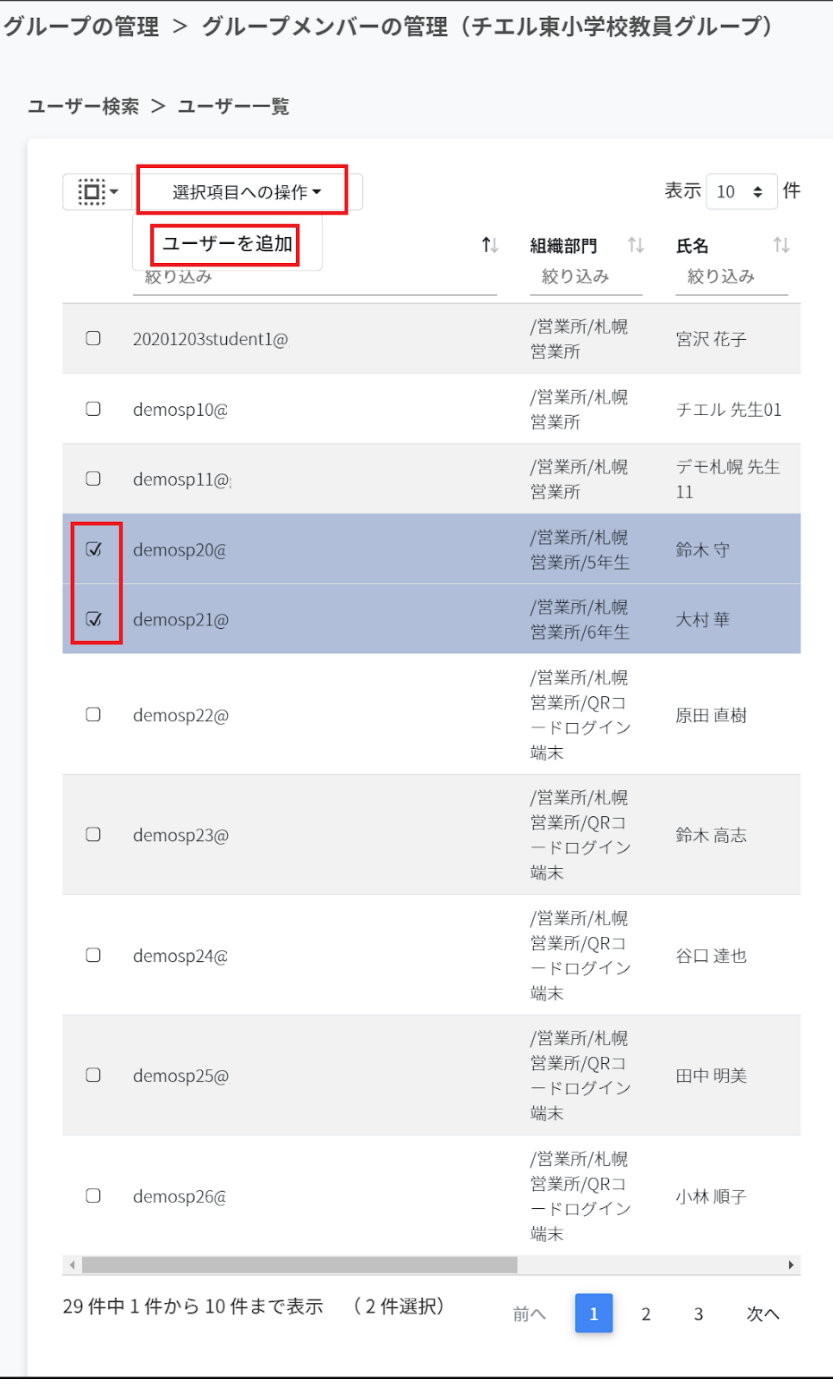

5. 追加したユーザーが、右の**登録ユーザー⼀覧**に移動し、登録されます。

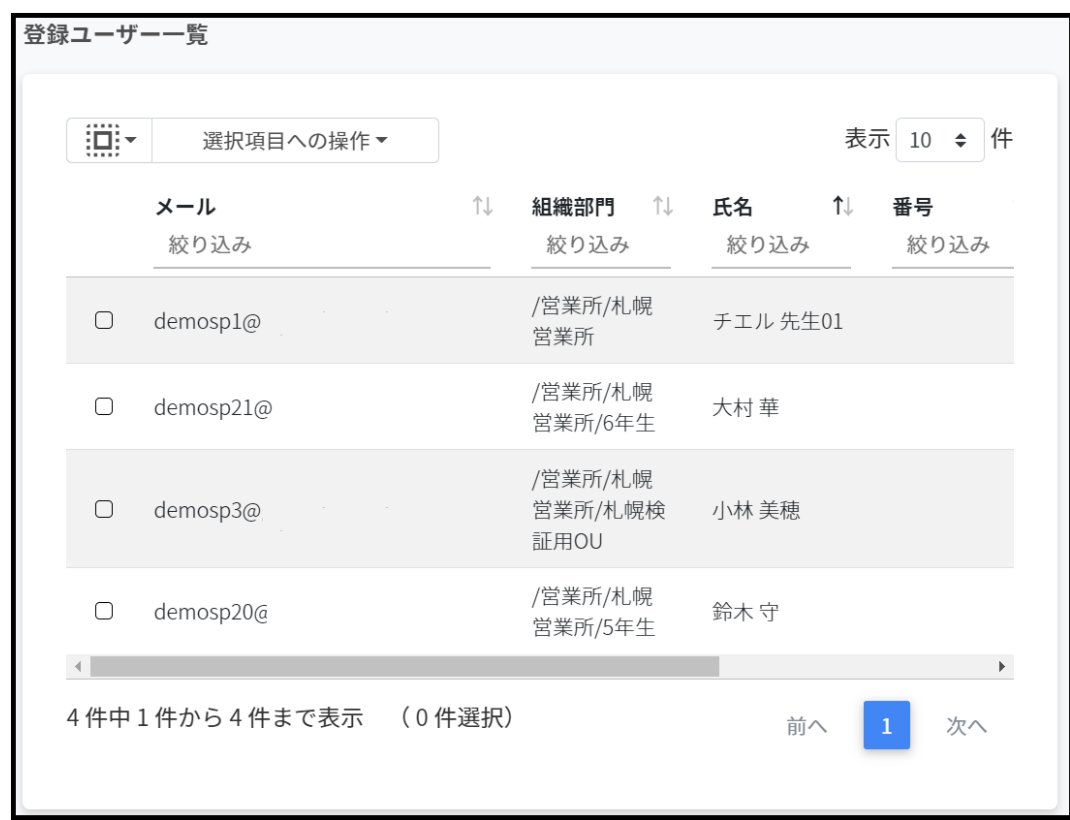

# **ポイント**

### Google管理コンソールのグループにも同じメンバーが追加されます。

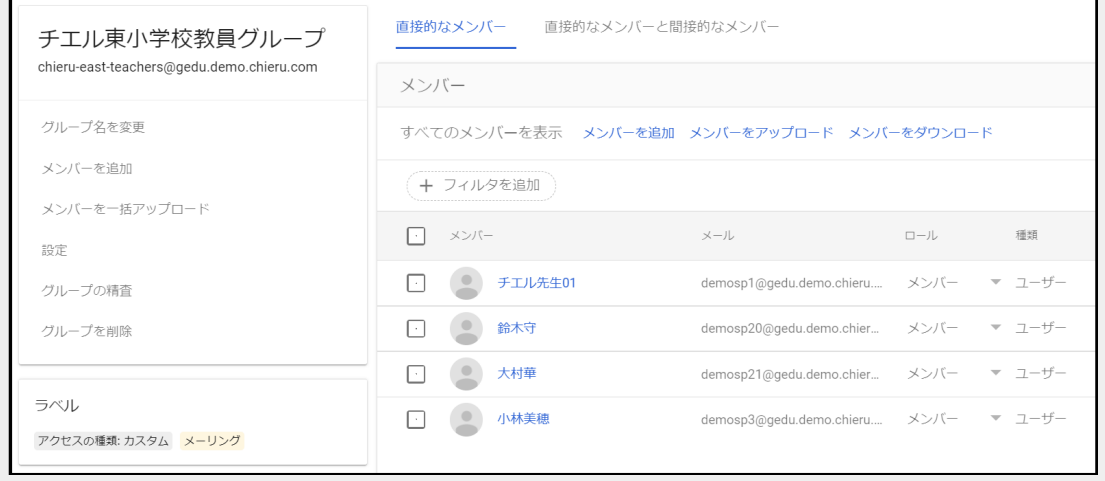

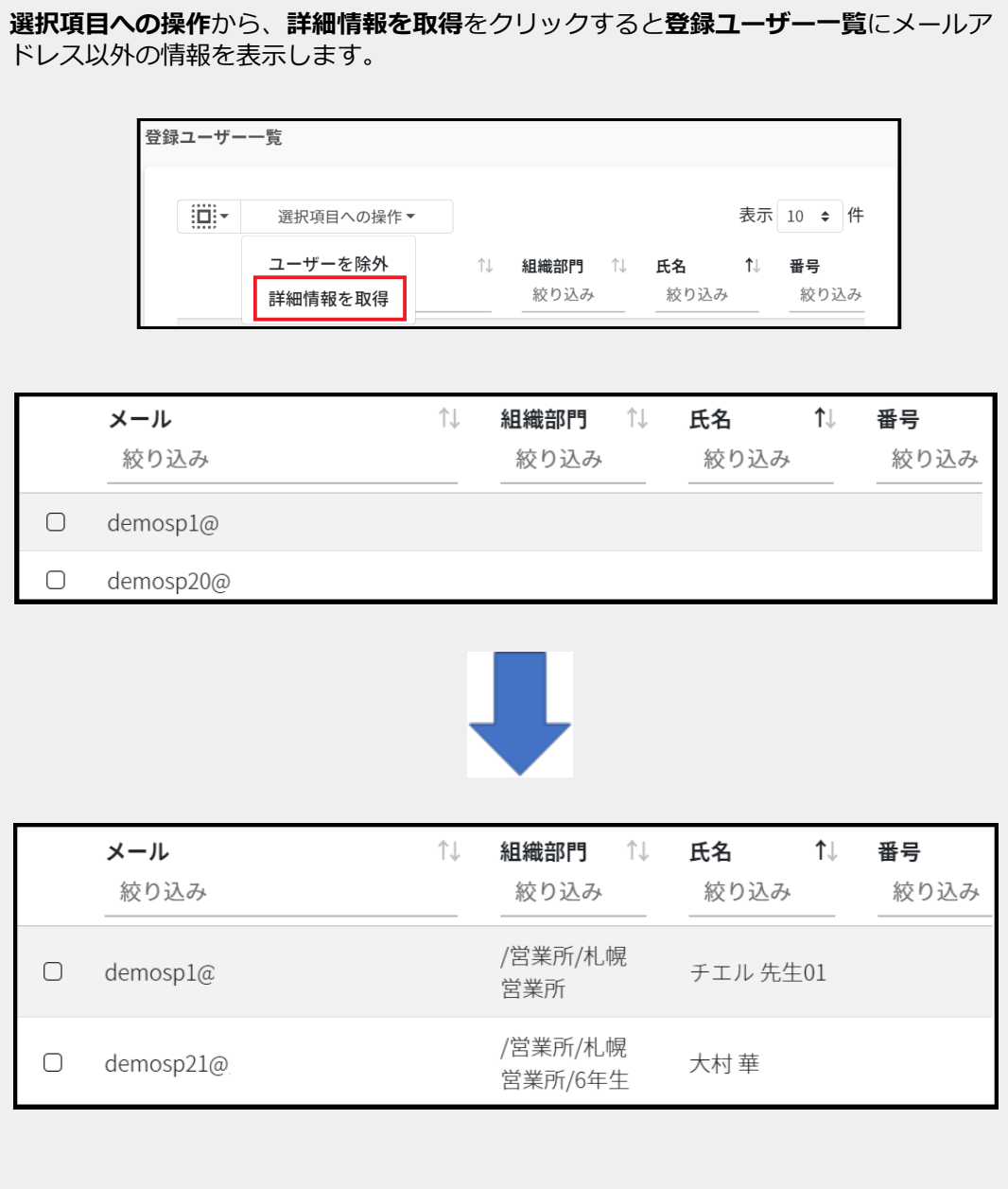

58

# **グループメンバーをCSVでインポートする**

1. **グループの管理**画⾯から、該当のグループの**メンバーを管理**ボタンをクリックしま す。

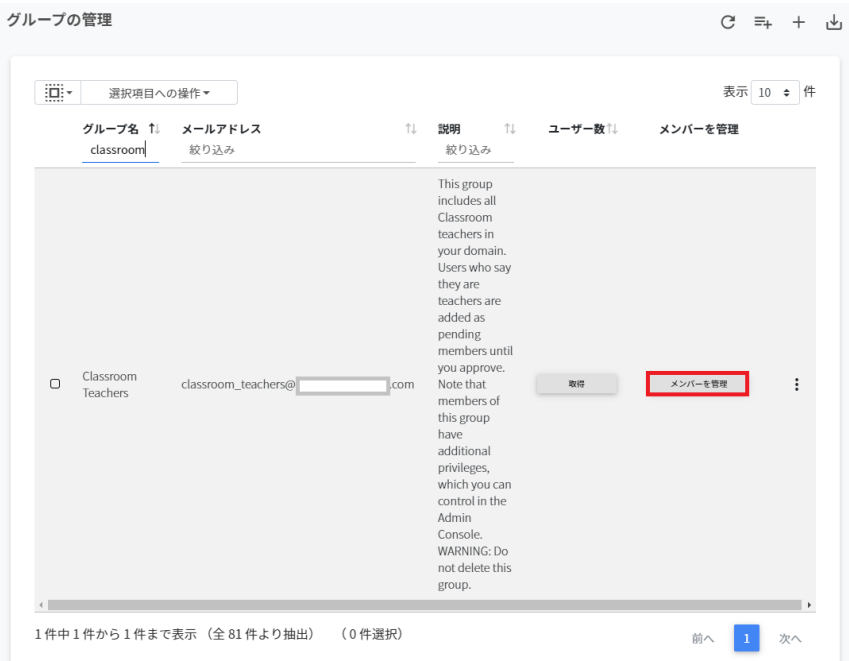

### 2. **グループメンバーの管理**画⾯が開きます。

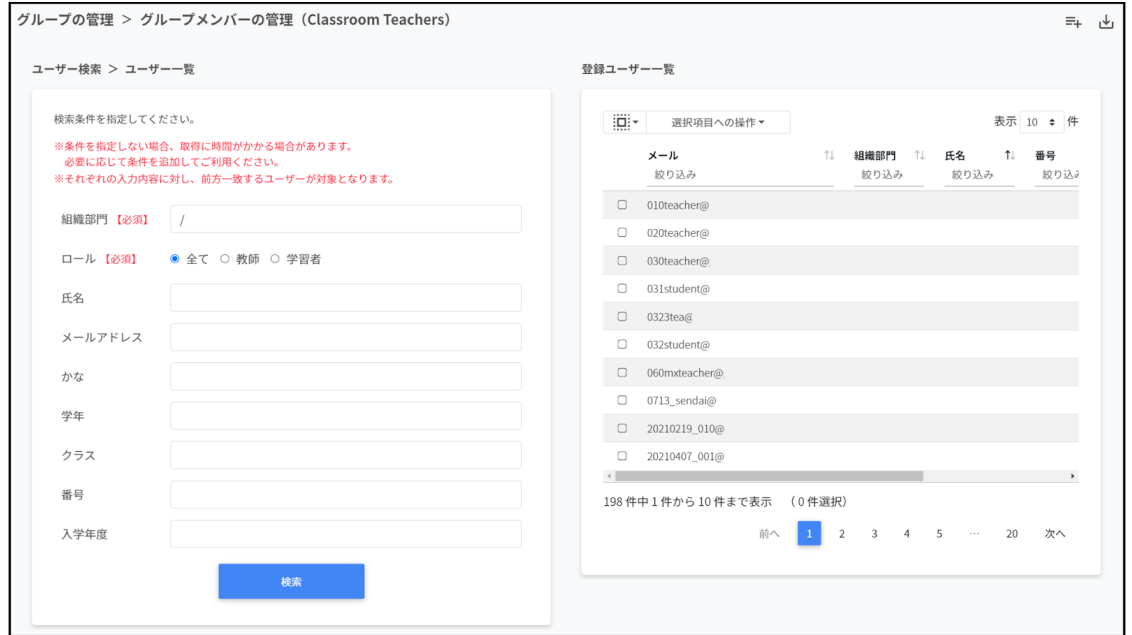

3. 画⾯右上の**CSVからインポート**ボタンをクリックします。

グループの管理 > グループメンバーの管理 (Classroom Teachers)

- 4. グループメンバーのインポートが開きます。
- 5. **テンプレート**ボタンをクリックし、groupmember.csvをダウンロードします。

山

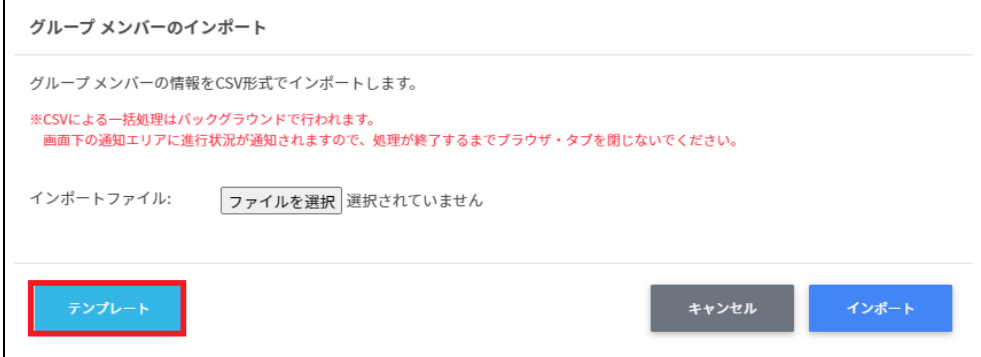

6. groupmember.csvをテキストエディタまたは表計算ソフトで編集し、上書き保存しま す。

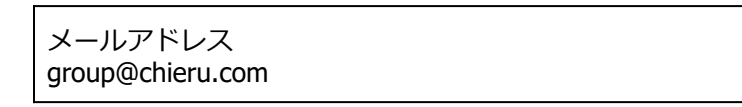

7. インポートファイルの**ファイルを選択**をクリックします。

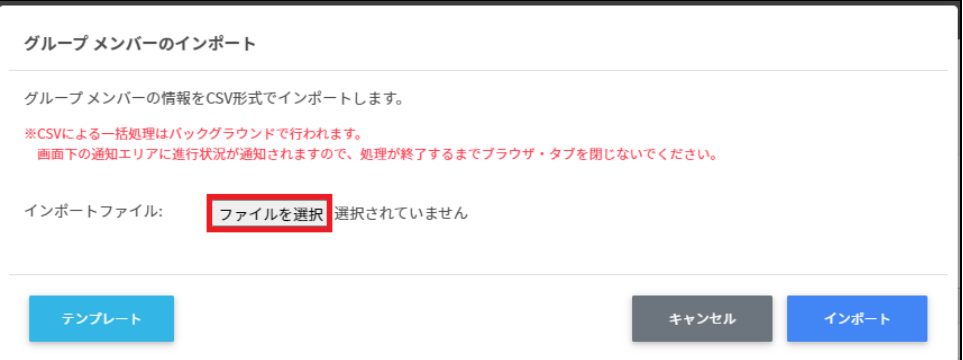

- 8. 編集したgroupmember.csvを選択します。
- 9. 表示されているメールアドレスをご確認のうえ、インポートをクリックします。

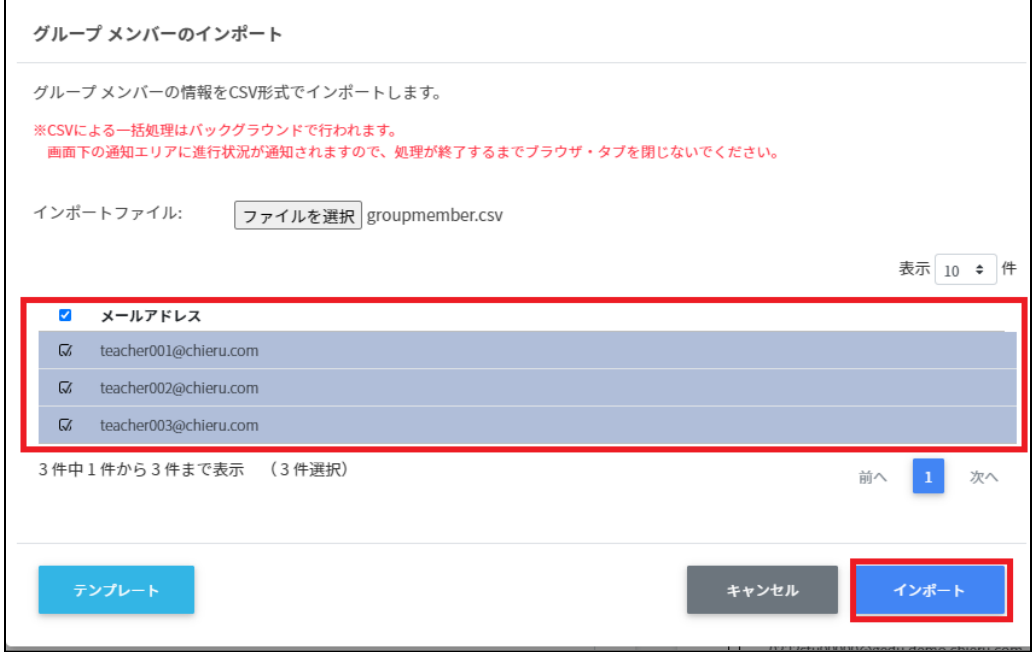

### **グループメンバーをCSVでエクスポートする**

1. グループメンバーの管理画⾯で、**エクスポート**アイコンをクリックします。 グループの管理 > グループメンバーの管理 (Classroom Teachers)

 $\equiv_{+}$ 

2. グループメンバーのエクスポートが表⽰されます。**保存**をクリックします。

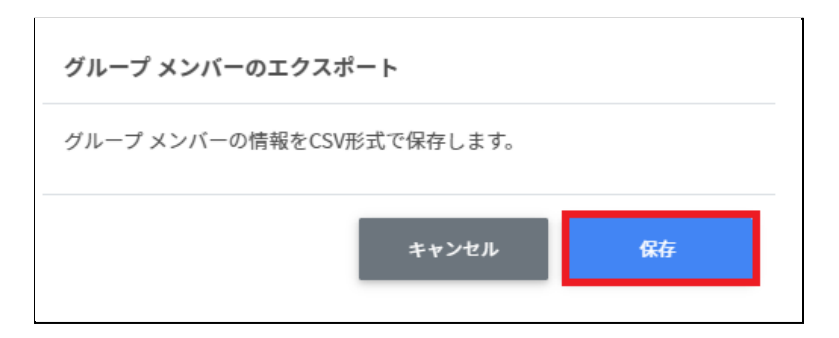

3. csvファイルがダウンロードされます。

#### **グループからユーザーを除外する**

- 1. 右の登録ユーザー一覧から、除外ユーザーを検索し、チェックボックスにチェックを 入れて選択します。
- 2. ユーザーを選択し、**選択項⽬への操作**から、**ユーザーを除外**をクリックします。

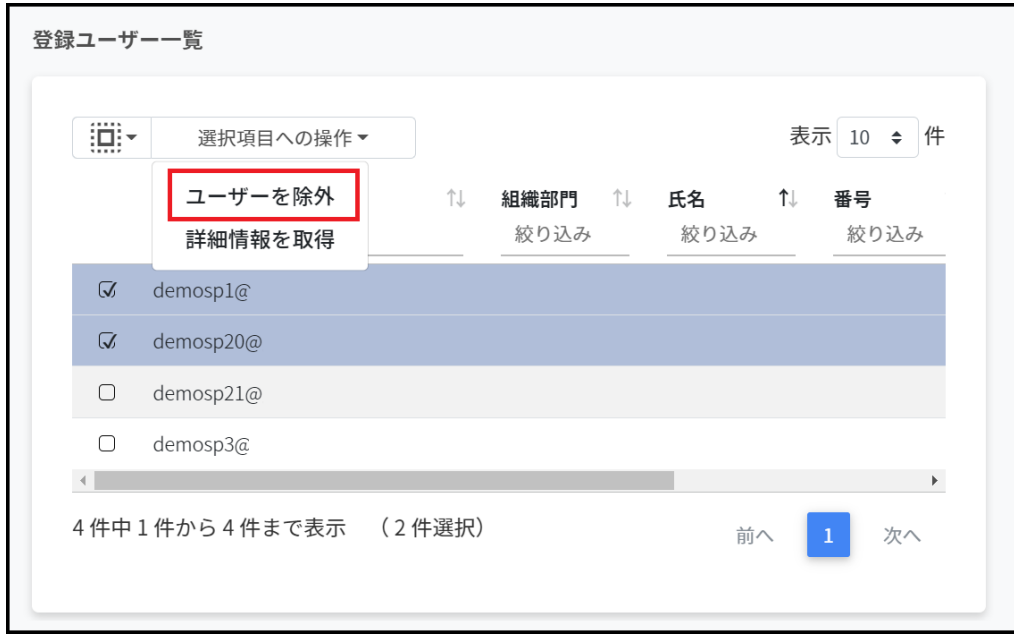

3. 選択したユーザーがグループから除外されます。

### **Google Classroomの管理**

Google Classroomのクラスを作成し、作成したクラスに児童生徒を登録できます。

# **ポイント**

ます。

Google Classroomの児童⽣徒の登録を⾏うユーザーは、ドメイン管理者または権限管理 画⾯から⾃Classroomまたは全Classroomの学習者管理権限を割り当てたユーザーである 必要があります。 またクラスの追加・編集・削除を行うユーザーは、ドメイン管理者または権限管理画面 から⾃Classroomまたは全Classroomの編集権限を割り当てたユーザーである必要があり

# **Google Classroomの作成画⾯を表⽰する**

左のメニューから**Classroom作成**をクリックしてGoogle Classroomの管理画⾯を表⽰しま す。

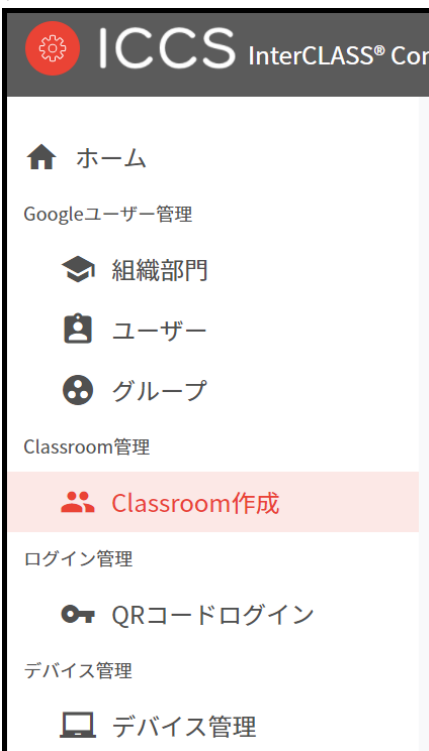

## **Classroom作成の管理画⾯**

メニューからClassroom管理の**Classroom作成**をクリックします。

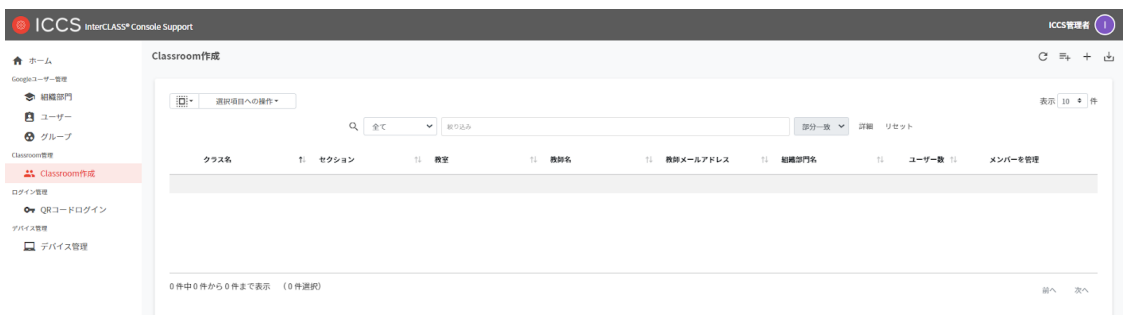

# **クラスを検索・ソートする**

1. **絞り込み検索**

絞り込みの検索ボックスから、クラス名・セクション・教室・教師名・教師メールア ドレス·組織部門名列でキーワードによる絞り込み検索ができます。 **絞り込み**入力 ボックスに入力した文字が含まれるグループが表示されます。

クラス名 1. セクション 1. 教室 1. 教師名 1. 教師メールアドレス 1. 組織部門名 1. ユーザー数 1. メンバーを管理

2. **ソート**

各列のソートアイコンをクリックすると、降順・昇順で並べ替えができます。  $\uparrow \downarrow$ 

⿊になっているソートが有効です。

### **クラスルームのユーザー数の取得(個別)**

**取得**をクリックしユーザー数を取得します。

取得

### **クラスルームのユーザー数の取得(一括)**

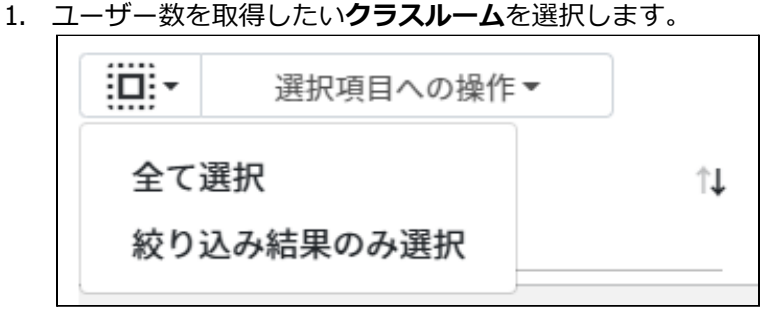

#### **ユーザ―数の取得での選択**

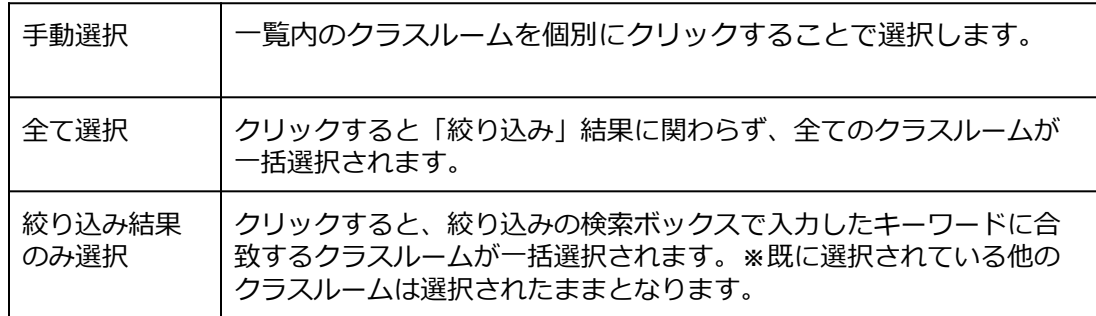

#### 2. **選択項⽬への操作**から**ユーザー数を取得**をクリックします。

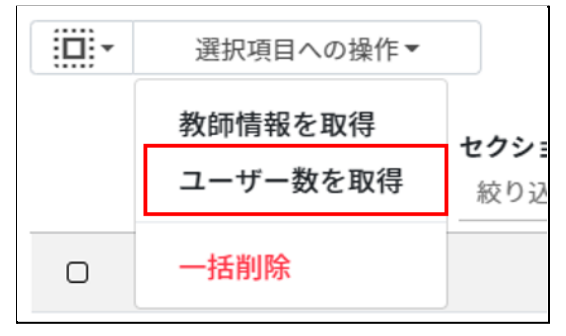

# **ポイント**

ユーザー数を取得した際にはユーザー数でのソートが可能です。

### **教師情報の取得(⼀括)**

1. 教師情報を取得したい**クラスルーム**を選択します。

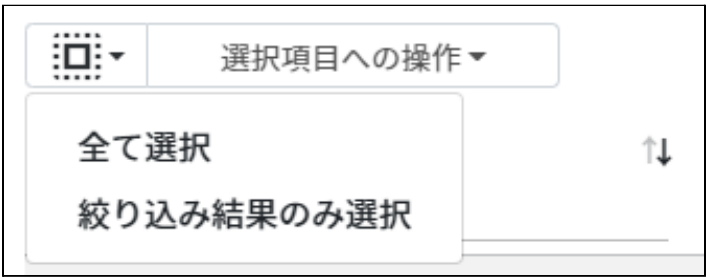

#### **教師情報の取得での選択**

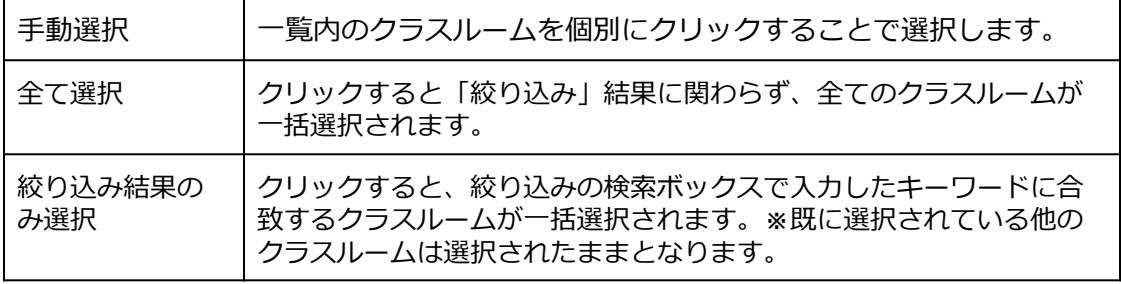

#### 2. **選択項⽬への操作**から**教師情報を取得**をクリックします。

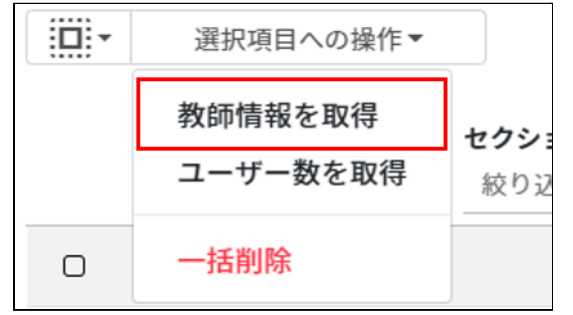

# **ポイント**

**教師情報を取得**すると、**教師名**と教師の**組織部⾨名**が表⽰されます。

# **クラスルームを追加する**

1. 右上の**クラスルームの追加**アイコンをクリックします。

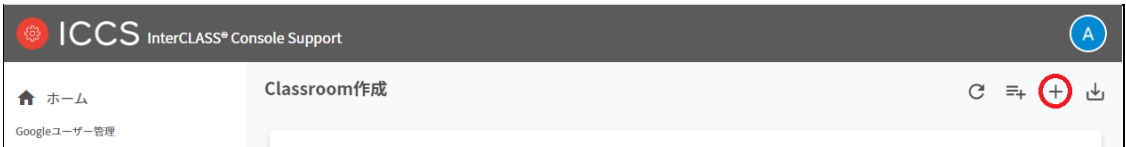

2. クラスルームの追加画⾯が表⽰されます。**クラス名(必須)、セクション、教室、教師 (必須)**でクラスルームに追加する**教師メールアドレス**を選択します。**追加**をクリック します。

「全教師情報を取得」ボタンを押すことで、全ての教師の教師名と組織部門を取得す ることが出来ます。その場合、教師欄は「教師名(組織部⾨)」から選択します。

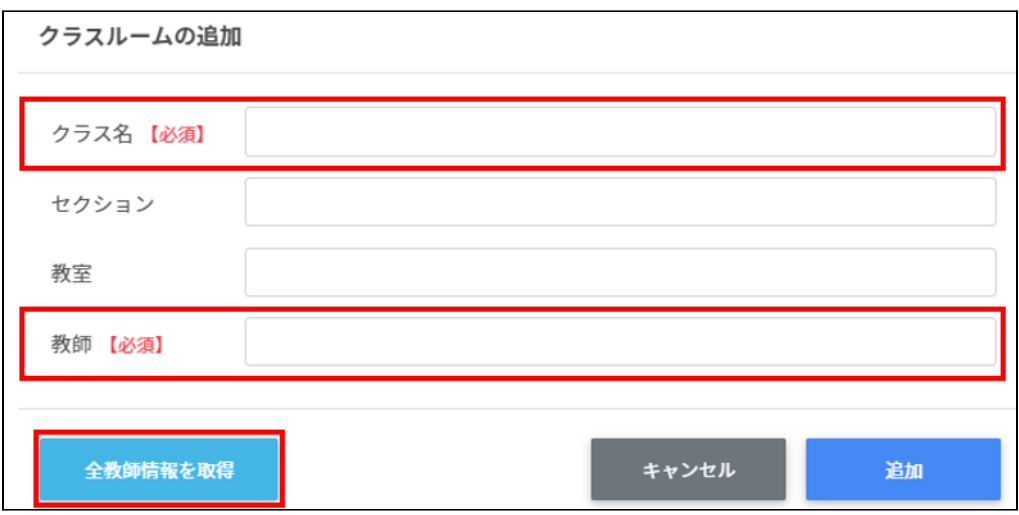

3. クラスルームが追加されます。

# **ポイント**

選択した教員のGoogle Classroomにクラスが登録されます。

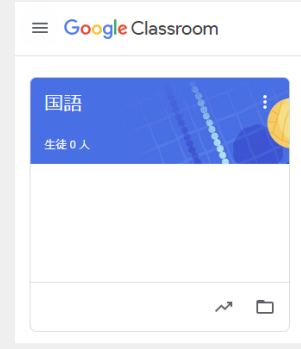

### **CSVファイルから複数のクラスルームを追加する**

1. 右上の**クラスルームのインポート**アイコンをクリックします。

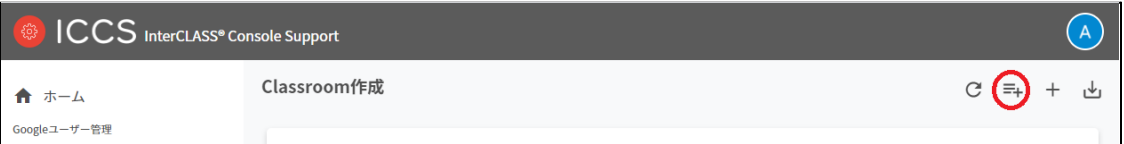

2. クラスルームのインポート画⾯が表⽰されます。**テンプレート**をクリックして、テン プレートのCSVファイルをダウンロードします。

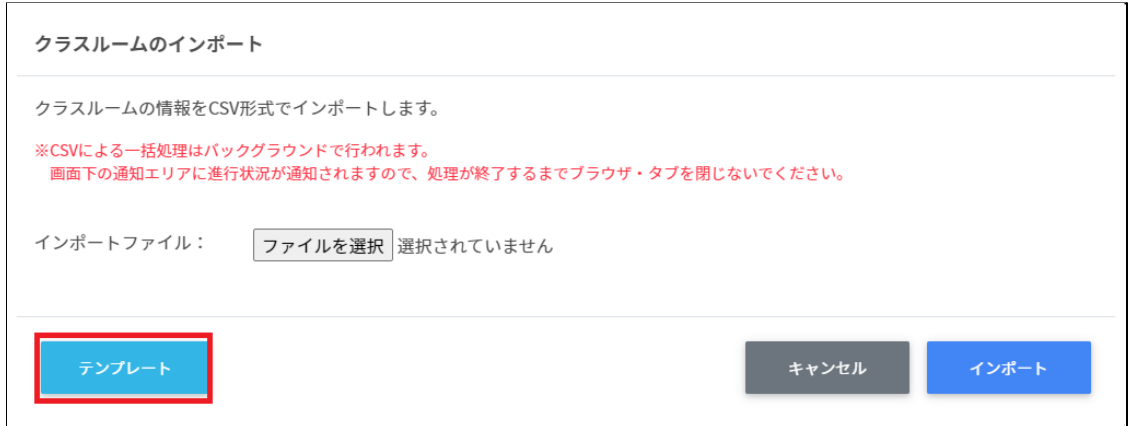

- 3. ダウンロードしたテンプレート(classroom.csv)を表計算ソフトやテキストエディタ で開きます。
- 4. **[教師メールアドレス]**の列にクラスを作成する教職員の情報を⼊⼒し、**[クラス名]**に 作成するクラス名を入力します。必要に応じて詳細情報も記入します。

テキストエディタ

クラス名【必須】,セクション,教室,教師メールアドレス【必須】

表計算ソフト

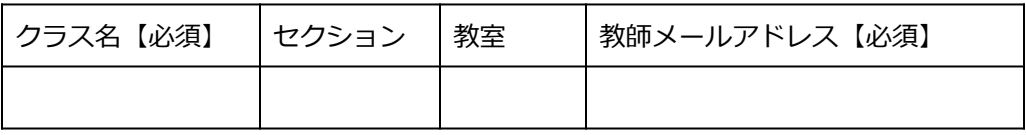

- 5. classroom.csvファイルを上書き保存します。
- 6. 右上の**クラスルームのインポート**アイコンをクリックします。

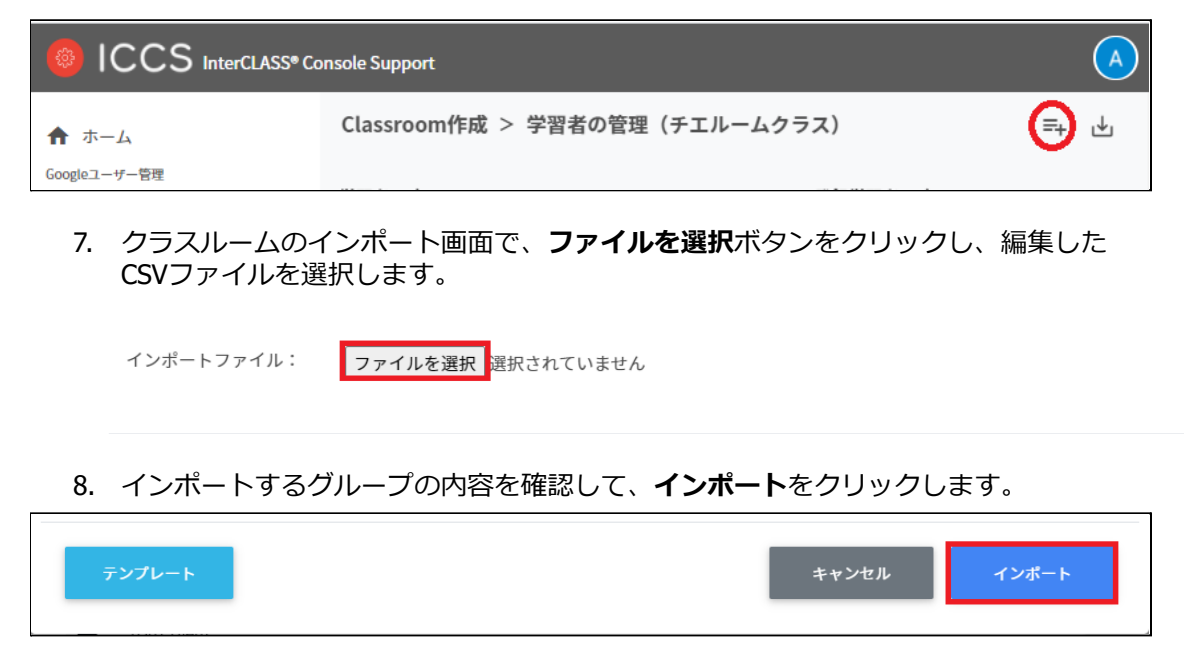

9. CSVファイルからインポートしたクラスが登録されます。

# **クラスルームをエクスポートしてCSV形式で保存する**

1. 右上の**クラスルームのエクスポート**アイコンをクリックします。

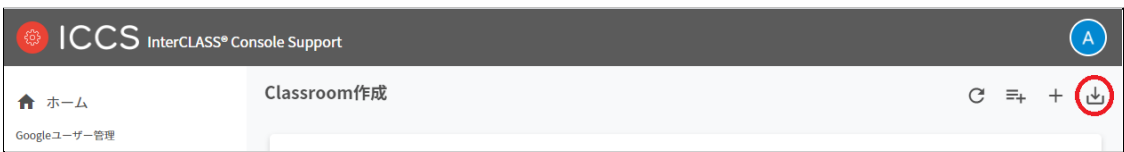

2. クラスルームのエクスポート画⾯で**保存**をクリックします。

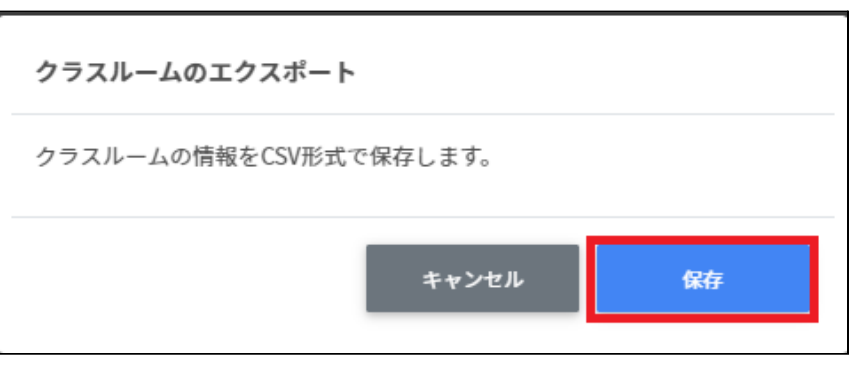

3. クラスルームがエクスポートされたCSVファイルがダウンロードされます。

## **クラスルームを編集する**

1. 各クラスルームの⾏の**メニュー**アイコンをクリックして、**編集**をクリックします。

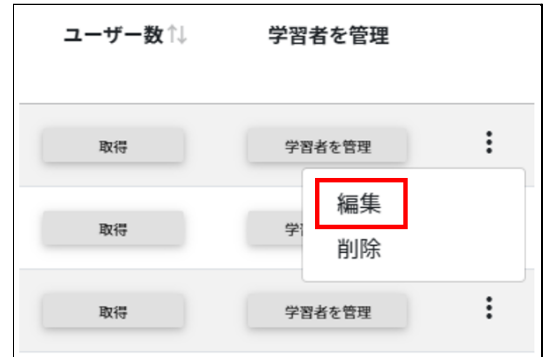

2. クラスルームの情報を編集し、**編集**をクリックします。

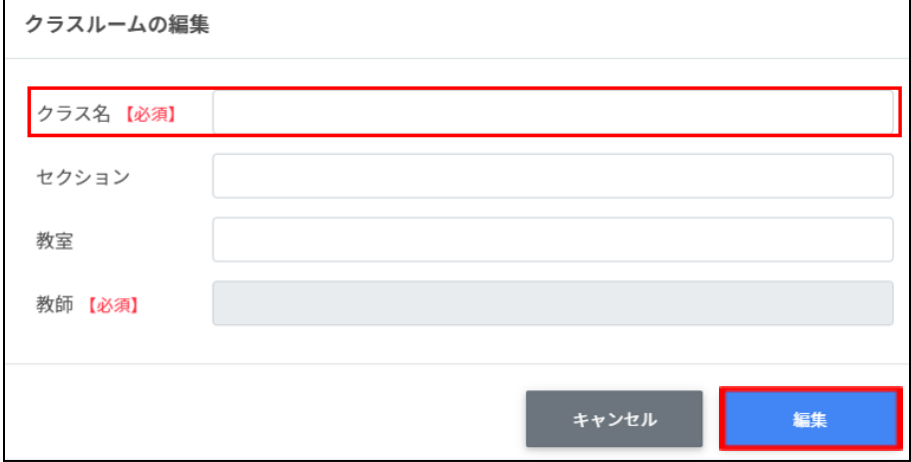
#### **クラスルームを削除する**

1. 各クラスルームの⾏の**メニュー**アイコンをクリックして、**削除**をクリックします。

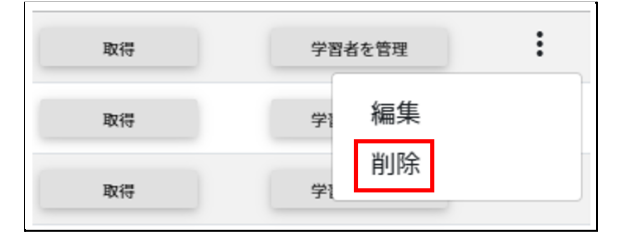

2. **クラスルームの削除**画⾯で、**実⾏する**をクリックして削除します。

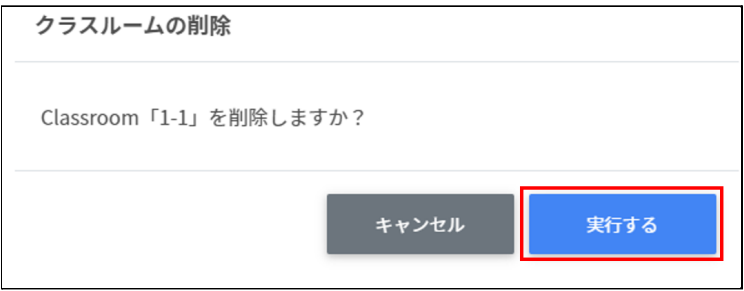

#### **クラスルームを⼀括削除する**

#### **注意**

全て選択を実⾏した場合、現在画⾯に表⽰されているクラスルームだけではなく、前後の ページのクラスルームも選択されます。削除を実行する前に、ダイアログに表示される削 除対象のクラスルームをご確認ください。クラスルーム全てのデータが削除されます。

1. 削除したい**クラスルーム**を選択します。

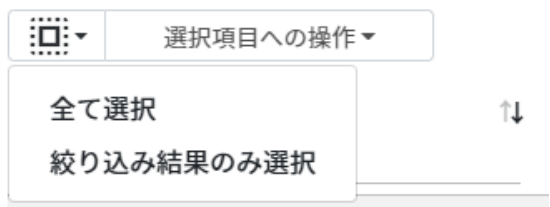

**クラスルームの選択**

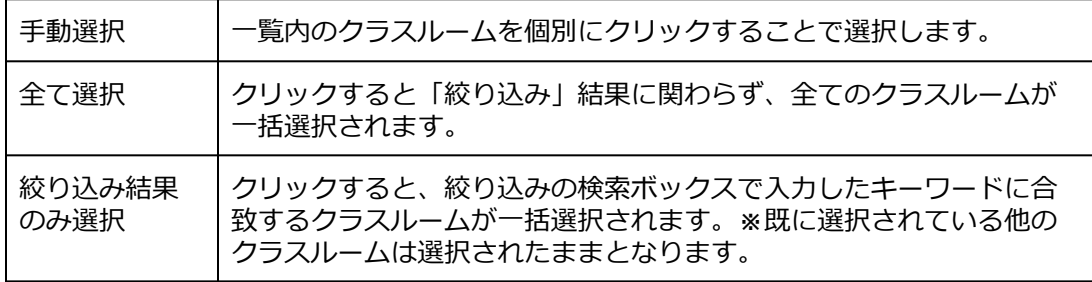

#### 2. **選択項⽬への操作**から**⼀括削除**をクリックします。

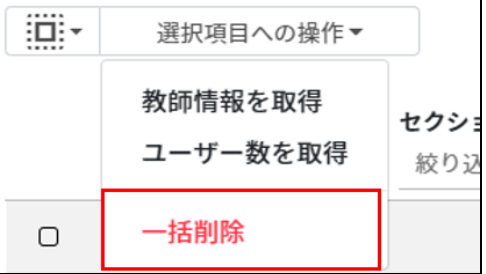

#### **Google Classroomクラスのメンバーの管理**

各クラスに在籍する学習者を管理します。複数の学習者をユーザー一覧から選んで、まとめ てクラスに登録ができます。

#### **ポイント**

学習者はクラスに直接登録されます。学習者がGoogle Classroomの画⾯でクラスへの参加 操作をする必要はありません。

#### **Classroomユーザーの管理画⾯を表⽰する**

1. 各クラスの⾏の**ユーザーを管理**ボタンをクリックします。

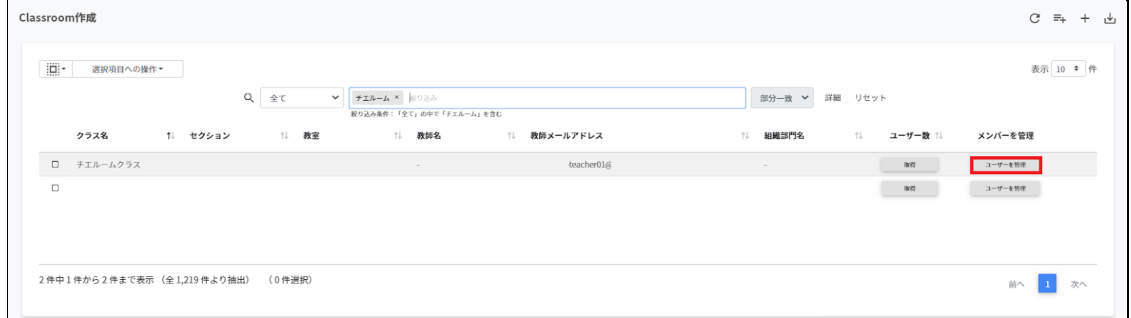

#### 2. Classroomユーザーの管理画面が表示されます。

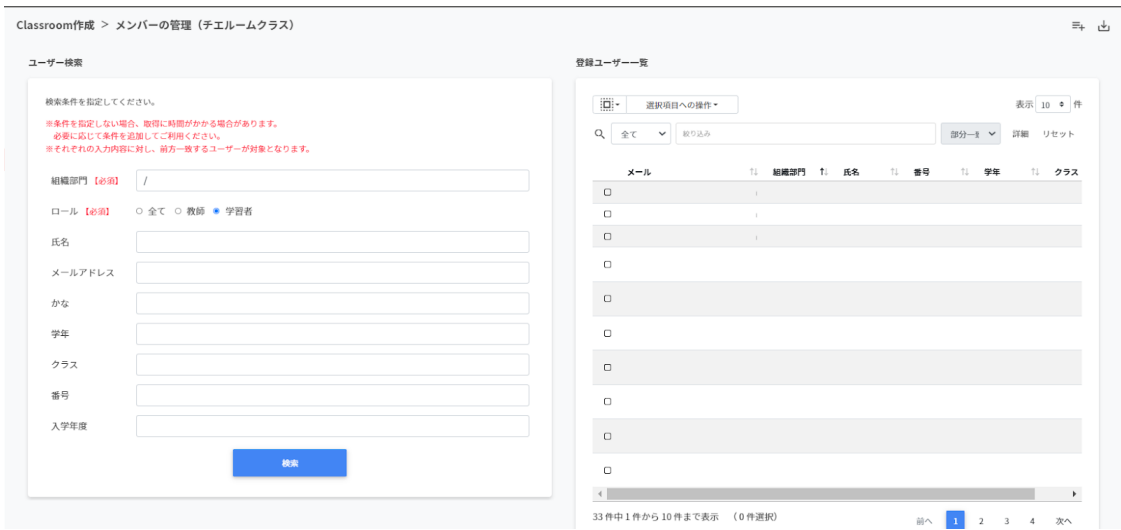

#### **ユーザーをクラスに登録する**

1. ユーザー一覧から、クラスに追加するユーザーの[組織部門]および[ロール]を指定 し、**検索**をクリックします。

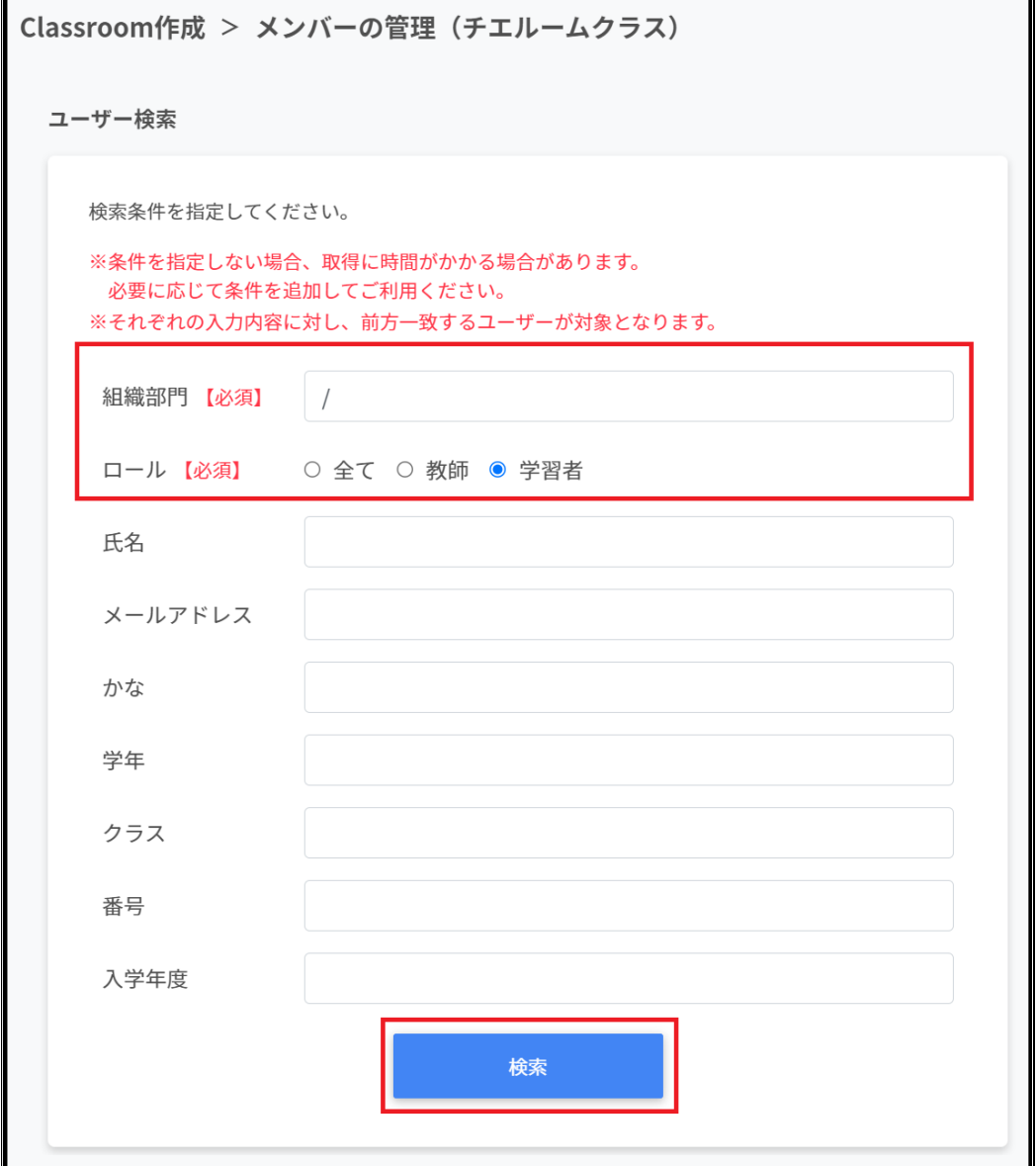

2. 表示されたユーザー一覧からチェックボックスにチェックを入れて選択します。

Classroom作成 > メンバーの管理 (チエルームクラス)

 $\mu$   $\mu$   $\rightarrow$ 

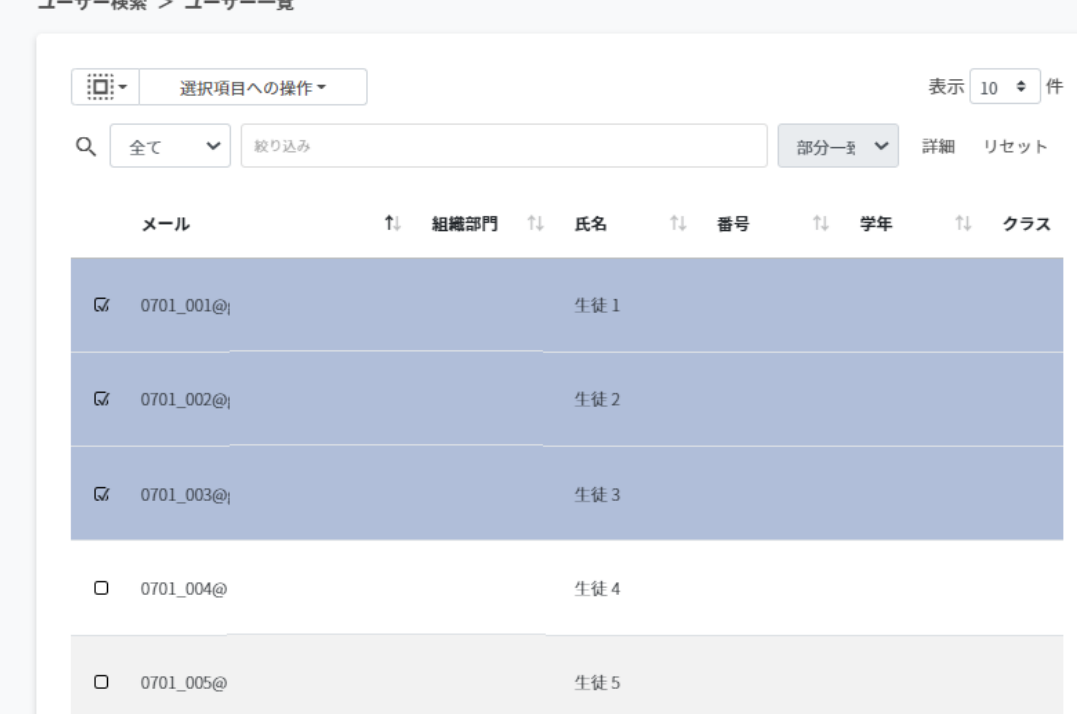

3. ユーザーが選択されていることを確認し、**選択項⽬への操作**から、**ユーザーを追加**を クリックします。

Classroom作成 > メンバーの管理 (チエルームクラス)

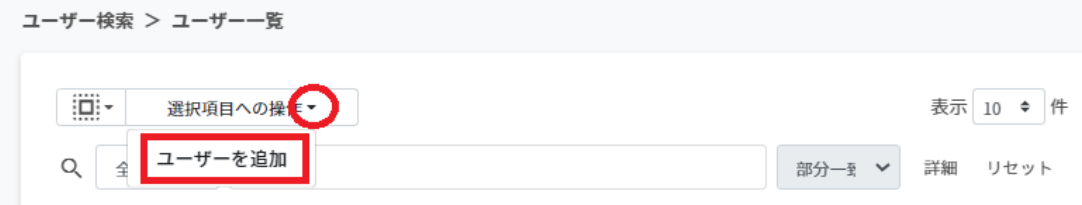

4. 選択したユーザーが、右の登録ユーザー一覧に移動し、登録されます。

# **ポイント**

Google Classroomのクラスに直接学習者が登録されます。

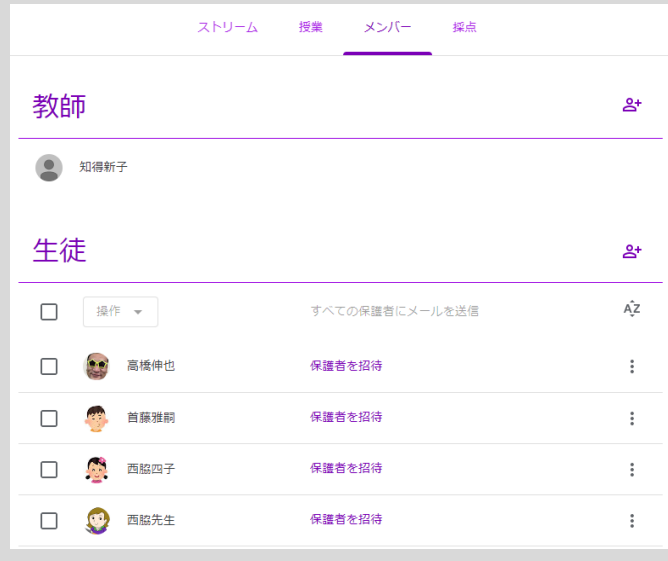

#### **クラスからユーザーを除外する**

1. 右の登録ユーザー一覧から、除外するユーザーを検索し、チェックボックスにチェッ クを⼊れて選択します。

登録ユーザー一覧 ∃öl∽ 表示 10 ◆ 件 選択項目への操作▼ Q 全て > 絞り込み 詳細 リセット 部分一到 → メール 儿 組織部門 ↑↓ 氏名 工 番号 制 学年 ↑↓ クラス  $\,\overline{\omega}\,$  $\overline{\omega}$  $\mathbb{G}$  $\Box$ student30@  $\hfill \square$ student29@

2. ユーザーが選択されていることを確認し、**選択項⽬への操作**から、**ユーザーを除外**を クリックします。

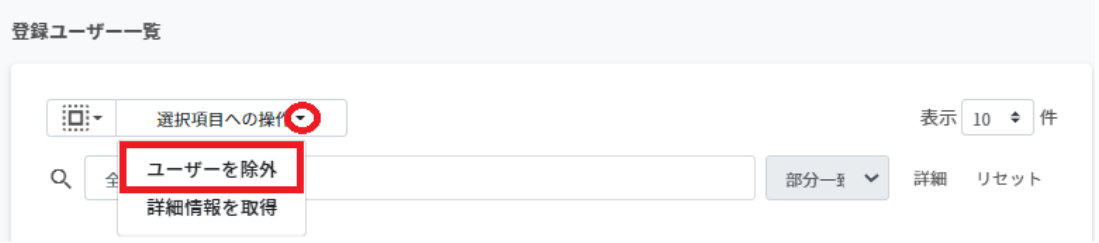

3. 選択したユーザーがクラスから除外されます。

# **ポイント**

**選択項⽬への操作**から、**詳細情報を取得**をクリックすると**登録ユーザー⼀覧**にメールア ドレス以外の情報を表⽰します。

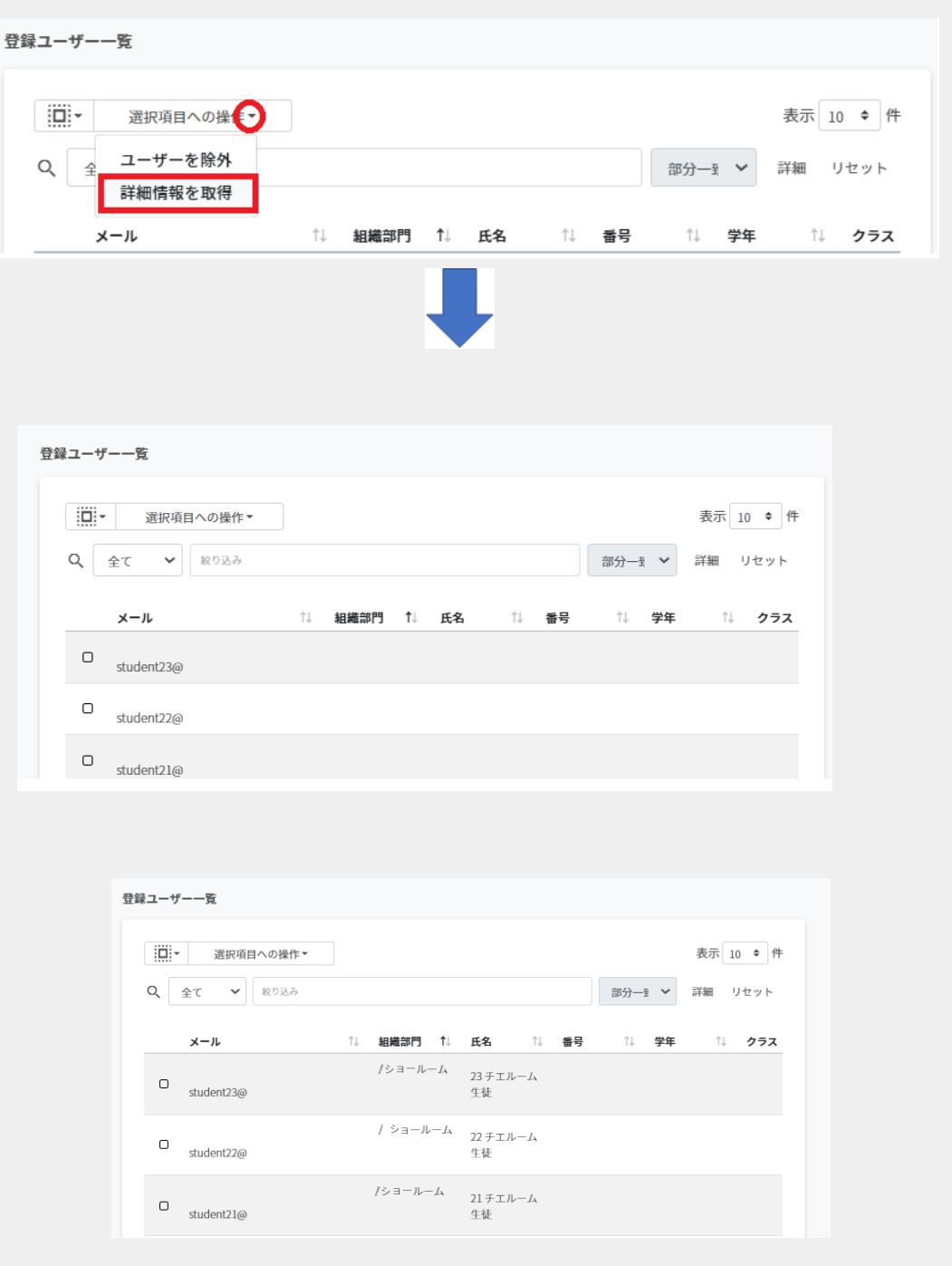

#### **CSVファイルからクラスにメンバーを追加する**

1. 右上の**CSVからインポート**アイコンをクリックします。

Classroom作成 > メンバーの管理 (Classroom)

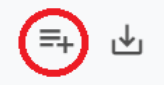

2. Classroomメンバーのインポート画⾯が表⽰されます。**テンプレート**をクリックし て、テンプレートのCSVファイルをダウンロードします。

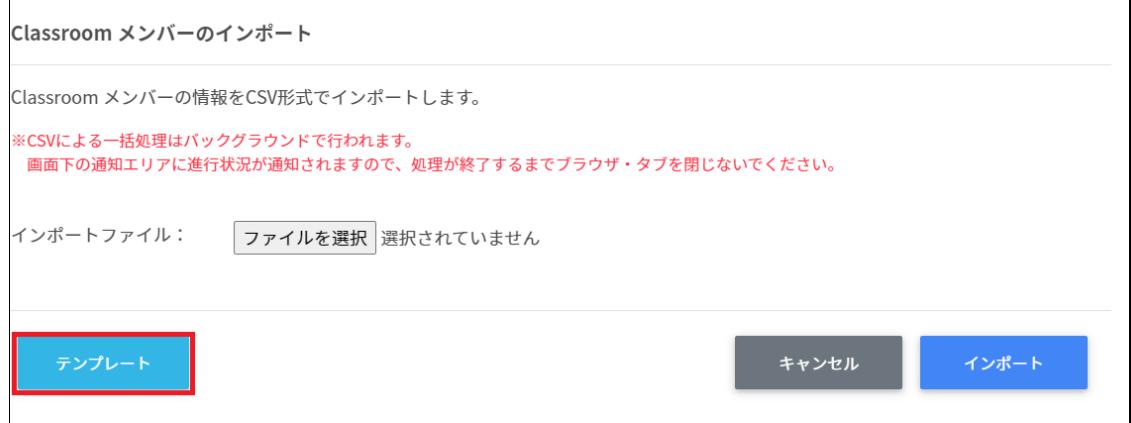

- 3. ダウンロードしたテンプレート(classroommember.csv)を表計算ソフト等で開きま す。
- 4. **[メール]**の列に学習者のGoogleアカウント(メールアドレス)を入力します。

表計算ソフト メール iccs@chieru.com

テキストエディタ

メール iccs@chieru.com

5. classroommember.csvファイルを上書き保存します。

6. 右上の**CSVのインポート**アイコンをクリックします。

 $\overline{\Gamma}$ 

Classroom作成 > メンバーの管理 (Classroom)

7. クラスルームのインポート画⾯で、**ファイルを選択**ボタンをクリックし、編集した CSVファイルを選択します。

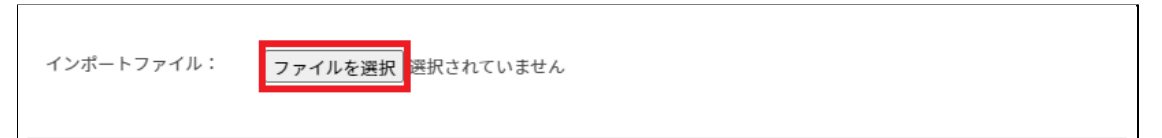

也

8. インポートするメンバーの内容を確認して、**インポート**をクリックします。

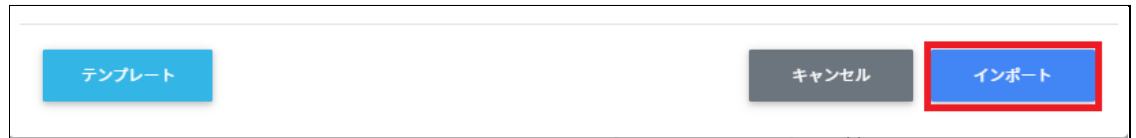

9. CSVファイルからインポートしたメンバーがクラスに登録されます。

#### **クラスに登録されたClassroomメンバーをエクスポートしてCSV形式で保存 する**

 $\equiv_{+}$ 

1. 右上の**CSVでエクスポート**アイコンをクリックします。

Classroom作成 > メンバーの管理 (Classroom)

2. Classroomメンバーのエクスポート画⾯で**保存**をクリックします。

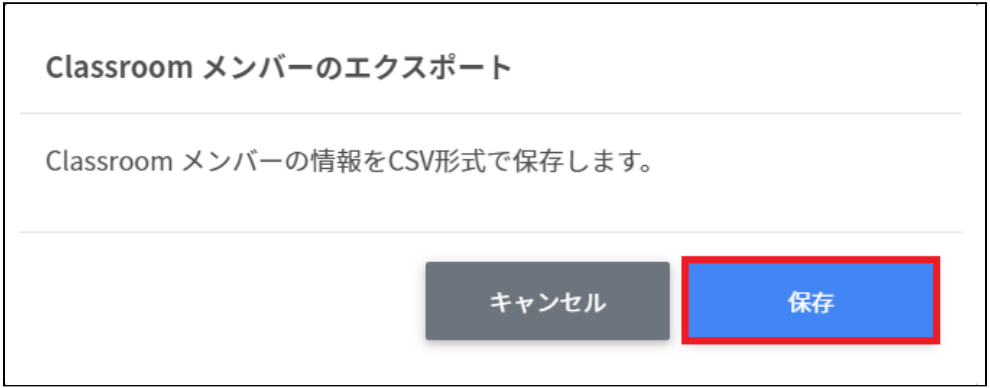

3. ClassroomメンバーがエクスポートしたCSVファイルがダウンロードされます。

#### **ログイン設定**

ユーザーの組織部⾨ごとにChromebookへのQRコードログインを有効にできます。また、ロ グイン⽤のQRコードカードを印刷できます。

**ポイント**

QRコードログインを有効にするには、Google管理コンソールの設定変更が必要です。詳 細は、InterCLASS Console Support v3.0 操作マニュアル 設定編を参照してください。

#### **ログイン設定画⾯を表⽰する**

左のメニューから**QRコードログイン管理**>**ログインカード作成**をクリックしてログイン カード作成の画⾯を表⽰します。

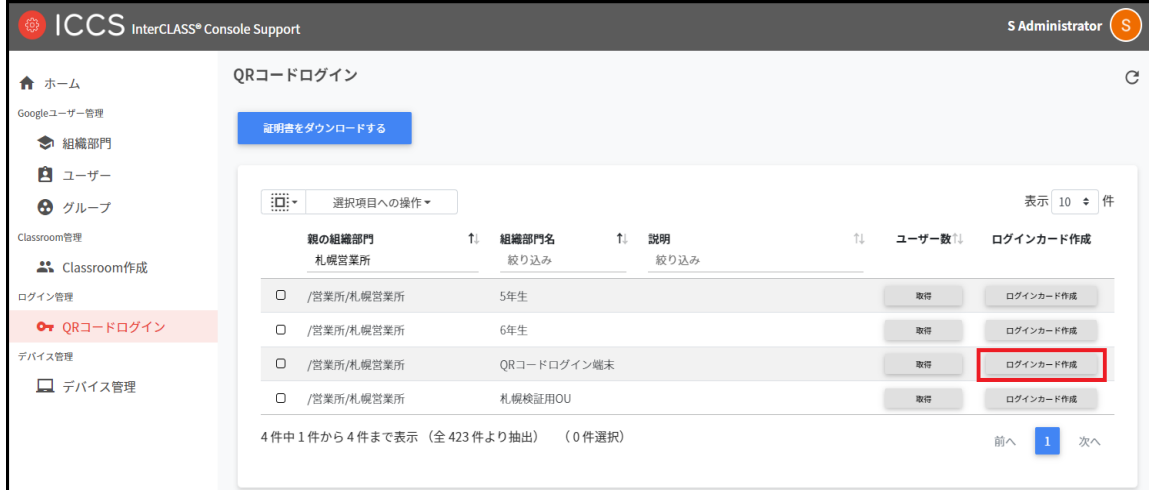

#### **QRコードログインのログインカード作成**

ユーザーごとにQRコードログインを有効にできます。また、ログインに使用するQRコード ログインカードを印刷できます。

#### **ORコードログインカード作成画面を表示する**

#### 1. 各組織部⾨の⾏の**ログインカード作成**ボタンをクリックします。

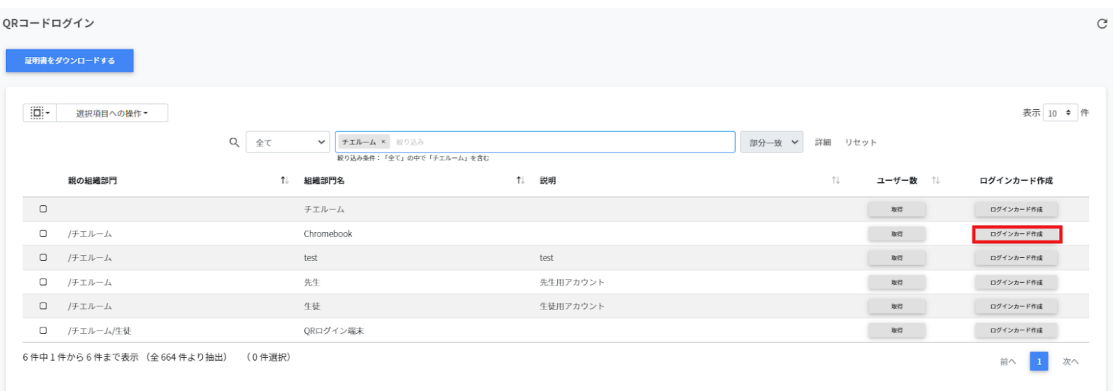

# 2. ログインカード作成画面が表示されます。

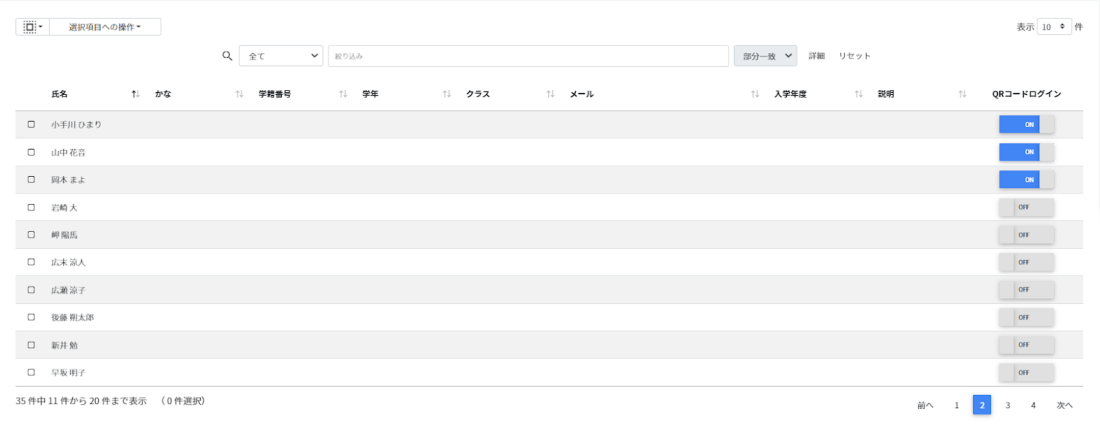

- 3. 画面右のQRコードログインのON·OFFのスイッチで個別にQRコードを有効にするこ とができます。
	- 忖 QRコードログイン

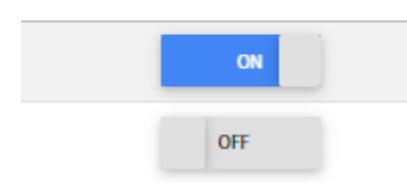

#### 4. ⼀括で操作する場合はアカウントを選択し、**QRコードの利⽤を⼀括設定**をクリック します。

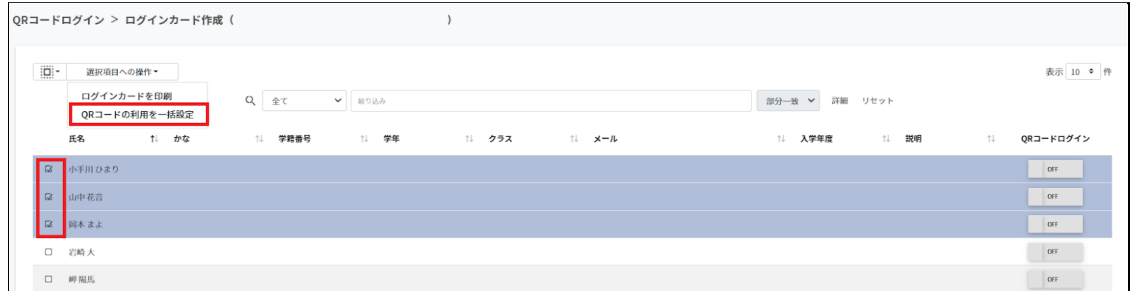

#### 5. **⼀括で有効にする**をクリックします。

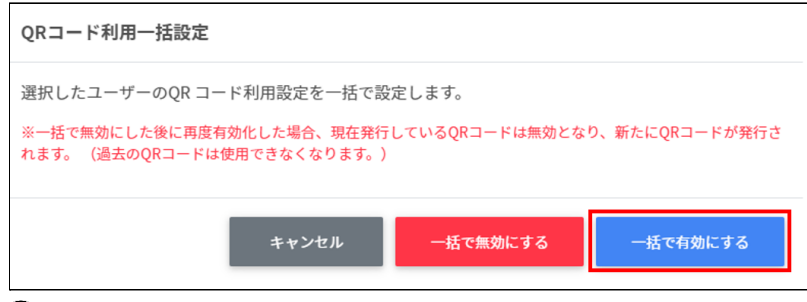

# **ポイント**

⼀度OFFにすると、QRコードはリセットされます。再びONにした際には、新しいQR コードを印刷してください。

#### **QRコードログインカードを印刷する**

1. ログインカードを印刷する生徒のチェックボックスにチェックを入れ、選択項目への **操作**から**ログインカードを印刷**をクリックします。

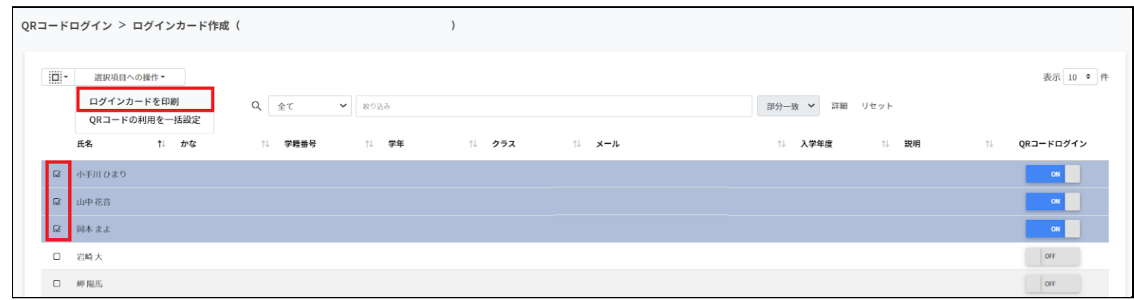

2. ログイン用のQRコードが一覧で表示されます。

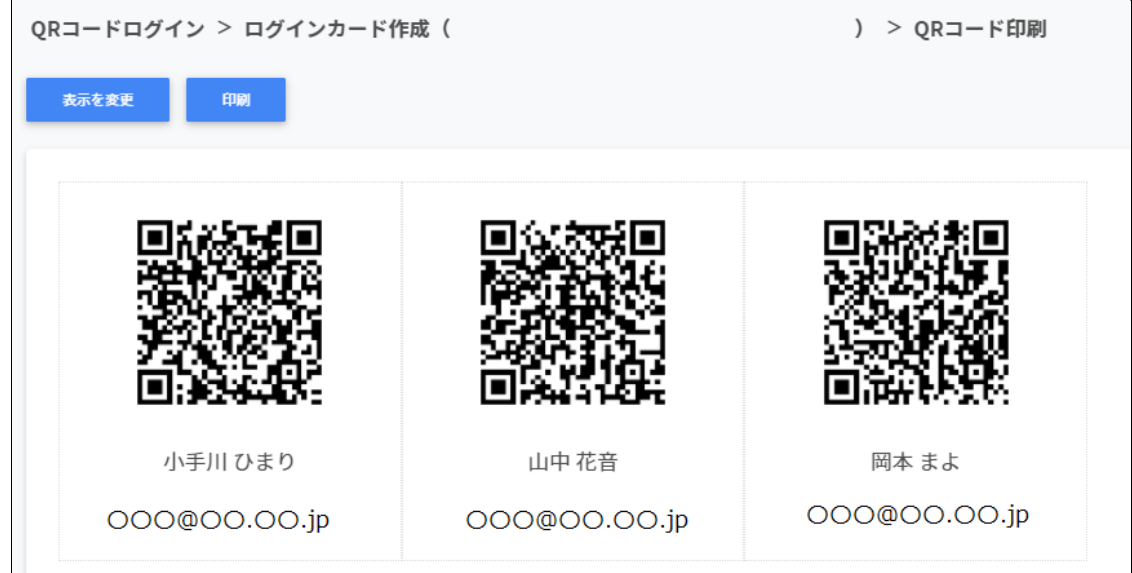

3. 表示を変更をクリックして、QRコードに表示する項目と大きさを調節します。

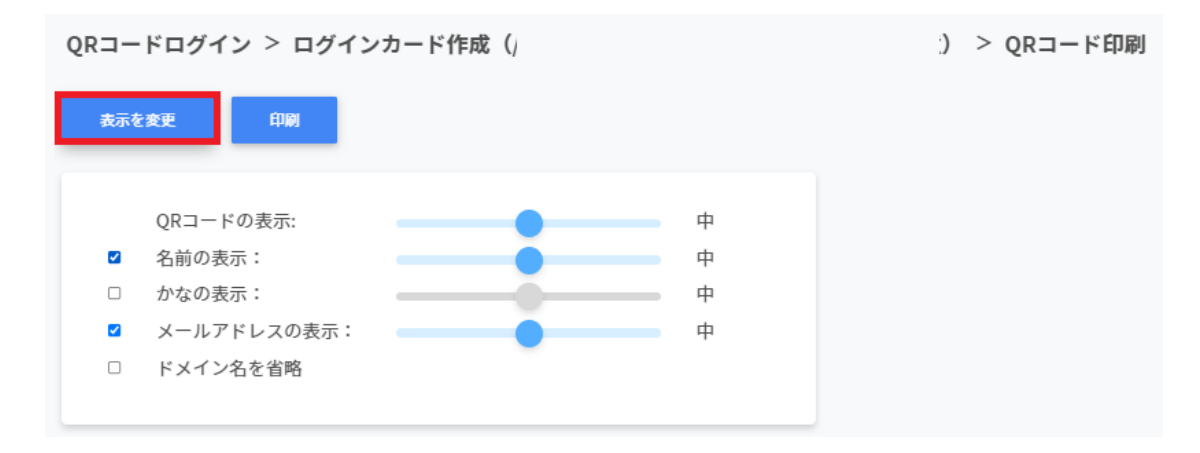

※各項⽬は最⼩・⼩・中・⼤・最⼤の5段階で調整ができます。 ※チェックボックスを有効にした項目が印刷されます。

4. 印刷をクリックして、印刷ダイアログを表示します。

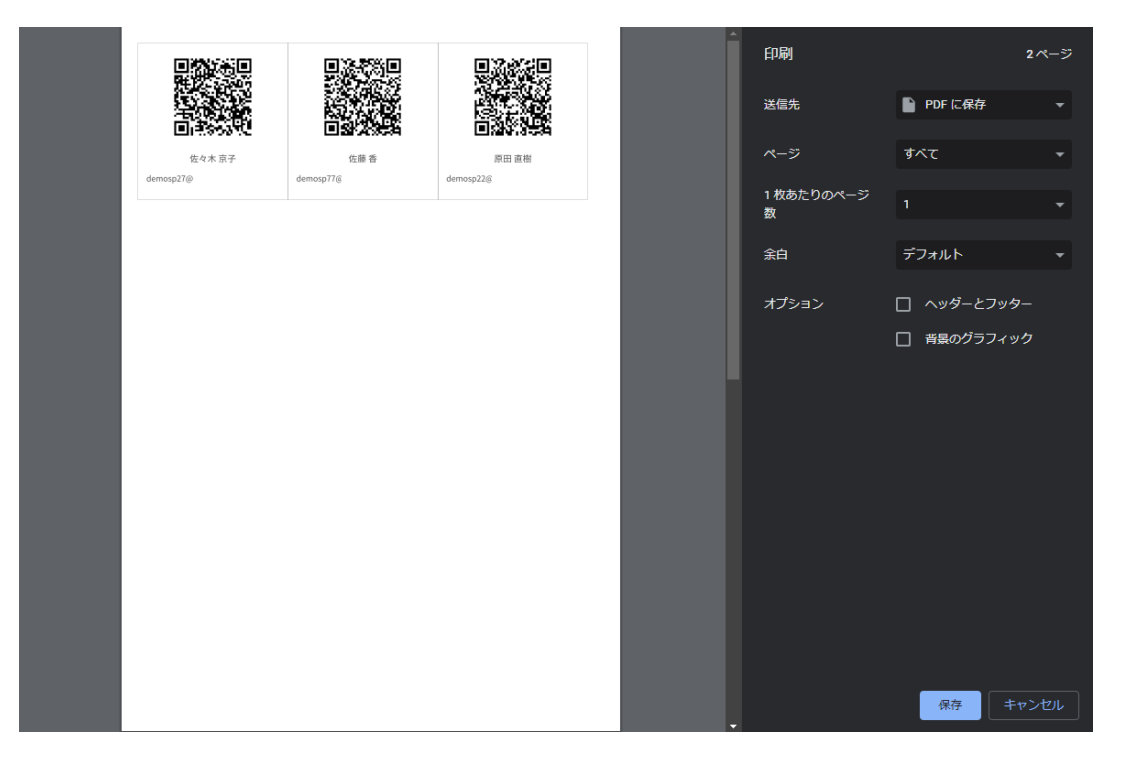

5. PDFの場合は**保存**、印刷の場合は印刷します。

#### **QRコードを利⽤してChromebookにログインする**

- 1. 印刷したログインカードを使用してChromebookにログインします。
- 2. Chromebookの電源を入れると、以下のようなログイン画面が表示されます。
- 3. QRコードでログインをする場合は、**次へ**をクリックします。ユーザ名とパスワード を⼊⼒してログインする場合は、**別のアカウントでログイン**をクリックします。

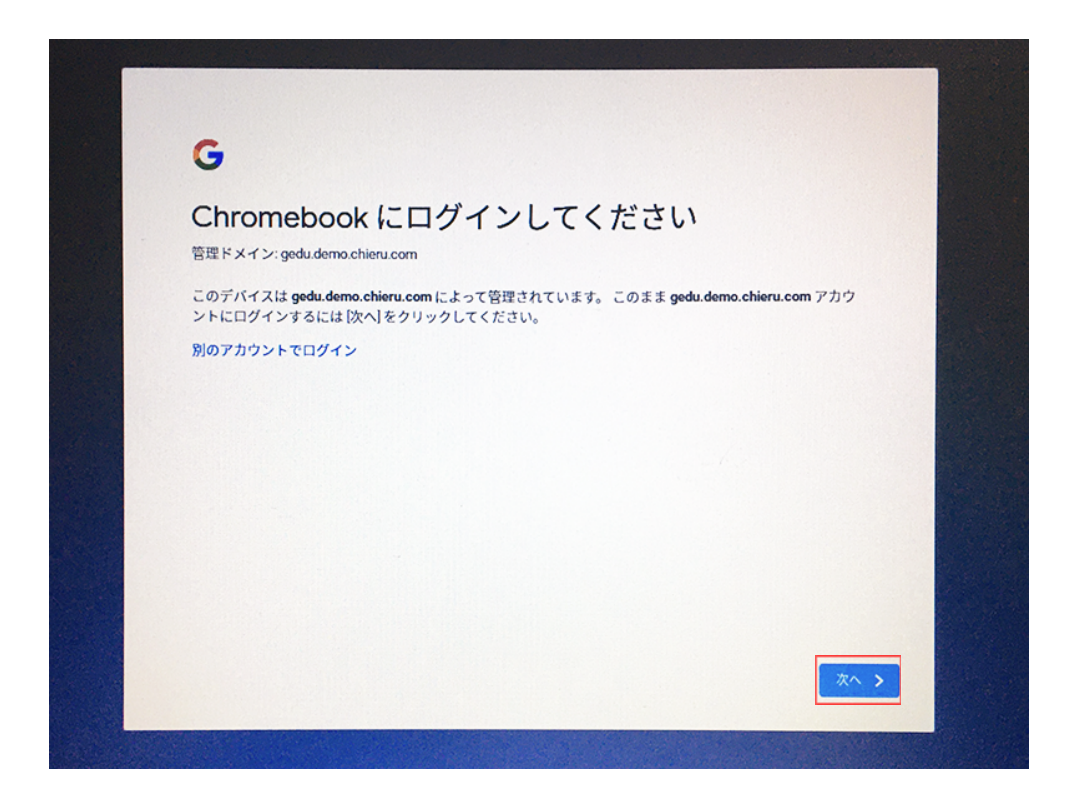

### **ポイント**

QRコードを使⽤したChromebookへのログインを有効にするには、Google管理コン ソールの設定が必要です。詳細はInterCLASS Console Support v3.0操作マニュアル (設定編)を参照してください。

4. QRコードログイン画面が表示され、カメラが起動します。 印刷したQRコードをカメラに向けてかざし、認識させます。

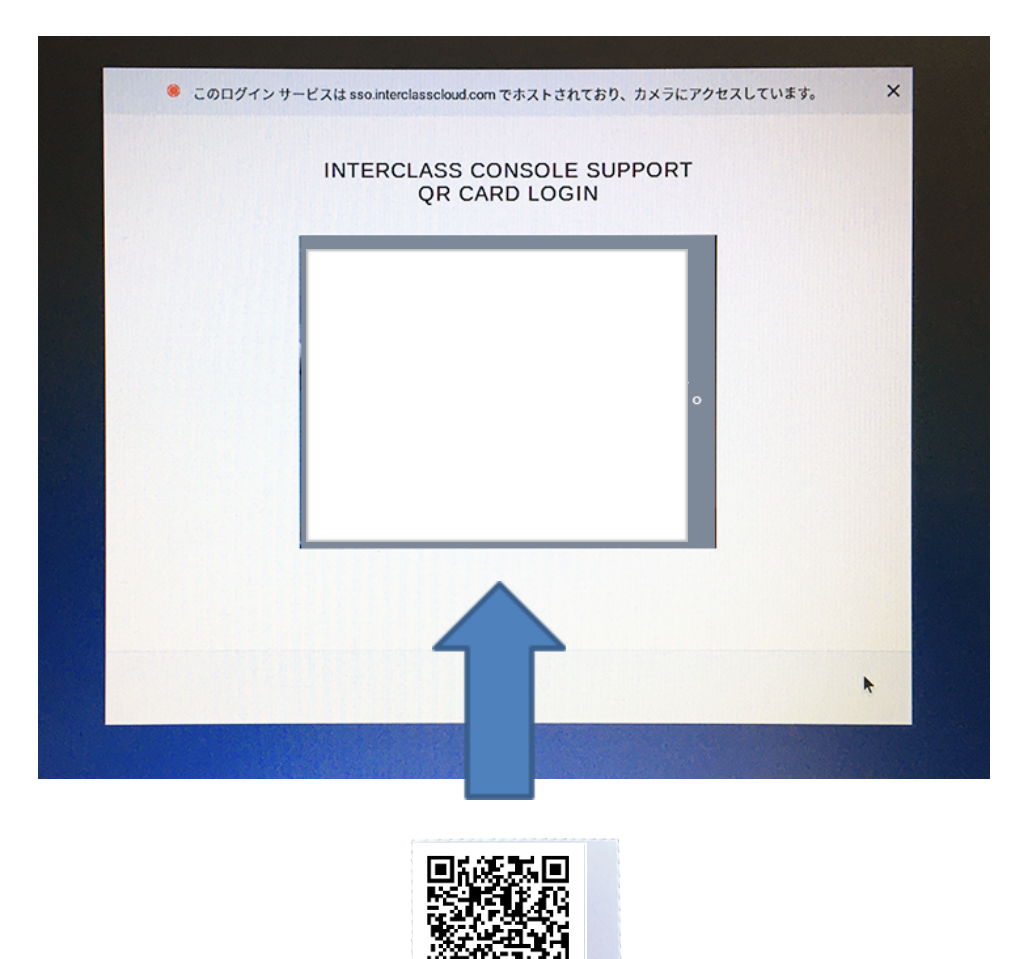

5. QRコードが認識されるとChromebookにログインします。

坂平 正子

#### **QRコードをリセットする**

児童生徒がQRコードを紛失したり、汚れ等でQRコードを認識できなくなった場合、QRコー ドをリセットして新しいQRコードを作成できます。

1. ORコードをリセットする学習者が含まれる組織部門を検索し、その組織部門の行の**ロ グインカード作成**ボタンをクリックします。

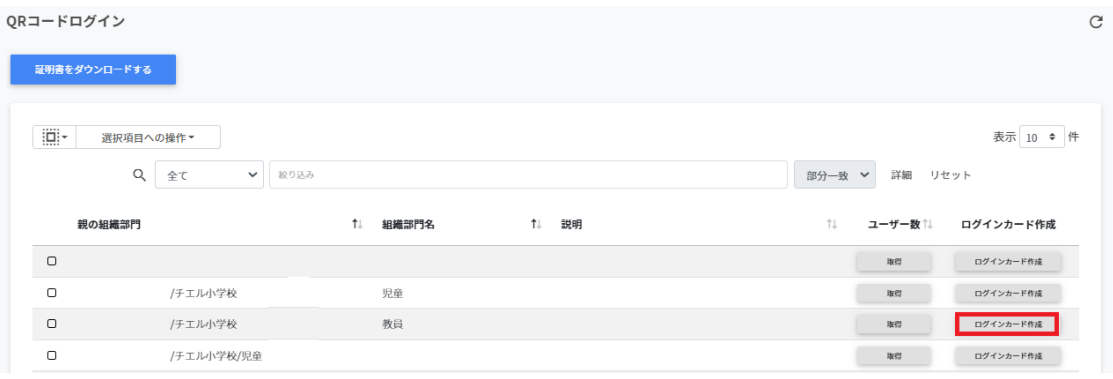

- 2. ログインカード作成画面が表示されます。
- 3. QRコードをリセットする学習者の行のQRコードログインスイッチをONから一度OFF にします。

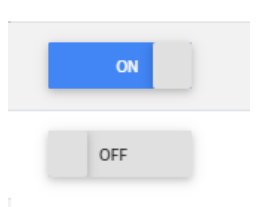

QRコードログイン

4. QRコードの利用を無効にしますか?の画面が表示されます。無効にするをクリックし ます。

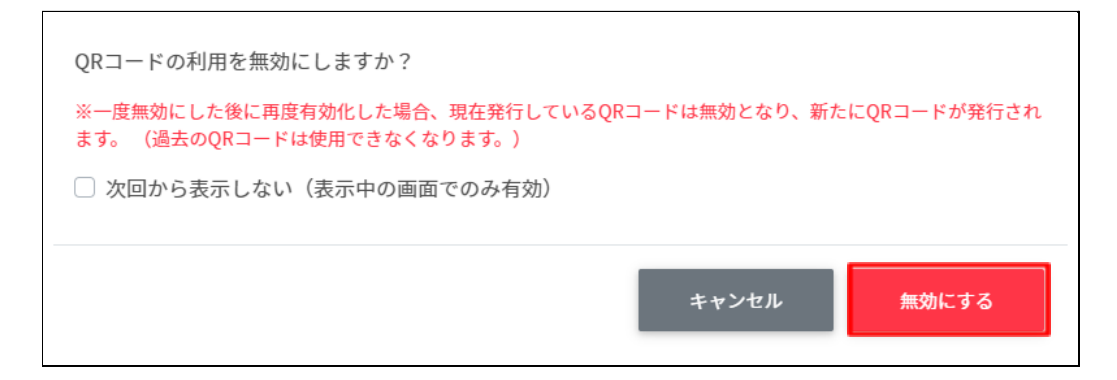

5. QRコードログインを再度OFFからONにすると古いQRコードがリセットされ、新しい QRコードが発⾏されます。

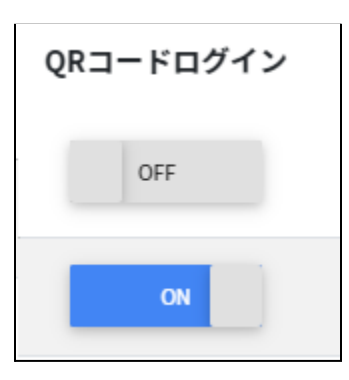

6. 新しいQRコードでログインカードを印刷します。

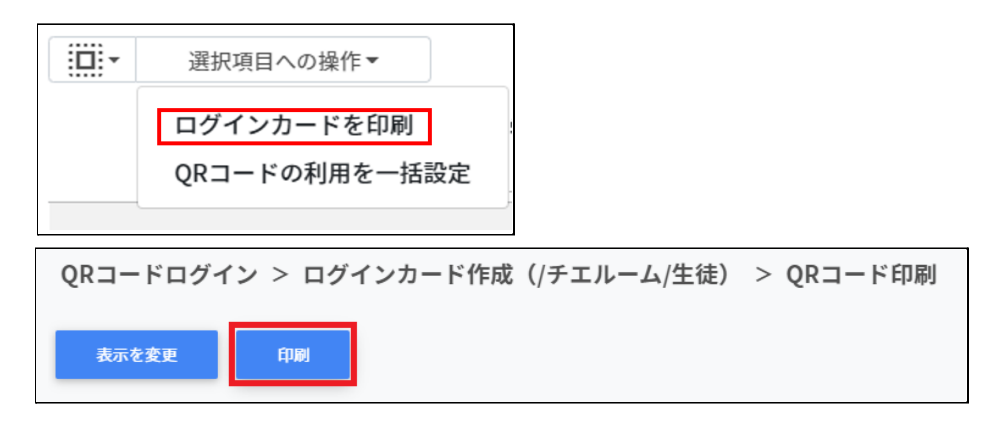

# **デバイス管理**

InterCLASS Console Supportでは、Chromebookのデバイス管理を⾏うことができます。 デバイス管理特有の項⽬は次の通りです。

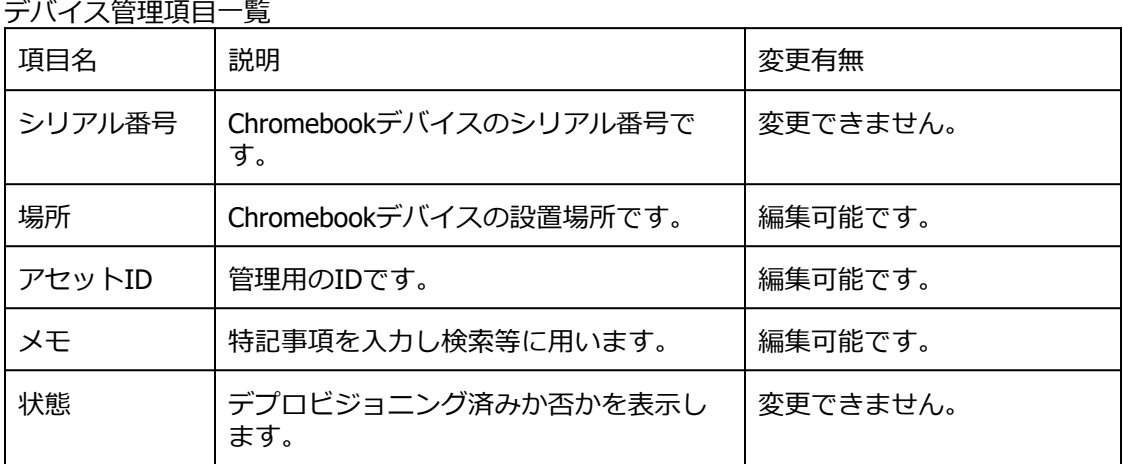

# **注意**

既存の管理者でICCSにログインする際は、デバイス管理を初回利⽤時に限り次の対応を ⾏ってください。

- 1. InterCLASS Console Supportからログアウトします。
- 2. Chromeブラウザを開き、メニュー>設定>プライバシーとセキュリティ>閲覧履歴 データの削除から、Chromeブラウザのキャッシュをクリアします。
- 3. InterCLASS Console SupportにログインしGoogle認証を行います。
- 4. Googleアカウントへのアクセスのリクエストを**許可**します。

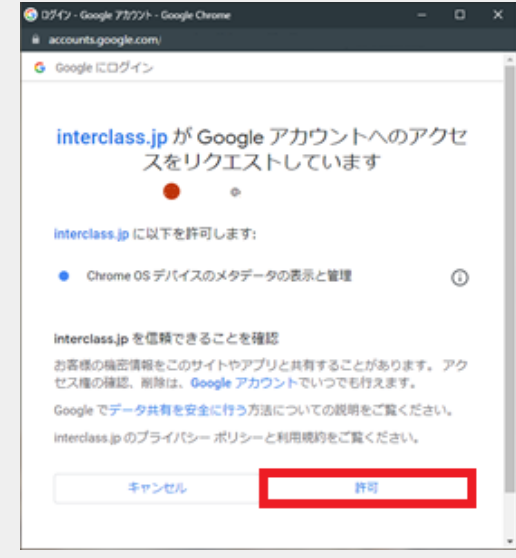

**デバイス管理の表示** 

ICCSの左メニューから**デバイス管理**を選択します。

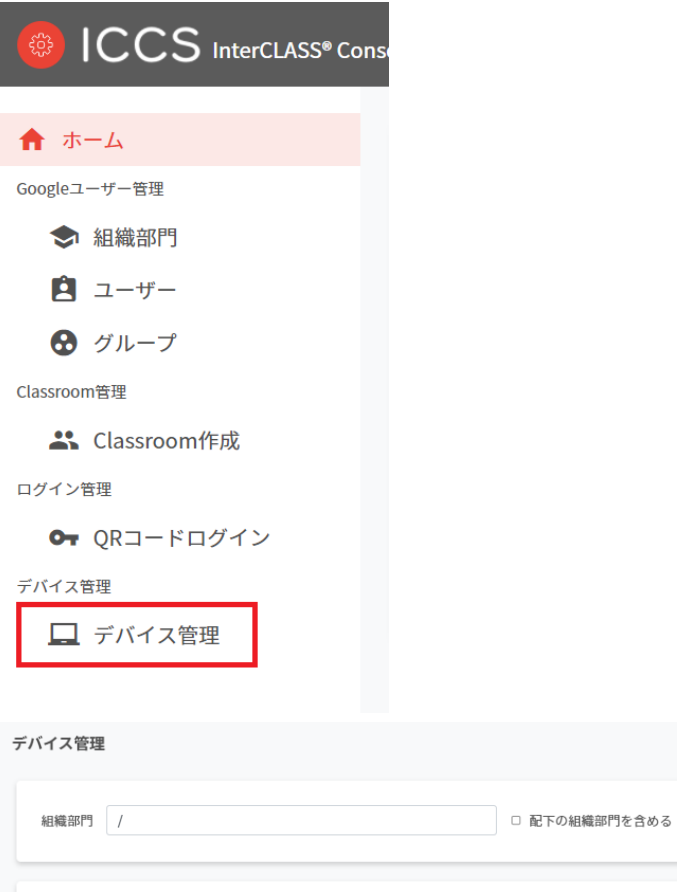

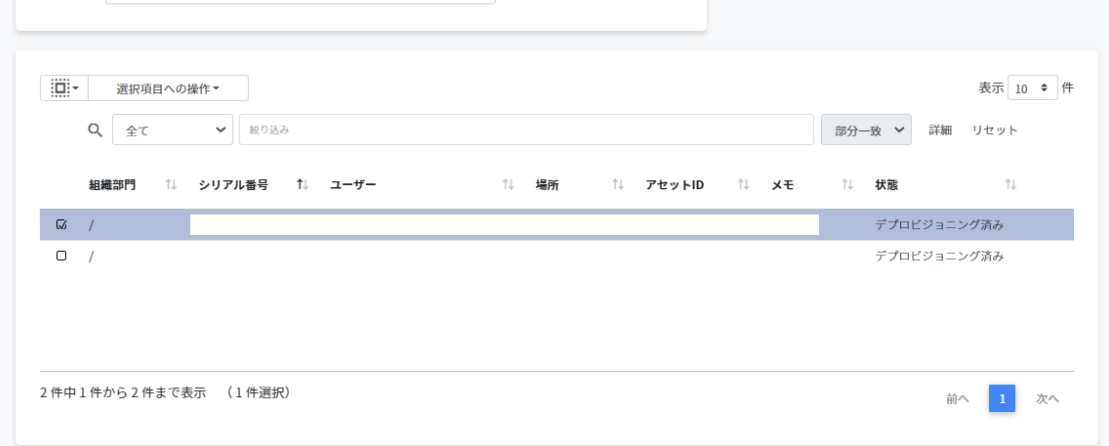

 $C = + \Delta$ 

#### **デバイスの検索**

デバイス管理画面で、任意の組織部門を選択すると、その組織部門に属するデバイスが表示 されます。

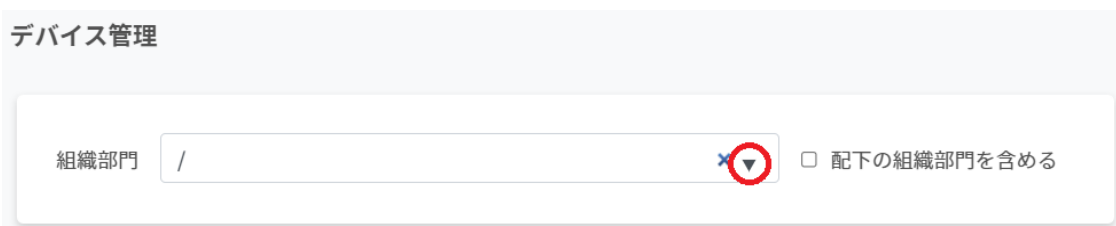

#### **注意**

配下の組織部⾨を含めるを有効にすると、選択した組織配下のデバイスがすべて検索対象 になり表⽰に時間がかかる場合があります**。**

#### **デバイス情報の編集**

1. デバイス管理画⾯で**メニュー**から**編集**をクリックします。

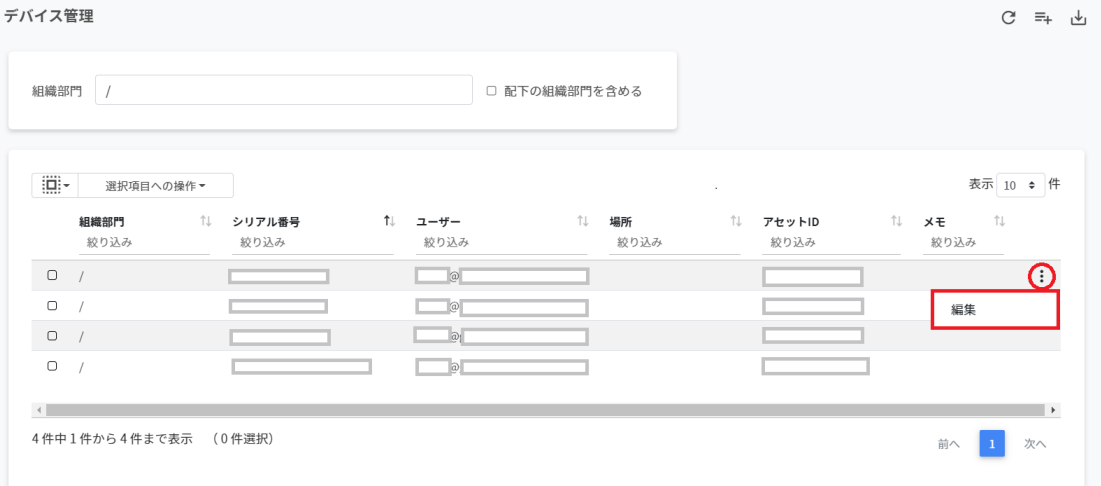

2. 変更したい項⽬を編集し、**編集**ボタンをクリックします。 ※シリアル番号は編集できません。

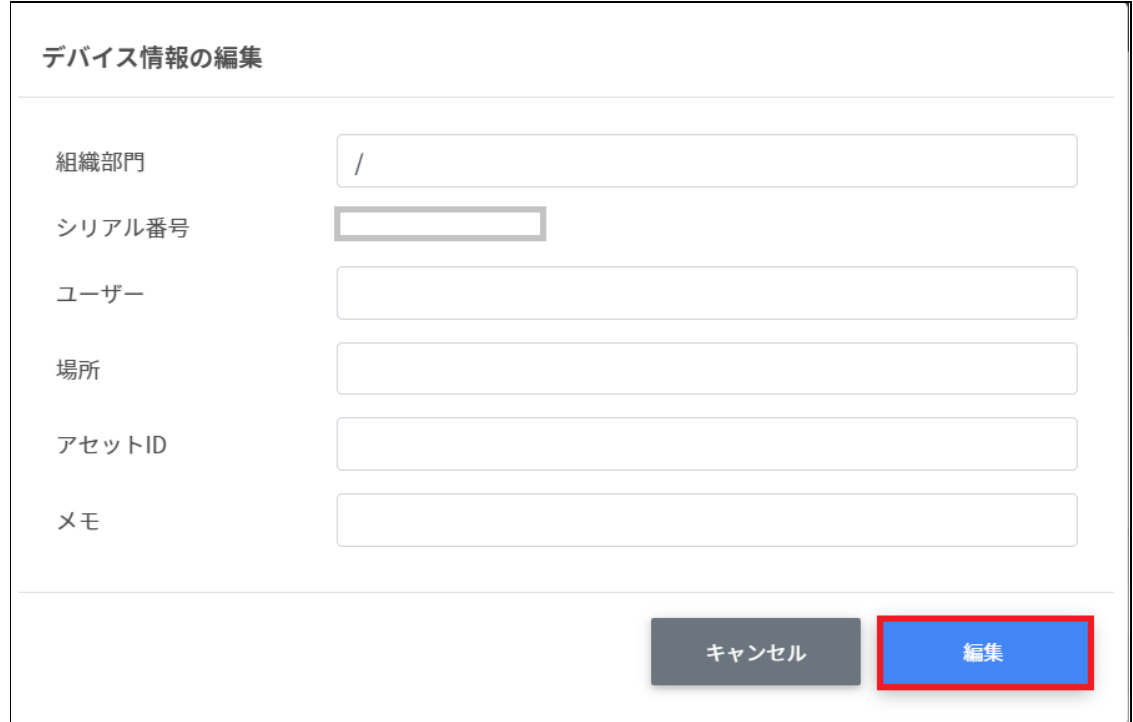

## **デバイス情報のCSVインポート**

1. デバイスのCSVをエクスポートします。

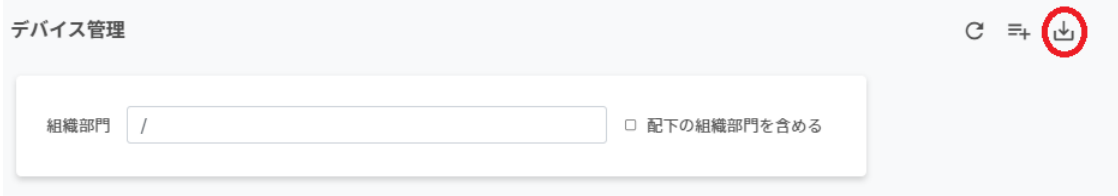

2. **デバイス情報のエクスポート**ウィンドウが開きます、**保存を**クリックします。

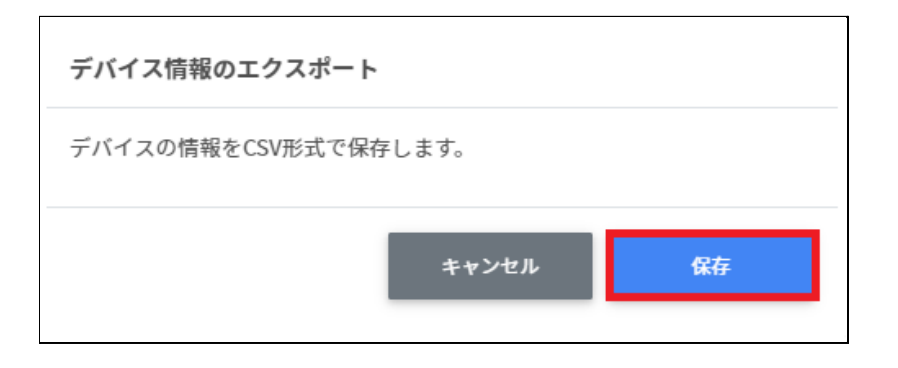

3. デバイスのCSVエクスポートよりCSVファイル (device.csv) をテキストエディタや表 計算ソフト等で開きます。

テキストエディタ

デバイスID【必須】※変更しないでください,組織部⾨,シリアル番号※編集できません,ユー ザー,場所,アセットID,メモ

表計算ソフト

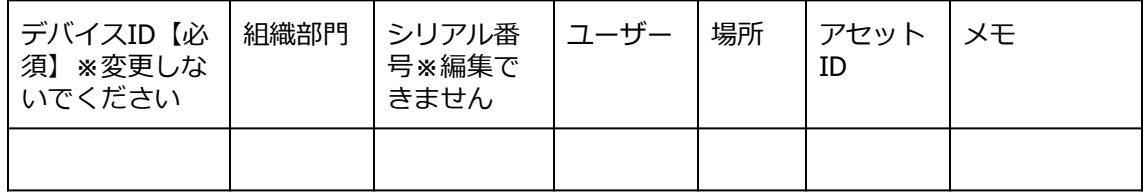

- 4. CSVファイル(device.csv)ファイルを上書き保存します。
- 5. デバイスの**インポート**アイコンをクリックします。
- 6. デバイスのインポート画⾯で、**ファイルを選択**ボタンをクリックし、編集したCSV ファイルを選択します。

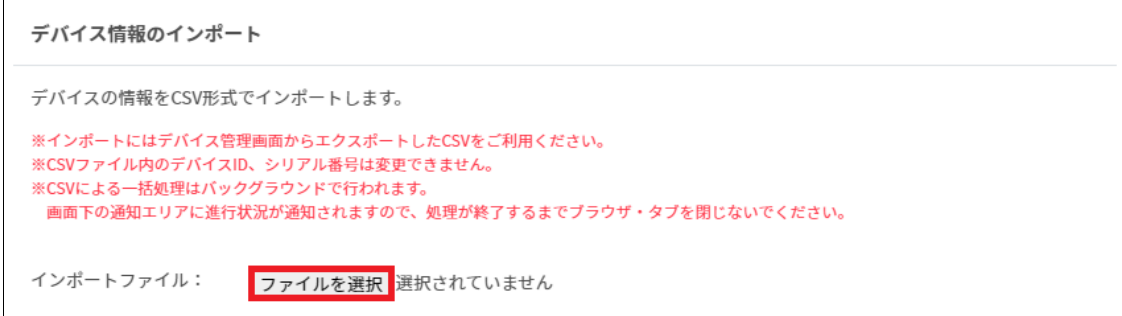

7. インポートするグループの内容を確認して、**インポート**をクリックします。

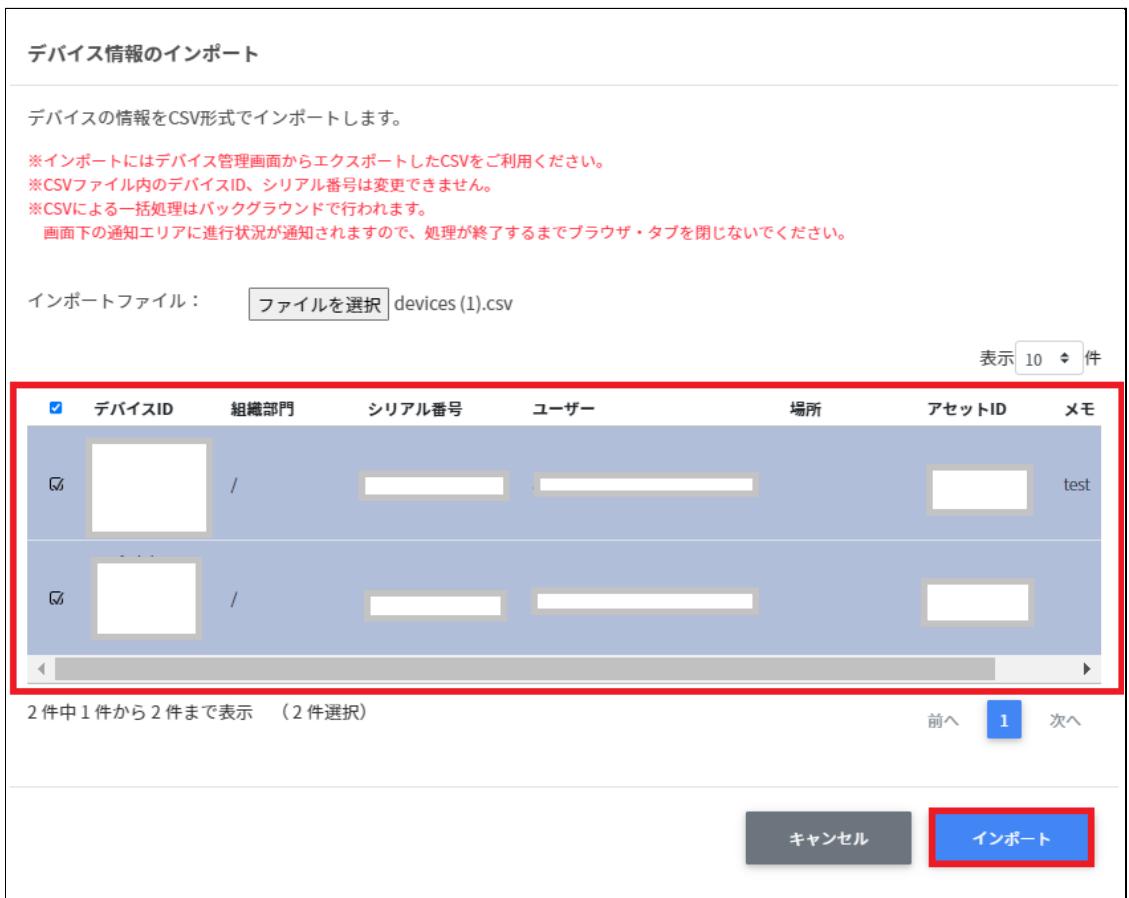

8. CSVファイルからインポートしたデバイスの情報が更新されます。

#### **デバイスのCSVエクスポート**

1. 画⾯右上のデバイスの**エクスポート**アイコンをクリックします。

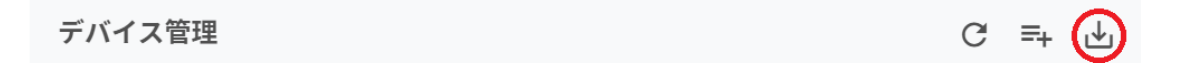

2. **デバイスのエクスポート**画⾯で**保存**をクリックします。

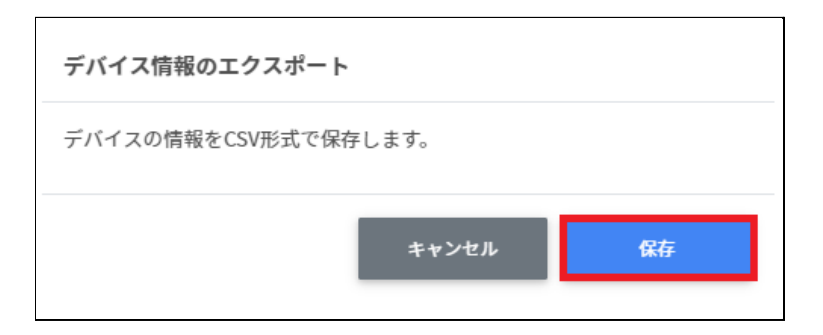

3. デバイスがエクスポートされたCSVファイルがダウンロードされます。

#### **デバイスの組織部⾨の⼀括移動**

1台·複数台のデバイスを選択し、その選択したデバイスの組織部門を一括で移動し設定す ることが可能です。

- 1. デバイス管理画面を開きます。
- 2. 一括選択のチェックボックスまたは個別のチェックボックスを有効にします。

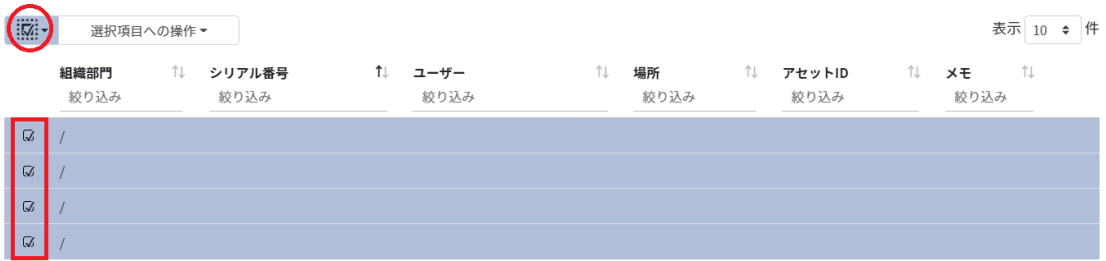

3. 選択項⽬への操作をクリックし、**デバイスの組織部⾨を⼀括移動**をクリックするとデ バイスの組織部⾨を⼀括移動が開きます。

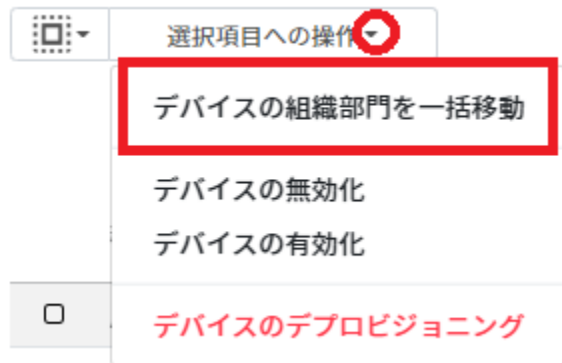

#### 4. 移動先の組織部⾨を選択します。

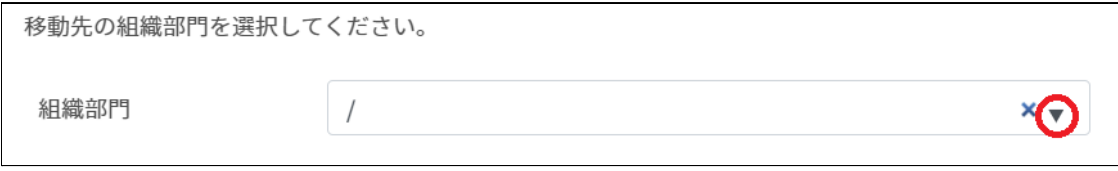

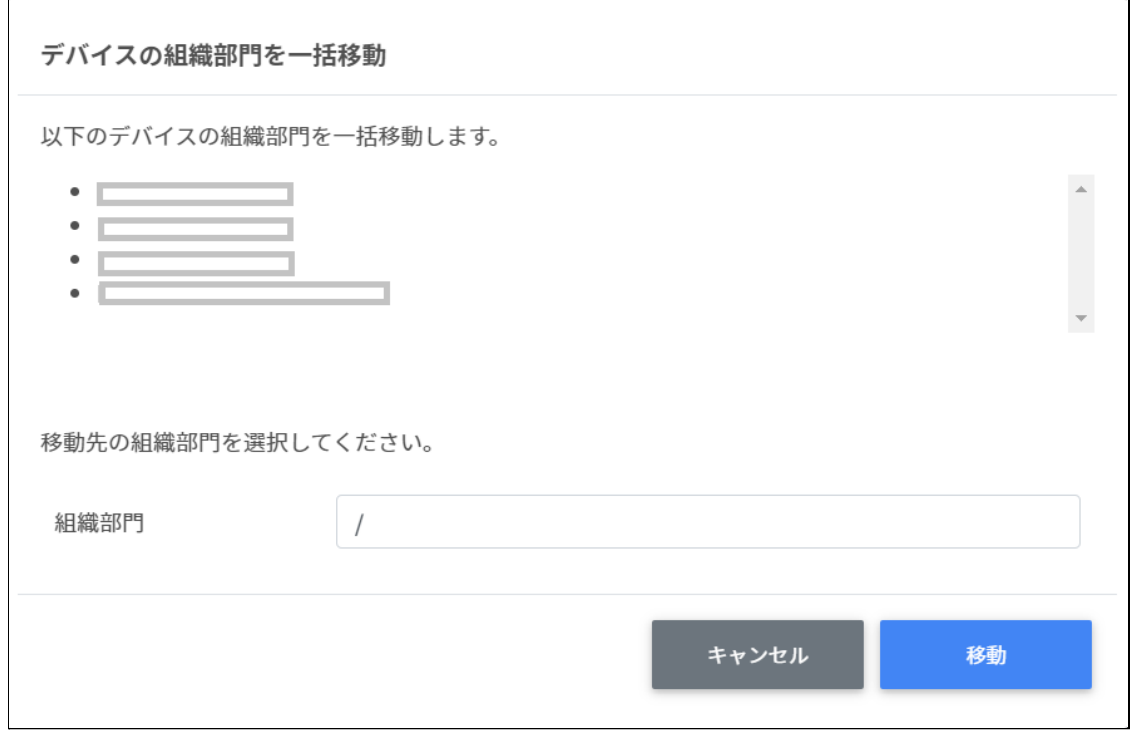

#### 5. **移動**をクリックします。

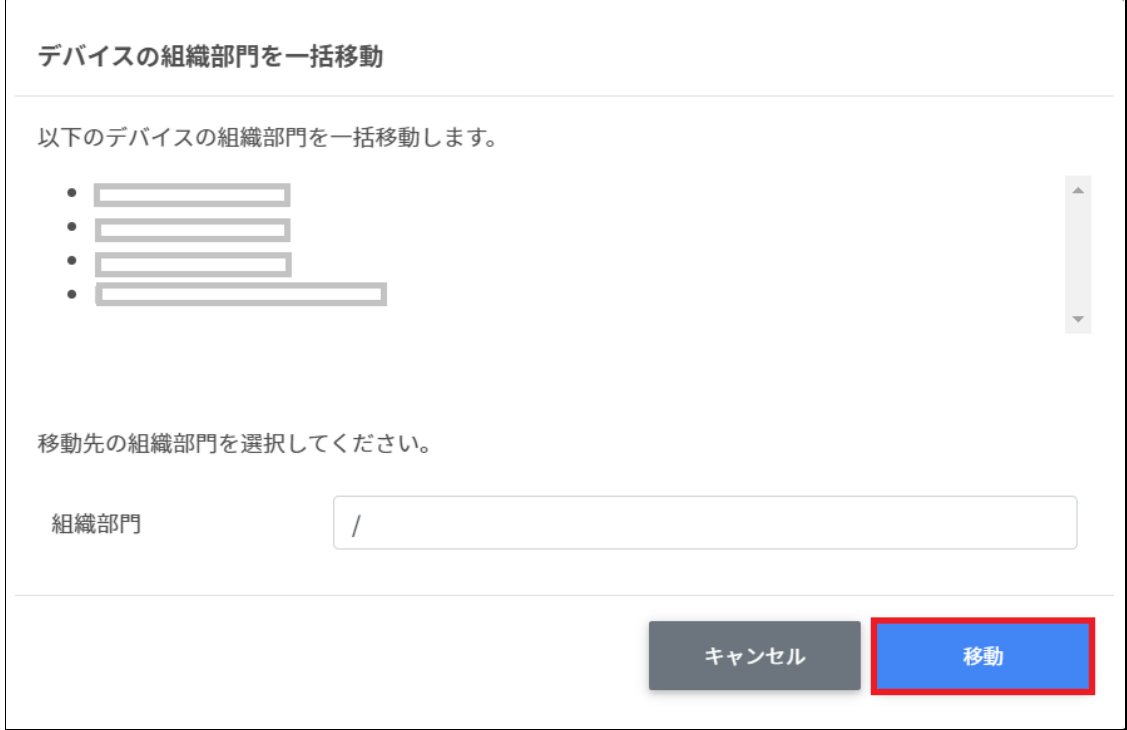

#### **デバイスの状態の変更**

InterCLASS Console SupportでGoogle管理コンソールに登録しているデバイスを有効化・無効 化、デバイスのデプロビジョニングの操作が行えます。

#### **デバイスの有効化**

1. 1台の場合 デバイス管理を開き、状態の**メニュー**画⾯から**有効化**をクリックします。

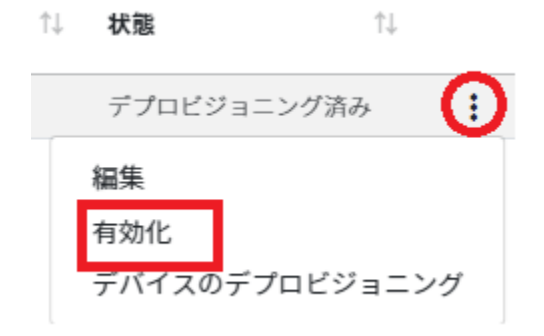

2. 複数台の場合 デバイス管理を開き、**選択項⽬への操作**から、**デバイスの有効化**をクリックします。

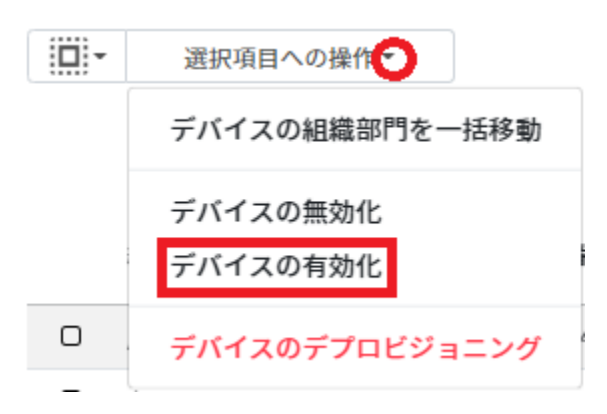

3. デバイスの有効化のダイアログが開きますので、**実⾏する**をクリックします。

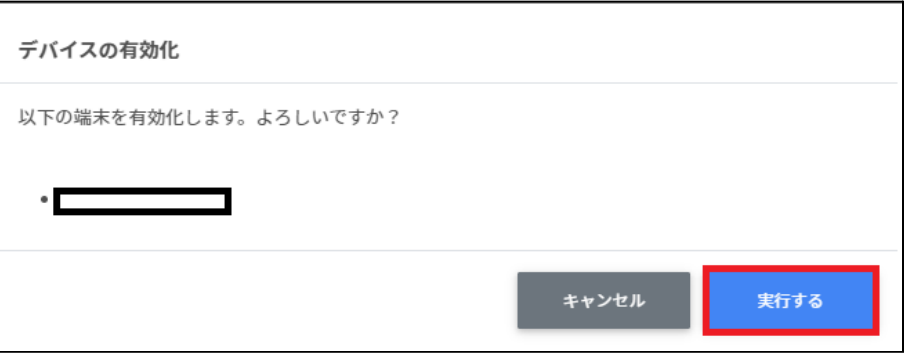

#### **デバイスの無効化**

1. デバイスの管理を開き、状態の**メニュー**画⾯から**デバイスの無効化**をクリックしま す。

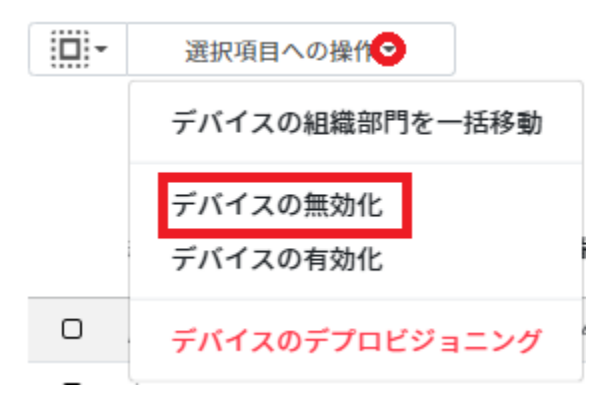

2. デバイスの無効化のダイアログが開きますので、**実⾏する**をクリックします。

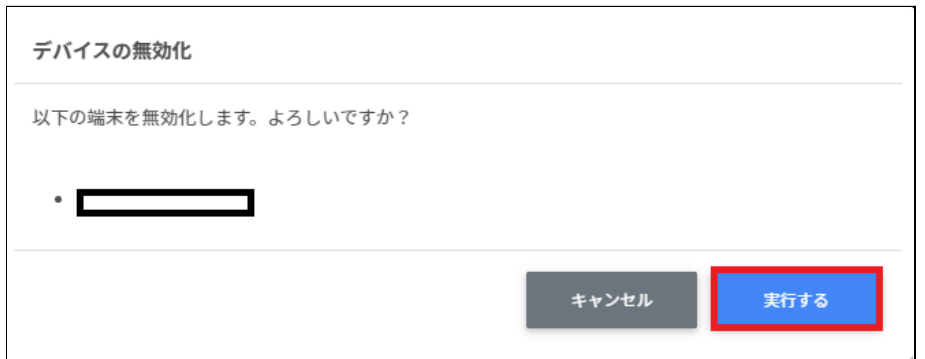

#### **デバイスのデプロビジョニング**

デプロビジョニングは、Chromebookの初期化を意味し組織内で使⽤しなくなった端末に対し て行います。端末の紛失または盗難、返品や修理が発生した場合は速やかに行ってくださ い。

#### **1台の場合**

- 1. デバイス管理を開きます。
- 2. 画⾯右側にマウスカーソルを合わせ、状態の**メニュー**画⾯から**デバイスのプロビジョ ニング**をクリックします。
- 钆 状態

忙

€ プロビジョニング済み プロビジ 編集 有効化 デバイスのデプロビジョニング

**複数の場合**

- 1. デバイス管理を開きます
- 2. 複数の端末を選択し、**選択項⽬への操作**で**デバイスのデプロビジョニング**をクリック します。

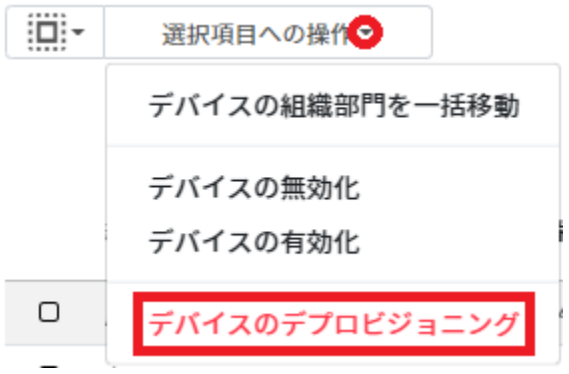

3. デバイスのデプロビジョニングの画⾯が開きます。

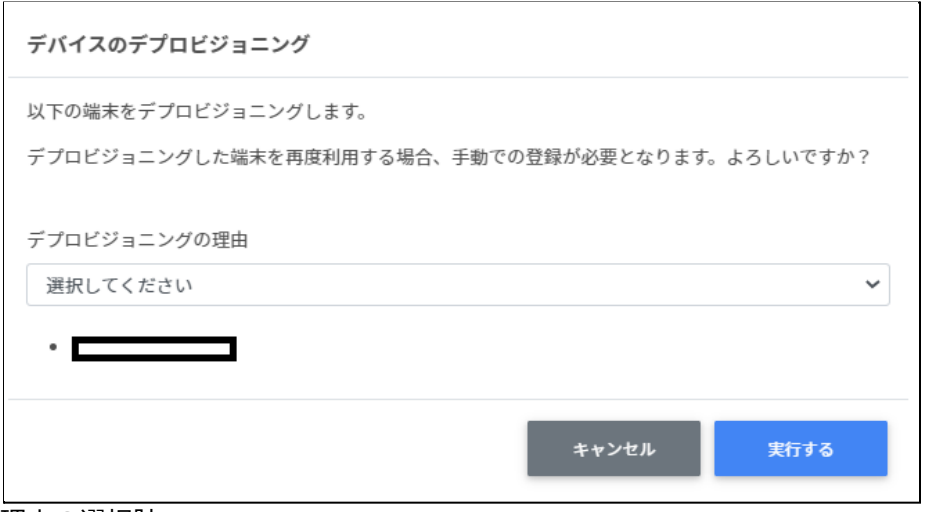

#### 理由の選択肢

・デバイスをアップグレードする、または同じデバイスの新しいモデルと交換するため ・デバイスを再版、寄付、または完全に使⽤から除外するため ・デバイスでハードウェアの問題が発⽣し、修理ベンダー/メーカーの同じモデルまたは同 様のモデルの交換品と交換するため。 ・1年以内にCloudReadyデバイスをChromebookに交換するため

4. 任意のデバイスの**デプロビジョニングの理由**を選択し、**実⾏する**をクリックします。

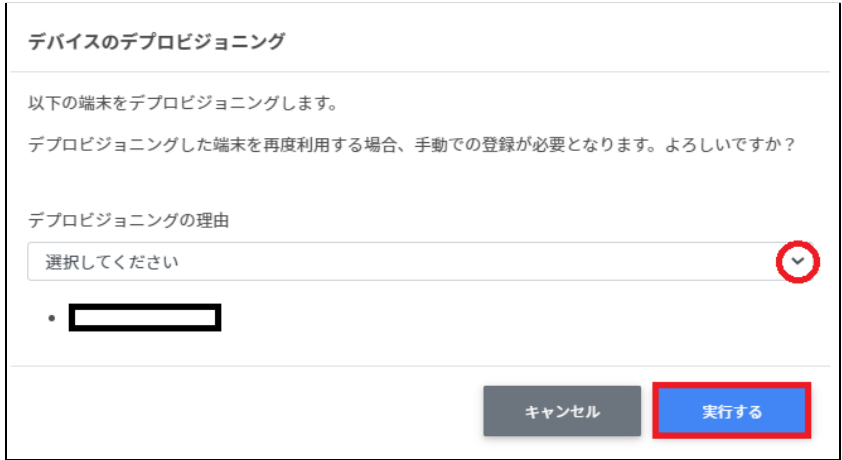
#### **Googleユーザー管理-組織部⾨**

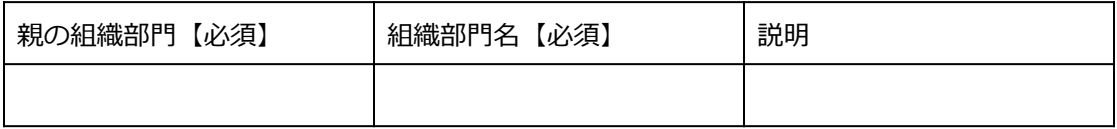

#### **Googleユーザー管理-ユーザー users.csv**

項⽬数が多いため、紙⾯の都合上2段に分けています。

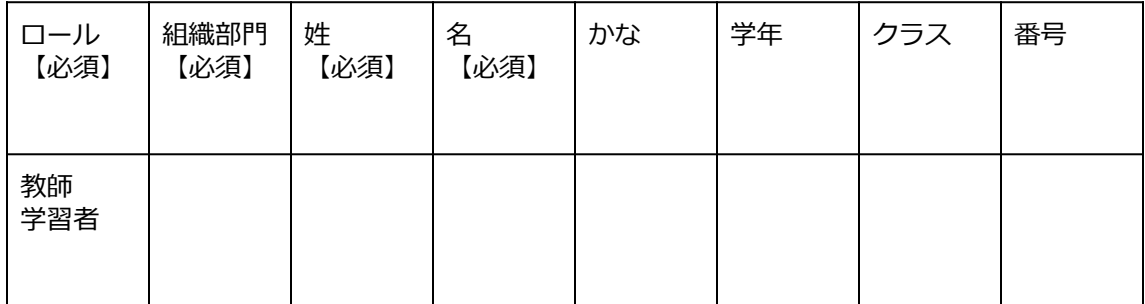

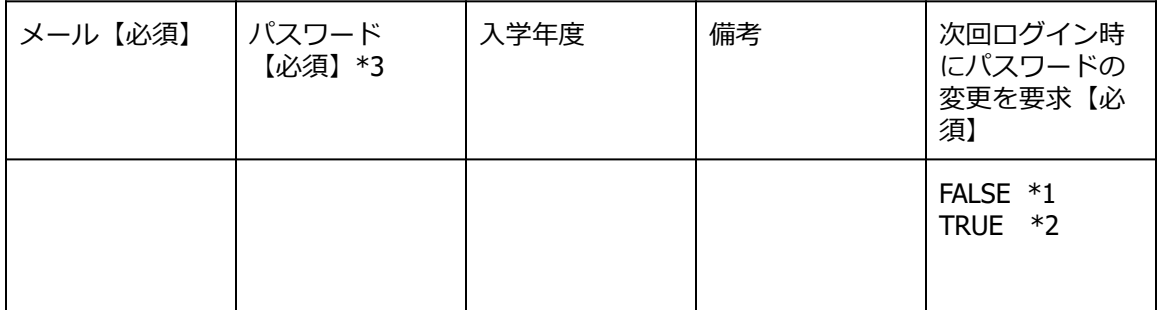

\*1 FALSEはユーザーの初回ログイン時にパスワード変更を要求しません。

\*2 TRUEはユーザーの初回ログイン時にパスワード変更を要求します。

\*3上書きの場合は空欄で処理が可能です。

#### **グループ groups.csv**

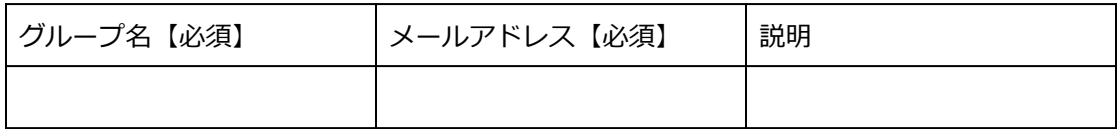

#### **グループメンバーの追加 groupmember.csv**

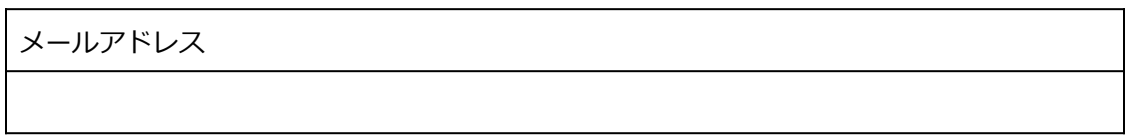

#### **Classroom管理-Classroom作成 classroom.csv**

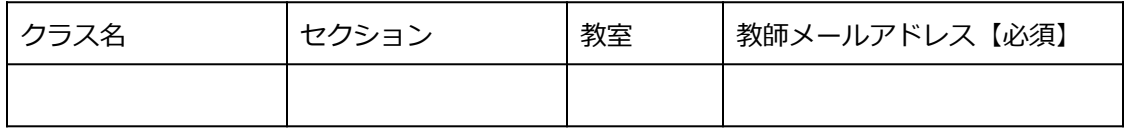

#### **Classroom管理-Classroom作成-メンバーの管理 classroommember.csv**

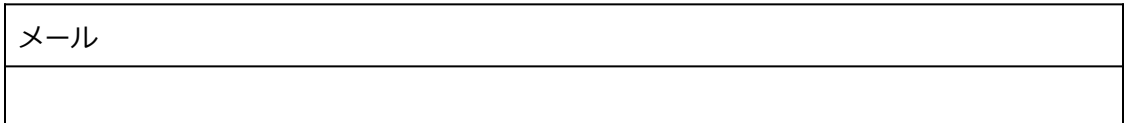

### **デバイス管理 device.csv**

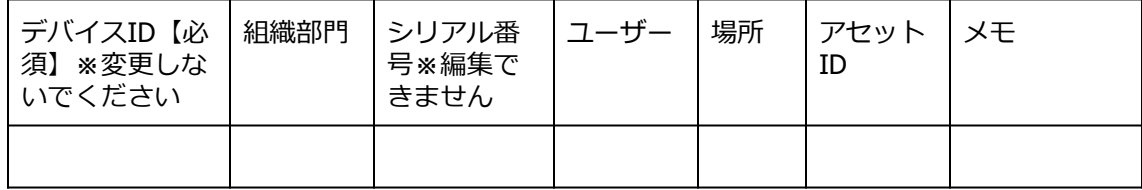

# **CSVファイル作成上の注意**

InterCLASS Console Supportでは、利用するCSVファイルを保存する際、文字コードをUTF-8に 指定してください。その他の文字コードの場合、文字化けが発生し正常に登録が行えませ ん。このページでは代表的な表計算ソフトとテキストエディタでの保存の仕方について説明 します。

**表計算ソフト**

#### **Google スプレッドシートの場合**

ファイル>ダウンロード>カンマ区切りの値(.csv、現在のシート)を選択します。 ⽂字コードがUTF-8になっているCSVファイルがダウンロードされます。

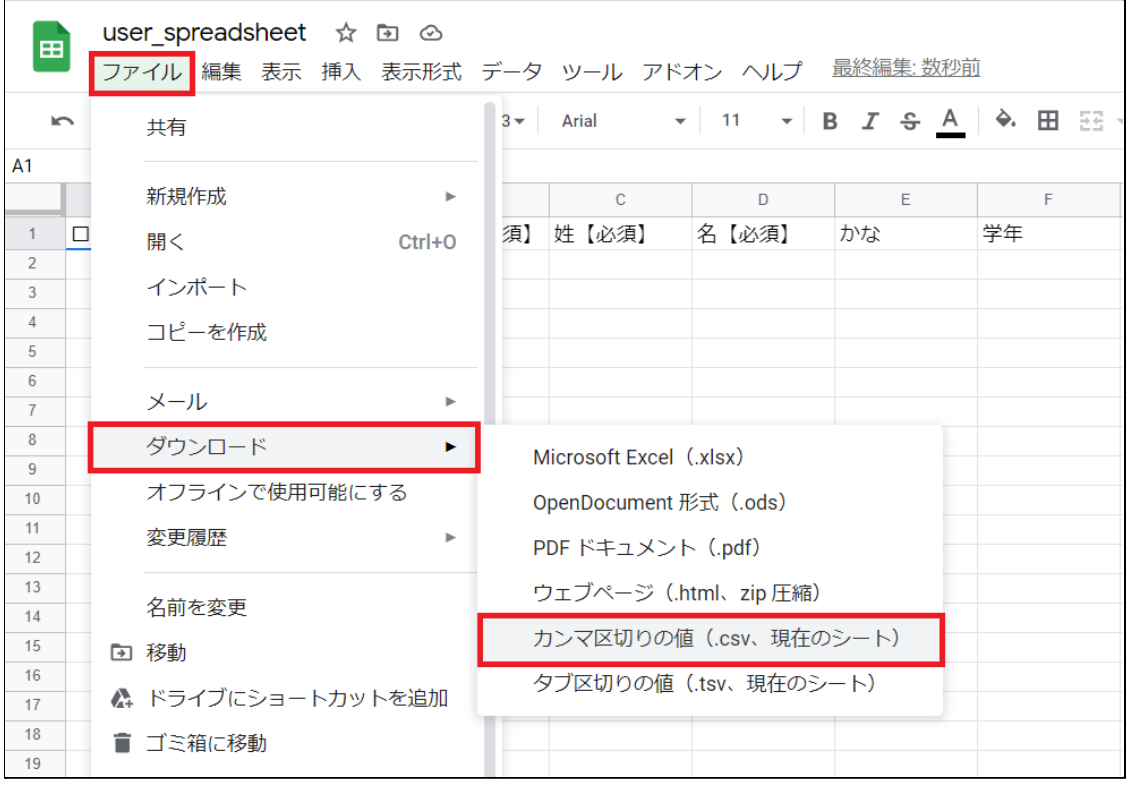

#### **Excelの場合**

名前を付けて保存を選択します。 ファイルの種類をCSV UTF-8(コンマ区切り)(\*.csv)を選びます。 保存します。

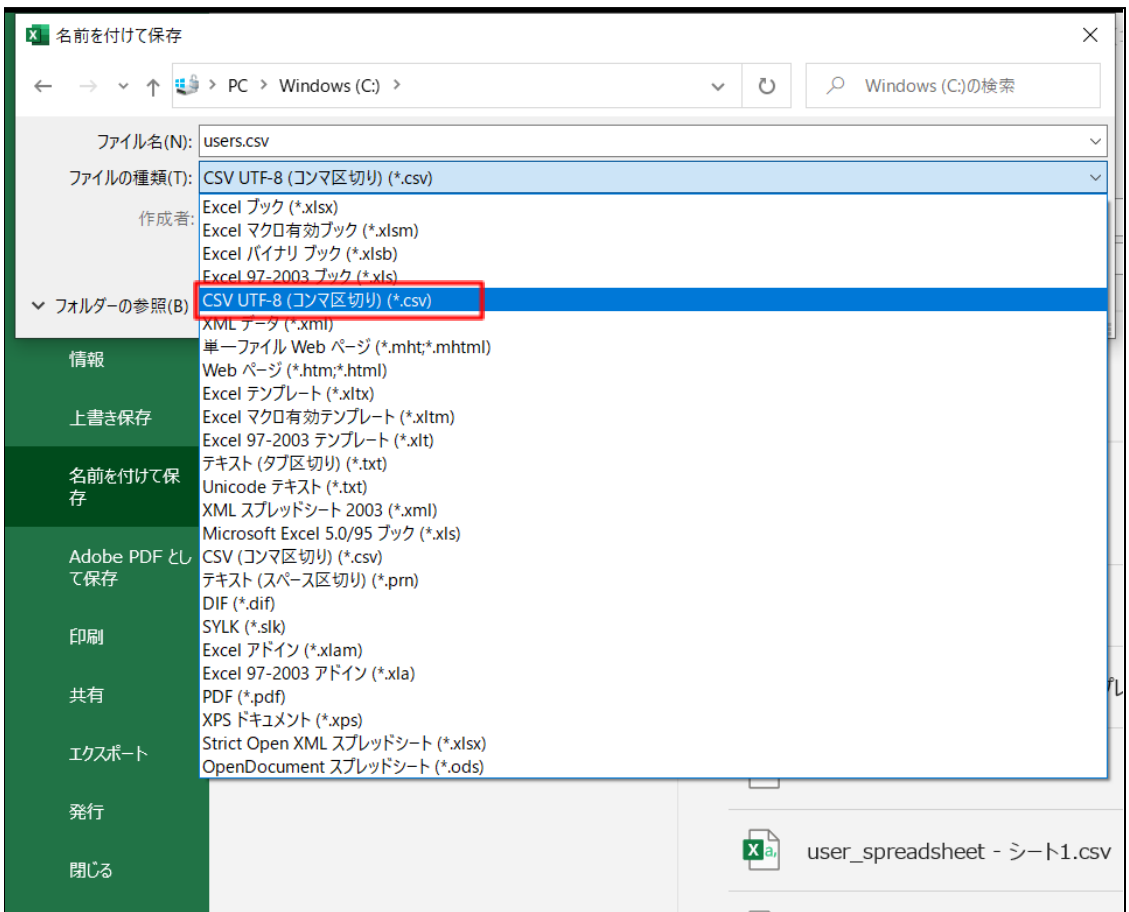

### **テキストエディタ**

#### **メモ帳の場合**

名前を付けて保存の画面で、文字コードをUTF-8に指定し保存します。

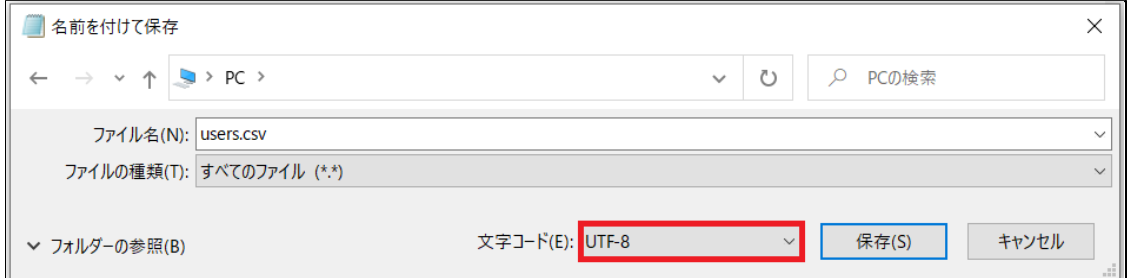

#### **その他テキストエディタの場合**

⽂字コードをUTF-8、改⾏コードは指定なしで保存してください。

## **CHIeruサポートについて**

下記サポートセンターまでお問い合わせください。

**URL https://support.chieru.net/**

**E-Mail support@chieru.co.jp**

**TEL 03-5781-8110**

**FAX 03-6712-9461**

【受付時間】

午前10時~正午、午後1時~午後5時

土曜日、日曜日、祝祭日および弊社指定休日は休業させていただきます。

InterCLASS Console Support v3.0操作マニュアル

2022年2⽉

作成/発⾏/企画 チエル株式会社 〒140-0002 東京都品川区東品川2-2-24天王洲セントラルタワー3F

※記載されている会社名及び商品名は、各社の商標もしくは登録商標です。

\*本書の内容は将来予告なしに変更することがあります。

\*本書の内容の一部または全部を無断で転載、あるいは複写することを禁じます。 \*本書の内容については万全を期して制作致しましたが、万一記載に誤りや不完全な 点がありましたらご容赦ください。

## CHICruチェル 株式会社

- ■本 社 〒140-0002東京都品川区東品川2-2-24天王洲セントラルタワー3F TEL: (03)6712-9721 FAX: (03)6712-9461
- ■札幌営業所 〒060-0062北海道札幌市中央区南2条西9丁目1-2サンケン札幌ビル6F TEL: (011)804-7170 FAX: (011)804-7171
- ■仙台営業所 〒980-0013宮城県仙台市青葉区大町1-4-1 明治安田生命仙台ビル 3F TEL: (022)217-2888 FAX: (022)206-5222
- ■首都圏営業所 〒140-0002東京都品川区東品川2-2-24天王洲セントラルタワー3F TEL: (03)6712-9471 FAX: (03)6712-9461
- ■名古屋営業所 〒460-0003愛知県名古屋市中区錦1-18-11 CK21広小路伏見ビル3F TEL: (052)857-0082 FAX: (052)857-0083
- ■大阪営業所 〒532-0011大阪府大阪市淀川区西中島7-1-29 新大阪SONEビル5F TEL: (06)6838-3077 FAX: (06)4806-7056
- ■広島営業所 〒732-0828広島県広島市南区京橋町1-7アスティ広島京橋ビルディング2F TEL: (082)236-6077 FAX: (082)236-6078
- ■福岡営業所 〒812-0013福岡県福岡市博多区博多駅東2-4-17 第6岡部ビル5F TEL: (092)483-1603 FAX: (092)483-1604
- ■沖縄営業所 〒901-2127沖縄県浦添市屋富祖1-6-3 森ビル TEL: (098)943-0511 FAX: (098)943-0669

**[https://www.chieru.co.jp](https://www.chieru.co.jp/)**